Dell Precision™ Mobile Workstation M65

# Quick Reference Guide

Model PP04X

## Notes, Notices, and Cautions

 $\mathbb Z$  NOTE: A NOTE indicates important information that helps you make better use of your computer.

**NOTICE:** A NOTICE indicates either potential damage to hardware or loss of data and tells you how to avoid the problem.

 $\sqrt{N}$  CAUTION: A CAUTION indicates a potential for property damage, personal injury, or death.

# Abbreviations and Acronyms

If you purchased a Dell™ n Series computer, any references in this document to Microsoft® Windows® operating systems are not applicable.

Model PP04X

December 2005 P/N PH331 Rev. A00

\_\_\_\_\_\_\_\_\_\_\_\_\_\_\_\_\_\_\_\_ **Information in this document is subject to change without notice. © 2005 Dell Inc. All rights reserved.**

Reproduction in any manner whatsoever without the written permission of Dell Inc. is strictly forbidden.

Trademarks used in this text: *Dell*, the *DELL* logo, *Dell Precision*, and *ExpressCharge* are trademarks of Dell Inc.; *Intel* and *Pentium* are registered trademarks of Intel Corporation; *Microsoft, Outlook,* and *Windows* are registered trademarks of Microsoft Corporation.

Other trademarks and trade names may be used in this document to refer to either the entities claiming the marks and names or their products. Dell Inc. disclaims any proprietary interest in trademarks and trade names other than its own.

# **Contents**

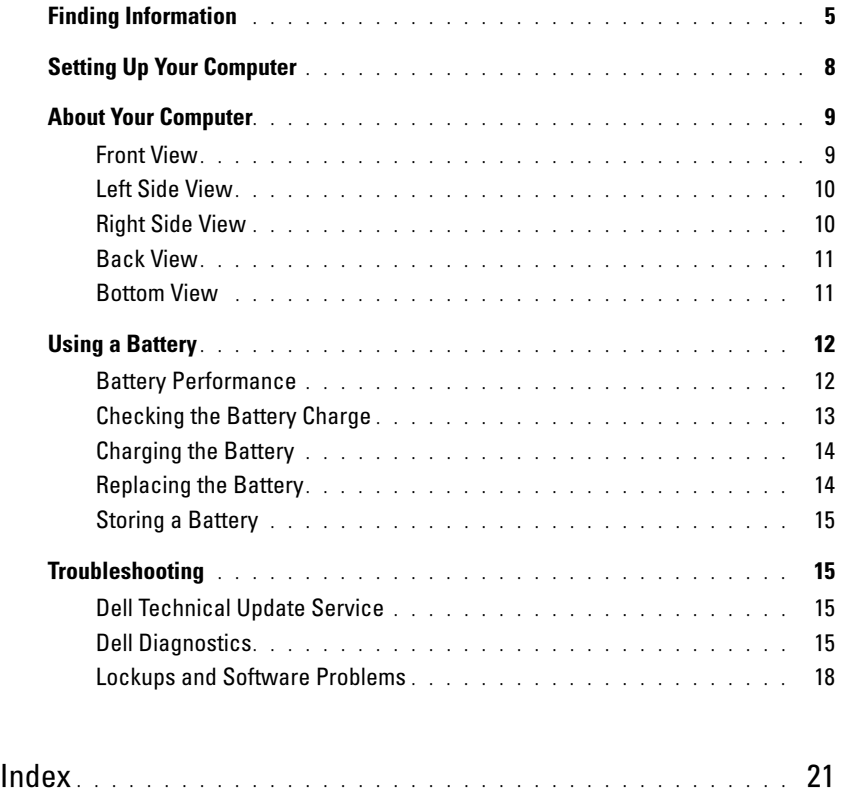

### Contents

# <span id="page-4-0"></span>Finding Information

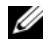

 $\mathscr{Q}_1$  NOTE: Some features or media may be optional and may not ship with your computer. Some features or media may not be available in certain countries.

NOTE: Additional information may ship with your computer. Ø

#### What Are You Looking For? The Contract of the Find It Here

- A diagnostic program for my computer
- Drivers for my computer
- My device documentation
- Notebook System Software (NSS)

Drivers and Utilities CD (also known as ResourceCD) NOTE: The *Drivers and Utilities* CD may be optional and may not ship with your computer.

Documentation and drivers are already installed on your computer. You can use the CD to reinstall drivers.

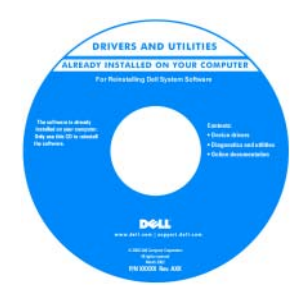

Readme files may be included on your CD to provide last-minute updates about technical changes to your computer or advanced technicalreference material for technicians or experienced users.

NOTE: Drivers and documentation updates can be found at support.dell.com.

1 Click Start→ Help and Support→ Dell User and System

Dell Precision™ Mobile Workstation User's Guide

2 Click the User's Guide for your computer.

- How to remove and replace parts
- Specifications
- How to configure system settings
- How to troubleshoot and solve problems
- Warranty information
- Terms and Conditions (U.S. only)
- Safety instructions
- Regulatory information
- Ergonomics information
- End User License Agreement

<span id="page-4-1"></span>Dell™ Product Information Guide

<span id="page-4-2"></span>Guides→ System Guides.

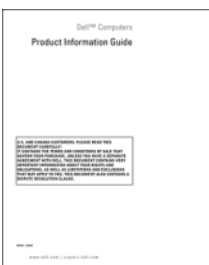

<span id="page-4-3"></span>

Quick Reference Guide | 5

<span id="page-5-1"></span><span id="page-5-0"></span>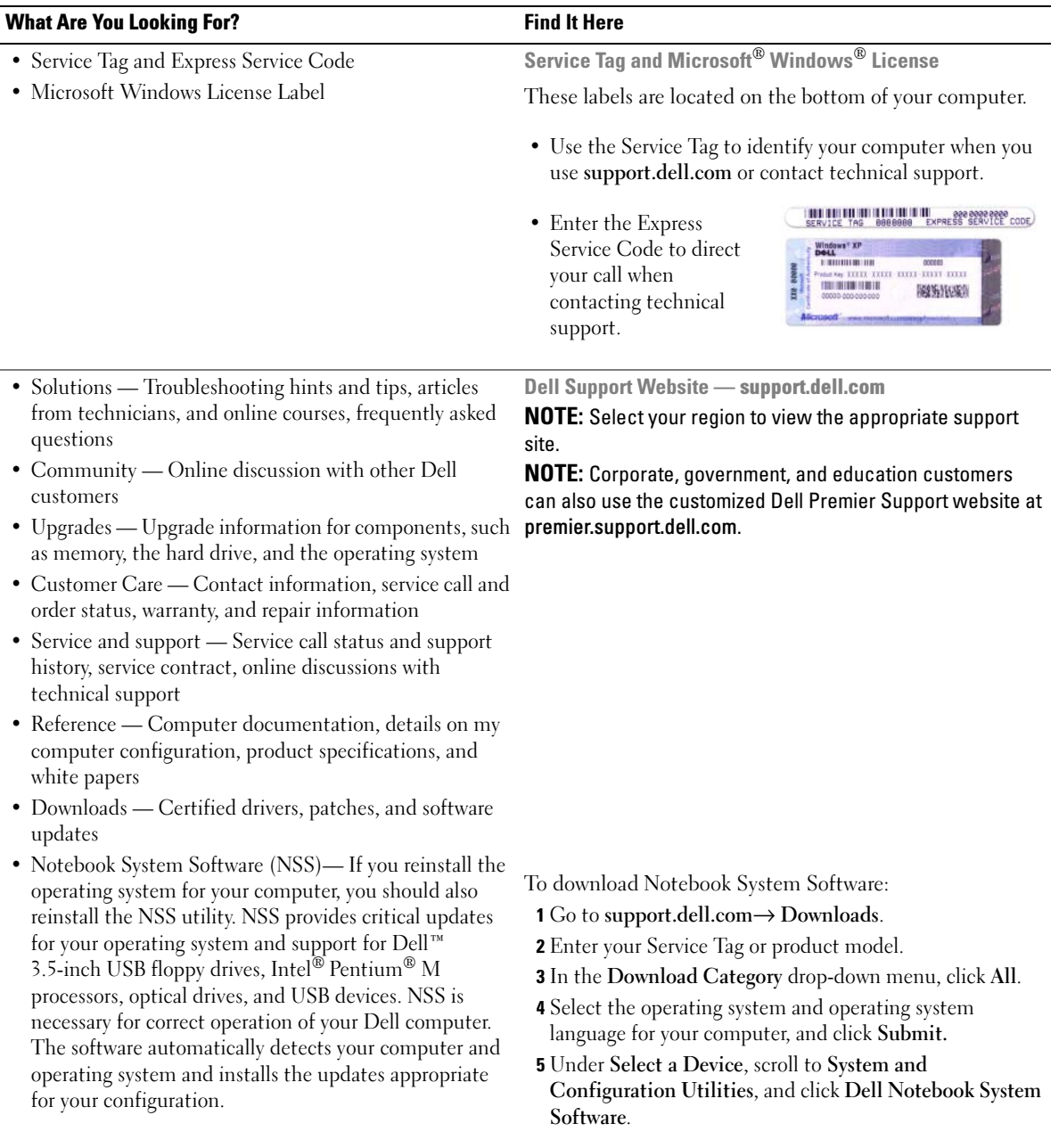

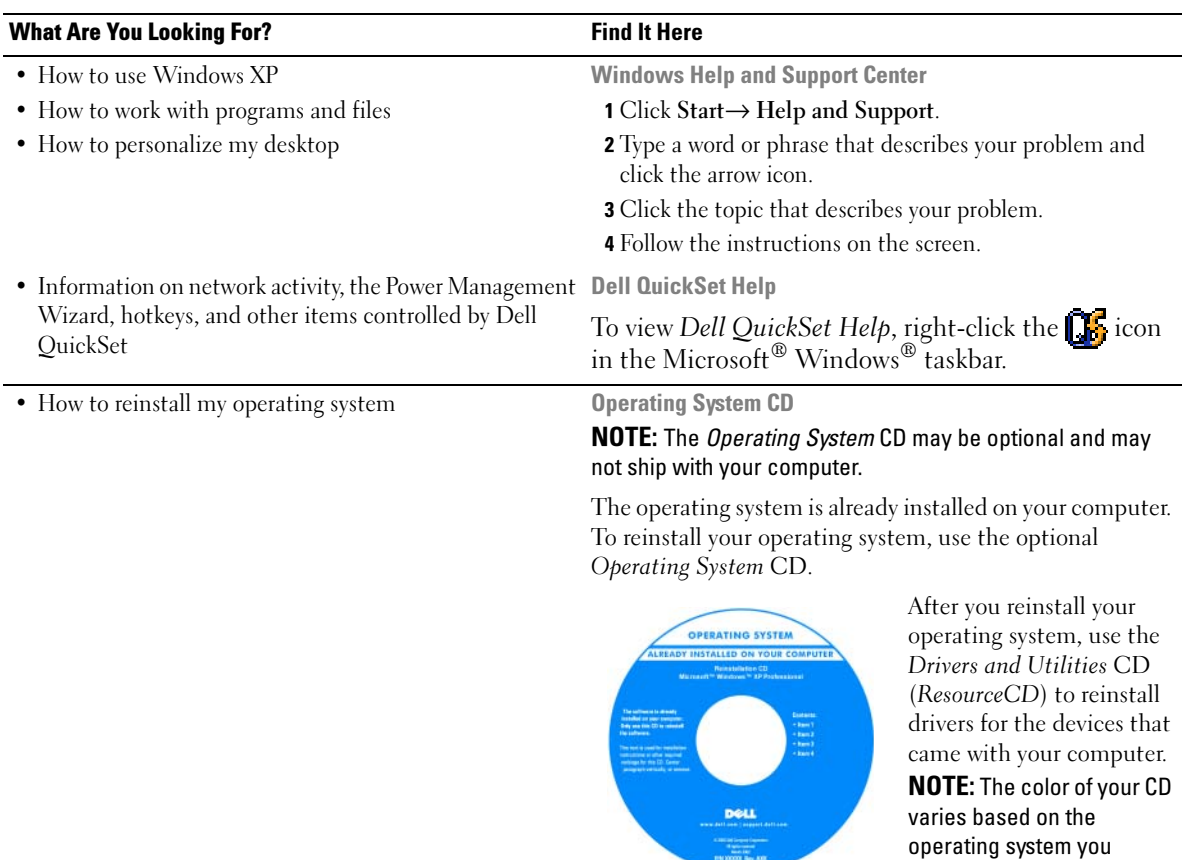

<span id="page-6-1"></span>ordered.

<span id="page-6-2"></span><span id="page-6-0"></span>

# <span id="page-7-0"></span>Setting Up Your Computer

## $\hat{\triangle}$  CAUTION: Before you begin any of the procedures in this section, follow the safety instructions in the *Product* Information Guide.

- 1 Unpack the accessories box.
- 2 Set aside the contents of the accessories box, which you will need to complete the setup of your computer.

The accessories box also contains user documentation and any software or additional hardware (such as PC Cards, drives, or batteries) that you have ordered.

**3** Connect the AC adapter to the AC adapter connector on the computer and to the electrical outlet.

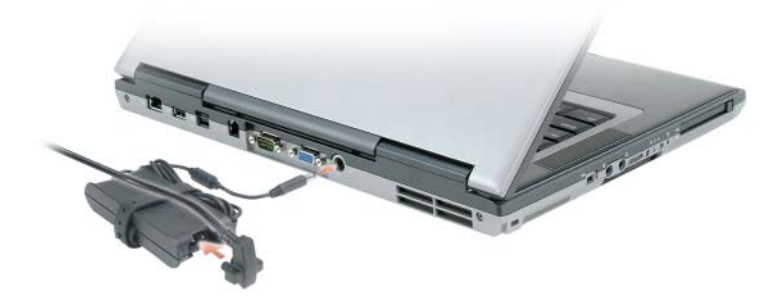

4 Open the computer display and press the power button to turn on the computer (see Front View).

 $\mathscr{Q}_1$  NOTE: Do not connect the computer to the docking device until the computer has been turned on and shut down at least once.

# <span id="page-8-0"></span>About Your Computer

## <span id="page-8-1"></span>Front View

<span id="page-8-2"></span>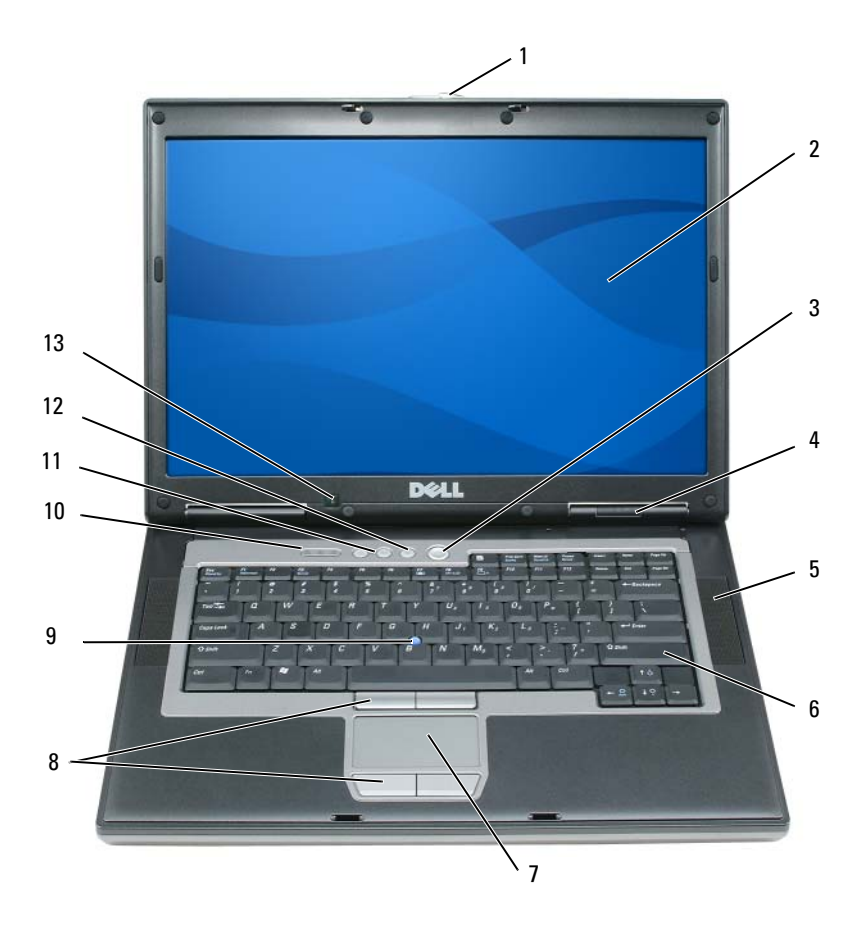

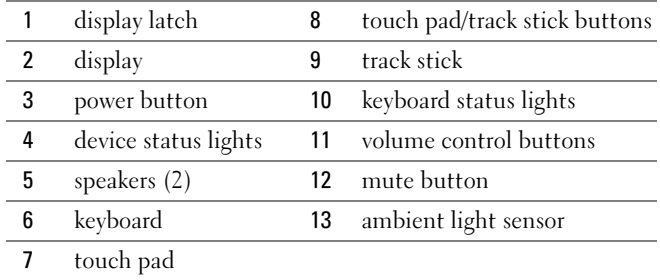

## <span id="page-9-0"></span>Left Side View

<span id="page-9-2"></span>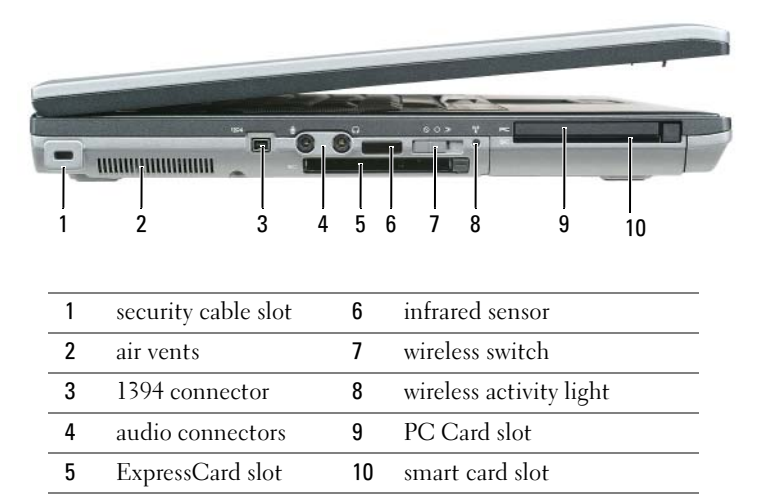

<span id="page-9-3"></span>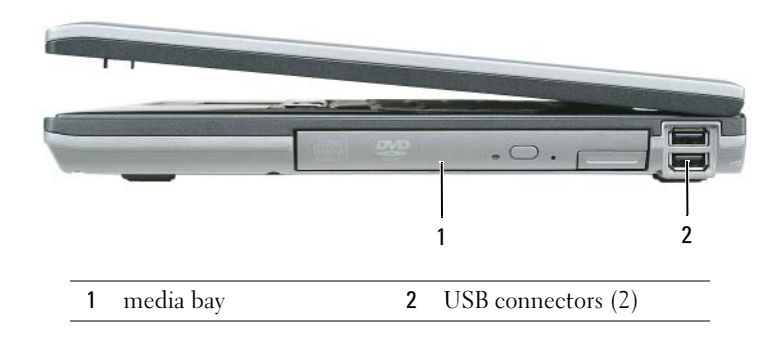

## <span id="page-9-1"></span>Right Side View

### <span id="page-10-3"></span><span id="page-10-0"></span>Back View

 $\bigwedge$  CAUTION: Do not block, push objects into, or allow dust to accumulate in the air vents. Do not store your computer in a low-airflow environment, such as a closed briefcase, while it is running. Restricting the airflow can damage the computer or cause a fire.

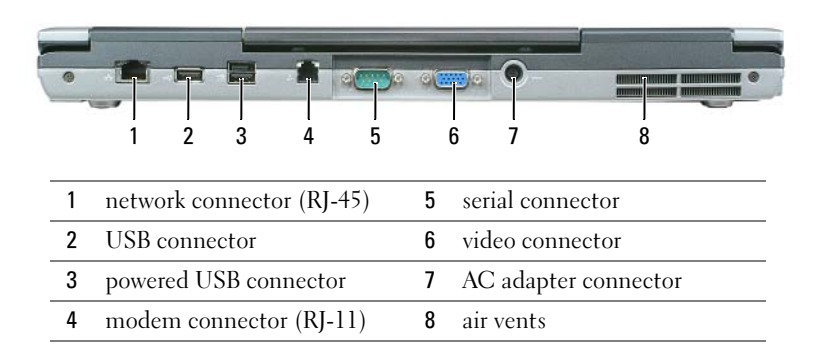

## <span id="page-10-2"></span><span id="page-10-1"></span>Bottom View

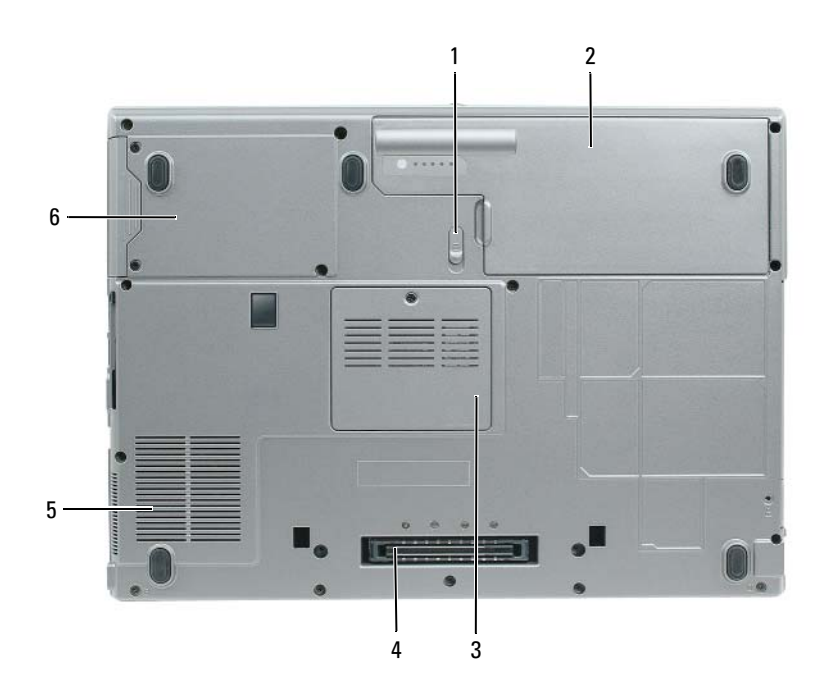

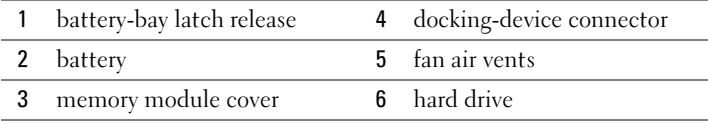

# <span id="page-11-0"></span>Using a Battery

### <span id="page-11-1"></span>Battery Performance

<span id="page-11-2"></span>

NOTE: For information about the Dell warranty for your computer, see the *Product Information Guide* or separate paper warranty document that shipped with your computer.

For optimal computer performance and to help preserve BIOS settings, operate your Dell™ portable computer with the main battery installed at all times. One battery is supplied as standard equipment in the battery bay.

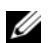

 $\mathscr Q$  **NOTE:** Because the battery may not be fully charged, use the AC adapter to connect your new computer to an electrical outlet the first time you use the computer. For best results, operate the computer with the AC adapter until the battery is fully charged. To view battery charge status, access the Control Panel→ Power Options, and then click the Power Meter tab.

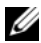

 $\mathscr{D}$  NOTE: Battery operating time (the time the battery can hold a charge) decreases over time. Depending on how often the battery is used and the conditions under which it is used, you may need to purchase a new battery during the life of your computer.

Battery operating time varies depending on operating conditions. You can install an optional second battery in the media bay to significantly increase operating time.

Operating time is significantly reduced when you perform operations including, but not limited to, the following:

- Using optical drives
- Using wireless communications devices, PC Cards, ExpressCards, media memory cards, or USB devices
- Using high-brightness display settings, 3D screen savers, or other power-intensive programs such as 3D games
- Running the computer in maximum performance mode

 $\mathscr O$  **NOTE:** It is recommended that you connect your computer to an electrical outlet when writing to a CD or DVD.

You can check the battery charge before you insert the battery into the computer (see ["Checking the](#page-12-0)  [Battery Charge" on page 13\)](#page-12-0). You can also set power management options to alert you when the battery charge is low.

 $\sqrt{N}$  CAUTION: Using an incompatible battery may increase the risk of fire or explosion. Replace the battery only with a compatible battery purchased from Dell. The lithium ion battery is designed to work with your Dell computer. Do not use a battery from other computers with your computer.

 $\hat{P}$  CAUTION: Do not dispose of batteries with household waste. When your battery no longer holds a charge, call your local waste disposal or environmental agency for advice on disposing of a lithium-ion battery. See "Battery Disposal" in the *Product Information Guide*.

### $\sqrt{N}$  CAUTION: Misuse of the battery may increase the risk of fire or chemical burn. Do not puncture, incinerate, disassemble, or expose the battery to temperatures above 65°C (149°F). Keep the battery away from children. Handle damaged or leaking batteries with extreme care. Damaged batteries may leak and cause personal injury or equipment damage.

## <span id="page-12-2"></span><span id="page-12-0"></span>Checking the Battery Charge

The Dell QuickSet Battery Meter, the Microsoft Windows Power Meter window and **in** icon, the battery charge gauge and health gauge, and the low-battery warning provide information on the battery charge.

### Dell™ QuickSet Battery Meter

If Dell QuickSet is installed, press <Fn><F3> to display the QuickSet Battery Meter. The Battery Meter displays status, battery health, charge level, and charge completion time for the battery in your computer.

For more information about QuickSet, right-click the  $\Box$  icon in the taskbar, and click Help.

## <span id="page-12-3"></span>Microsoft® Windows® Power Meter

The Windows Power Meter indicates the remaining battery charge. To check the Power Meter, doubleclick the  $\begin{array}{|c|c|} \hline \end{array}$  icon on the taskbar.

If the computer is connected to an electrical outlet, a  $\Box$  icon appears.

## <span id="page-12-1"></span>**Charge Gauge**

By either pressing once or *pressing and holding* the status button on the charge gauge on the battery, you can check:

- Battery charge (check by pressing and *releasing* the status button)
- Battery health (check by pressing and *holding* the status button)

The battery operating time is largely determined by the number of times it is charged. After hundreds of charge and discharge cycles, batteries lose some charge capacity—or battery health. That is, a battery can show a status of "charged" but maintain a reduced charge capacity (health).

## Check the Battery Charge

To check the battery charge, press and release the status button on the battery charge gauge to illuminate the charge-level lights. Each light represents approximately 20 percent of the total battery charge. For example, if the battery has 80 percent of its charge remaining, four of the lights are on. If no lights appear, the battery has no charge.

## Check the Battery Health

 $\mathscr{Q}_1$  NOTE: You can check battery health in one of two ways: by using the charge gauge on the battery as described below and by using the Battery Meter in Dell QuickSet. For information about QuickSet, right-click the **interation** the taskbar, and click Help.

To check the battery health using the charge gauge, *press and hold* the status button on the battery charge gauge for at least 3 seconds. If no lights appear, the battery is in good condition, and more than 80 percent of its original charge capacity remains. Each light represents incremental degradation. If five lights appear, less than 60 percent of the charge capacity remains, and you should consider replacing the battery. See the specifications in your User's Guide.

### Low-Battery Warning

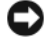

NOTICE: To avoid losing or corrupting data, save your work immediately after a low-battery warning. Then connect the computer to an electrical outlet. If the battery runs completely out of power, hibernate mode begins automatically.

By default, a pop-up window warns you when the battery charge is approximately 90 percent depleted. You can change the settings for the battery alarms in QuickSet or the **Power Options Properties** window.

## <span id="page-13-2"></span><span id="page-13-0"></span>Charging the Battery

 **NOTE: With Dell™ ExpressCharge™, when the computer is turned off, the AC adapter charges a completely** discharged battery to 80 percent in about 1 hour and to 100 percent in approximately 2 hours. Charge time is longer with the computer turned on. You can leave the battery in the computer for as long as you like. The battery's internal circuitry prevents the battery from overcharging.

When you connect the computer to an electrical outlet or install a battery while the computer is connected to an electrical outlet, the computer checks the battery charge and temperature. If necessary, the AC adapter then charges the battery and maintains the battery charge.

If the battery is hot from being used in your computer or being in a hot environment, the battery may not charge when you connect the computer to an electrical outlet.

The battery is too hot to start charging if the  $\|\mathbf{f}\|$  light flashes alternately green and orange. Disconnect the computer from the electrical outlet and allow the computer and the battery to cool to room temperature. Then connect the computer to an electrical outlet to continue charging the battery.

## <span id="page-13-3"></span><span id="page-13-1"></span>Replacing the Battery

 $\sqrt{N}$  CAUTION: Before performing these procedures, turn off the computer, disconnect the AC adapter from the electrical outlet and the computer, disconnect the modem from the wall connector and computer, and remove any other external cables from the computer.

**CONOTICE:** You must remove all external cables from the computer to avoid possible connector damage.

 $\sqrt{N}$  CAUTION: Using an incompatible battery may increase the risk of fire or explosion. Replace the battery only with a compatible battery purchased from Dell. The battery is designed to work with your Dell™ computer. Do not use a battery from other computers with your computer.

To remove the battery:

- 1 If the computer is connected to a docking device (docked), undock it. See the documentation that came with your docking device for instructions.
- 2 Ensure that the computer is turned off.
- **3** Slide the battery-bay latch release on the bottom of the computer until the release clicks.
- 4 Using the tab on the battery, lift the battery out of the computer.

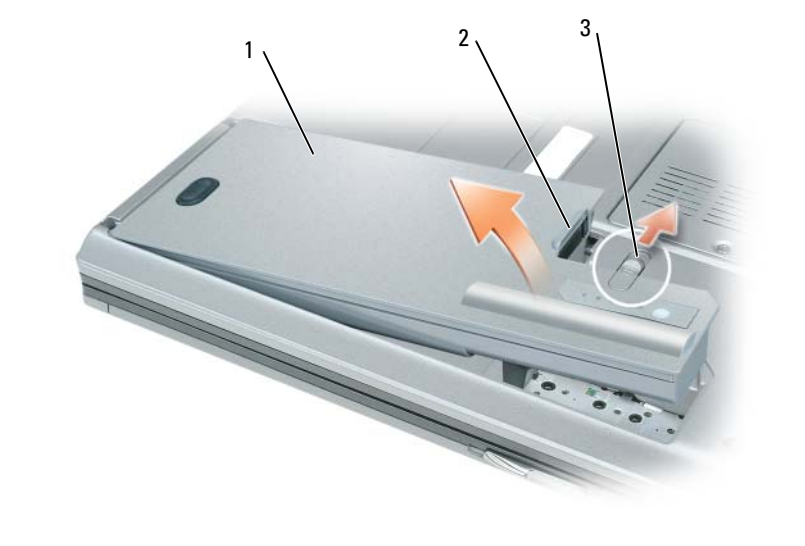

1 battery 2 battery tab 3 battery-bay latch release

To replace the battery, place the battery in the bay and press down until the battery-bay latch release clicks.

## <span id="page-14-4"></span><span id="page-14-0"></span>Storing a Battery

Remove the battery when you store your computer for an extended period of time. A battery discharges during prolonged storage. After a long storage period, recharge the battery fully before you use it (see ["Charging the Battery" on page 14\)](#page-13-0).

# <span id="page-14-1"></span>**Troubleshooting**

## <span id="page-14-2"></span>Dell Technical Update Service

The Dell Technical Update service provides proactive e-mail notification of software and hardware updates for your computer. The service is free and can be customized for content, format, and how frequently you receive notifications.

To enroll for the Dell Technical Update service, go to support.dell.com/technicalupdate.

## <span id="page-14-5"></span><span id="page-14-3"></span>Dell Diagnostics

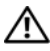

 $\sqrt{!}$  CAUTION: Before you begin any of the procedures in this section, follow the safety instructions in the *Product* Information Guide.

### When to Use the Dell Diagnostics

If you experience a problem with your computer, perform the checks in ["Lockups and Software](#page-17-0)  [Problems" on page 18](#page-17-0) and run the Dell Diagnostics before you contact Dell for technical assistance.

It is recommended that you print these procedures before you begin.

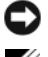

■ NOTICE: The Dell Diagnostics works only on Dell™ computers.

**NOTE:** The *Drivers and Utilities* CD is optional and may not ship with your computer.

Start the Dell Diagnostics from either your hard drive or from the Drivers and Utilities CD (also known as the ResourceCD).

### <span id="page-15-0"></span>Starting the Dell Diagnostics From Your Hard Drive

The Dell Diagnostics is located on a hidden diagnostic utility partition on your hard drive.

- 1 Shut down the computer.
- 2 If the computer is connected to a docking device (docked), undock it. See the documentation that came with your docking device for instructions.
- **3** Connect the computer to an electrical outlet.
- **4** The Dell Diagnostics can be invoked in one of two ways:
	- Turn on the computer. When the  $DELL^{\mathfrak{m}}$  logo appears, press  $\langle F12 \rangle$  immediately. Select Diagnostics from the boot menu and press <Enter>.

 $\mathscr{D}$  **NOTE:** If you wait too long and the operating system logo appears, continue to wait until you see the Microsoft<sup>®</sup> Windows<sup>®</sup> desktop. Then shut down your computer and try again.

• Press and hold the <Fn> key while powering the computer on.

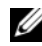

 $\mathscr O$  **NOTE:** If you see a message stating that no diagnostics utility partition has been found, run the Dell Diagnostics from the optional *Drivers and Utilities CD*.

The computer runs the Pre-boot System Assessment, a series of initial tests of your system board, keyboard, hard drive, and display.

- During the assessment, answer any questions that appear.
- If a failure is detected, the computer stops and beeps. To stop the assessment and restart the computer, press  $\leq$  Esc $\geq$ ; to continue to the next test, press  $\leq$ y $\geq$ ; to retest the component that failed, press  $\langle r \rangle$ .
- If the Pre-boot System Assessment completes successfully, you receive the message Booting Dell Diagnostic Utility Partition. Press any key to continue.
- **5** Press any key to start the Dell Diagnostics from the diagnostics utility partition on your hard drive.

### <span id="page-16-0"></span>Starting the Dell Diagnostics From the Drivers and Utilities CD

- 1 Insert the Drivers and Utilities CD.
- 2 Shut down and restart the computer.

When the DELL logo appears, press  $\langle F12 \rangle$  immediately.

If you wait too long and the Windows logo appears, continue to wait until you see the Windows desktop. Then shut down your computer and try again.

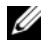

 $\mathscr{U}$  NOTE: The next steps change the boot sequence for one time only. On the next start-up, the computer boots according to the devices specified in the system setup program.

- 3 When the boot device list appears, highlight CD/DVD/CD-RW Drive and press <Enter>.
- 4 Select the Boot from CD-ROM option from the menu that appears and press  $\leq$  Enter $\geq$ .
- 5 Type 1 to start the menu and press <Enter> to proceed.
- 6 Select Run the 32 Bit Dell Diagnostics from the numbered list. If multiple versions are listed, select the version appropriate for your computer.
- **7** When the Dell Diagnostics **Main Menu** appears, select the test that you want to run.

### Dell Diagnostics Main Menu

**1** After the Dell Diagnostics loads and the Main Menu screen appears, click the button for the option you want.

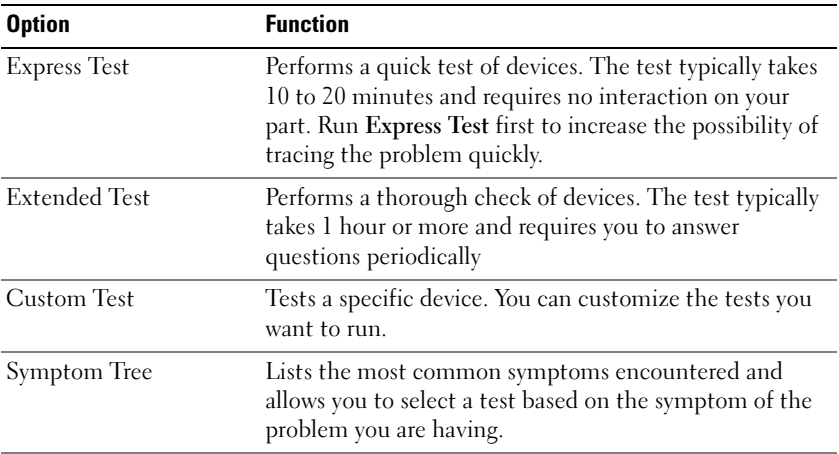

**2** If a problem is encountered during a test, a message appears with an error code and a description of the problem. Write down the error code and problem description and follow the instructions on the screen.

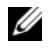

NOTE: The Service Tag for your computer is located at the top of each test screen. If you contact Dell, technical support will ask for your Service Tag.

**3** If you run a test from the Custom Test or Symptom Tree option, click the applicable tab described in the following table for more information.

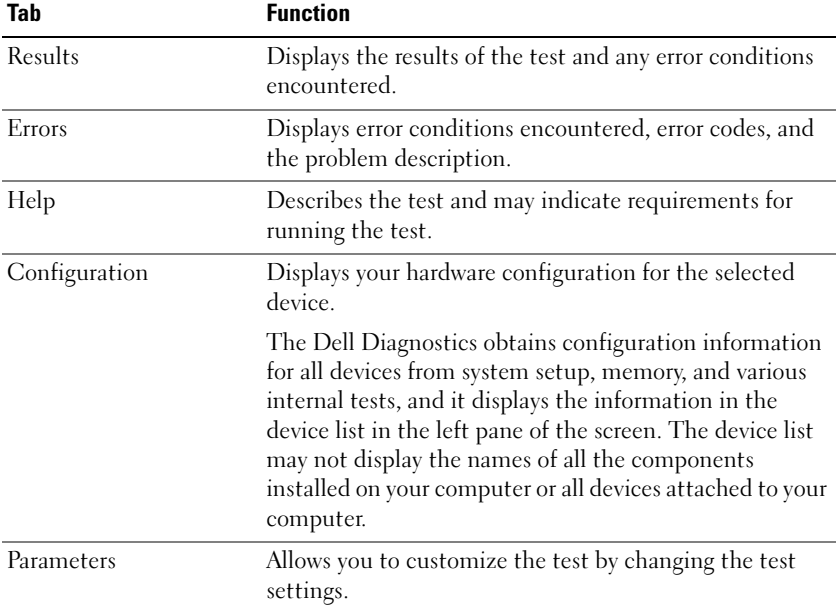

4 When the tests are completed, if you are running the Dell Diagnostics from the Drivers and Utilities CD, remove the CD.

When the tests are complete, close the test screen to return to the Main Menu screen. To exit the Dell Diagnostics and restart the computer, close the Main Menu screen.

## <span id="page-17-3"></span><span id="page-17-0"></span>Lockups and Software Problems

 $/$ \\ CAUTION: Before you begin any of the procedures in this section, follow the safety instructions in the *Product* Information Guide.

### <span id="page-17-2"></span>The computer does not start up

ENSURE THAT THE AC ADAPTER IS FIRMLY CONNECTED TO THE COMPUTER AND TO THE ELECTRICAL OUTLET.

### <span id="page-17-1"></span>The computer stops responding

**NOTICE:** You might lose data if you are unable to perform an operating system shutdown.

TURN THE COMPUTER OFF — If you are unable to get a response by pressing a key on your keyboard or moving your mouse, press and hold the power button for at least 8 to 10 seconds until the computer turns off. Then restart your computer.

### <span id="page-18-2"></span>A program stops responding or crashes repeatedly

<span id="page-18-1"></span> $\mathscr{D}$  **NOTE:** Software usually includes installation instructions in its documentation or on a floppy disk or CD.

### END THE PROGRAM -

- 1 Press <Ctrl><Shift><Esc> simultaneously.
- 2 Click Task Manager.
- **3** Click Applications.
- **4** Click the program that is no longer responding.
- <span id="page-18-3"></span>5 Click End Task.

**CHECK THE SOFTWARE DOCUMENTATION** — If necessary, uninstall and then reinstall the program.

### A program is designed for an earlier Microsoft $^{\circledR}$  Windows $^{\circledR}$  operating system

RUN THE PROGRAM COMPATIBILITY WIZARD — The Program Compatibility Wizard configures a program so it runs in an environment similar to non-Windows XP operating system environments.

- 1 Click Start→ All Programs→ Accessories→ Program Compatibility Wizard→ Next.
- <span id="page-18-0"></span>**2** Follow the instructions on the screen.

### A solid blue screen appears

TURN THE COMPUTER OFF — If you are unable to get a response by pressing a key on your keyboard or moving your mouse, press and hold the power button for at least 8 to 10 seconds until the computer turns off. Then restart your computer.

### Other software problems

### CHECK THE SOFTWARE DOCUMENTATION OR CONTACT THE SOFTWARE MANUFACTURER FOR TROUBLESHOOTING INFORMATION —

- Ensure that the program is compatible with the operating system installed on your computer.
- Ensure that your computer meets the minimum hardware requirements needed to run the software. See the software documentation for information.
- Ensure that the program is installed and configured properly.
- Verify that the device drivers do not conflict with the program.
- If necessary, uninstall and then reinstall the program.

### **BACK UP YOUR FILES IMMEDIATELY**

### USE A VIRUS-SCANNING PROGRAM TO CHECK THE HARD DRIVE, FLOPPY DISKS, OR CDS

### SAVE AND CLOSE ANY OPEN FILES OR PROGRAMS AND SHUT DOWN YOUR COMPUTER THROUGH THE Start MENU

<span id="page-19-0"></span>SCAN THE COMPUTER FOR SPYWARE — If you are experiencing slow computer performance, you frequently receive pop-up advertisements, or you are having problems connecting to the Internet, your computer might be infected with spyware. Use an anti-virus program that includes anti-spyware protection (your program may require an upgrade) to scan the computer and remove spyware. For more information, go to support.dell.com and search for the keyword *spyware*.

RUN THE DELL DIAGNOSTICS — See ["Dell Diagnostics" on page 15](#page-14-3). If all tests run successfully, the error condition is related to a software problem.

# <span id="page-20-0"></span>Index

## B

battery [charge gauge, 13](#page-12-1) [charging, 14](#page-13-2) [checking the charge, 13](#page-12-2) [performance, 12](#page-11-2) [power meter, 13](#page-12-3) [removing, 14](#page-13-3) [storing, 15](#page-14-4)

## C

CDs [operating system, 7](#page-6-0) computer [crashes, 18-](#page-17-1)[19](#page-18-0) [slow performance, 20](#page-19-0) [stops responding, 18](#page-17-1)

## D

Dell [support site, 6](#page-5-0) [Dell Diagnostics, 15](#page-14-5) [Dell Premier Support](#page-4-1)  website, 5 diagnostics [Dell, 15](#page-14-5)

documentation [End User License](#page-4-2)  Agreement, 5 [ergonomics, 5](#page-4-2) [online, 6](#page-5-0) [Product Information Guide, 5](#page-4-2) [regulatory, 5](#page-4-2) [safety, 5](#page-4-2) [User's Guide, 5](#page-4-3) [warranty, 5](#page-4-2)

## E

[End User License](#page-4-2)  Agreement, 5 [ergonomics information, 5](#page-4-2)

## H

hardware [Dell Diagnostics, 15](#page-14-5) [Help and Support Center, 7](#page-6-1) help file [Windows Help and Support](#page-6-1)  Center, 7

## L

labels [Microsoft Windows, 6](#page-5-1) [Service Tag, 6](#page-5-1)

## M

[Microsoft Windows label, 6](#page-5-1)

## O

operating system [CD, 7](#page-6-0) [reinstalling, 7](#page-6-0) [Operating System CD, 7](#page-6-0)

## P

problems [blue screen, 19](#page-18-0) [computer crashes, 18-](#page-17-1)[19](#page-18-0) [computer does not start up, 18](#page-17-2) [computer stops responding, 18](#page-17-1) [Dell Diagnostics, 15](#page-14-5) [lockups, 18](#page-17-3) [program crashes, 19](#page-18-1) [program stops responding, 19](#page-18-2) [programs and Windows](#page-18-3)  compatibility, 19 slow computer [performance, 20](#page-19-0) [software, 18-](#page-17-3)[19](#page-18-1) [spyware, 20](#page-19-0) [Product Information Guide, 5](#page-4-2)

## $\mathbf 0$

[QuickSet Help, 7](#page-6-2)

## R

[regulatory information, 5](#page-4-2) ResourceCD [Dell Diagnostics, 15](#page-14-5)

## S

[safety instructions, 5](#page-4-2) serial connector [description, 11](#page-10-2) [system view, 11](#page-10-2) [Service Tag, 6](#page-5-1) software [problems, 19](#page-18-3) [spyware, 20](#page-19-0) [Starting the Dell Diagnostics](#page-16-0)  From the Drivers and Utilities CD, 17 [Starting the Dell Diagnostics](#page-15-0)  From Your Hard Drive, 16 [support website, 6](#page-5-0) system views [back, 11](#page-10-3) [bottom, 11](#page-10-3) [front, 9](#page-8-2) [left side, 10](#page-9-2) [right side, 10](#page-9-3)

## T

troubleshooting [Dell Diagnostics, 15](#page-14-5) [Help and Support Center, 7](#page-6-1)

## U

[User's Guide, 5](#page-4-3)

## W

[warranty information, 5](#page-4-2) Windows XP [Help and Support Center, 7](#page-6-1) [Program Compatibility](#page-18-3)  Wizard, 19 [reinstalling, 7](#page-6-0) wizards

[Program Compatibility](#page-18-3)  [Wizard, 19](#page-18-3)

Dell Precision™ Mobile Workstation M65

Rövid ismertető

**Típus: PP04X**

## **Megjegyzések, figyelmeztetések és óvintézkedések**

**MEGJEGYZÉS:** A MEGJEGYZÉSEK a számítógép biztonságosabb és hatékonyabb használatát elősegítő fontos tudnivalókat tartalmaznak.

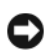

**FIGYELMEZTETÉS:** A FIGYELMEZTETÉSEK a hardvereszközökre veszélyes, illetve esetleg adatvesztést okozó problémákra hívják fel a figyelmet, és tájékoztatnak a problémák elkerülésének módjáról.

**VIGYÁZAT! A VIGYÁZAT jelzések esetleges tárgyi és személyi sérülésekre, illetve életveszélyre hívják fel a figyelmet.**

# **Rövidítések és mozaikszavak**

Ha az Ön által vásárolt számítógép Dell™ n Series típusú, a Microsoft ® Windows® operációs rendszerekkel kapcsolatos utalások nem alkalmazhatók.

**Típus: PP04X**

**2005. december P/N PH331 Rev. A00**

 $\overline{\phantom{a}}$  , where  $\overline{\phantom{a}}$  , where  $\overline{\phantom{a}}$  , where  $\overline{\phantom{a}}$ 

**A jelen dokumentum tartalma el**ő**zetes figyelmeztetés nélkül megváltozhat. © 2005 Dell Inc. Minden jog fenntartva.**

A Dell Inc. előzetes írásos engedélye nélkül szigorúan tilos a dokumentumot bármiféle módon sokszorosítani.

A szövegben használt védjegyek: a *Dell*, a *DELL* logó, a *Dell Precision* és az *ExpressCharge* a Dell Inc. védjegyei; az *Intel* és a *Pentium* az Intel Corporation bejegyzett védjegyei; a *Microsoft,* az *Outlook* és a *Windows* a Microsoft Corporation bejegyzett védjegyei.

A dokumentumban egyéb védjegyek és védett nevek is szerepelhetnek, amelyek a védjegyet vagy nevet bejegyeztető cégre, valamint annak termékeire vonatkoznak. A Dell Inc. Computer Corporation kizárólag a saját védjegyeiből és bejegyzett neveiből eredő jogi igényeket érvényesíti.

# **Tartalomjegyzék**

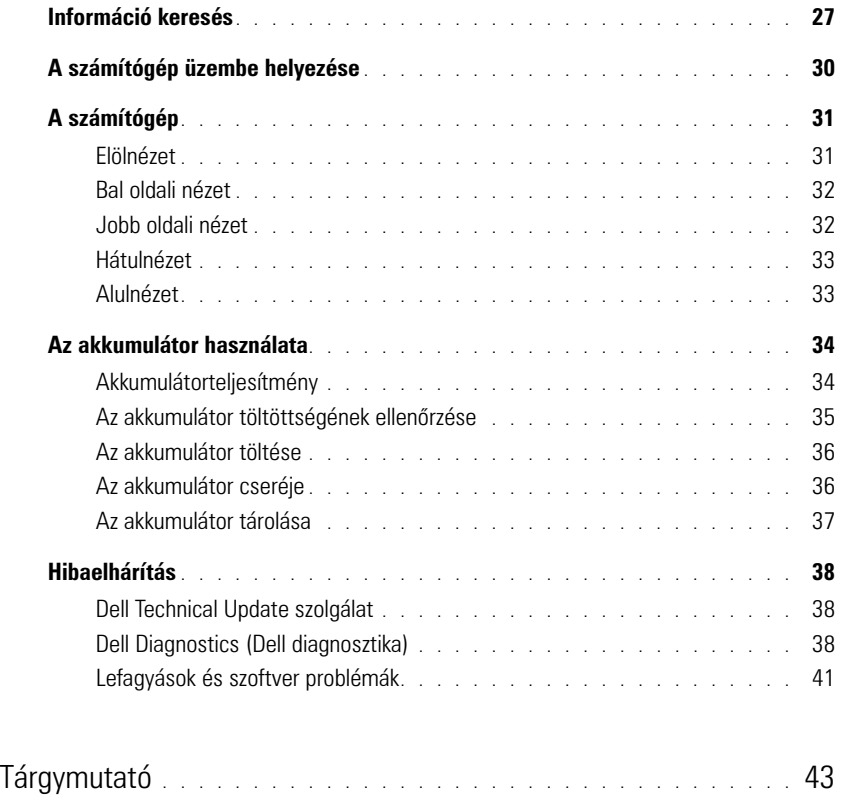

# <span id="page-26-0"></span>**Információ keresés**

**MEGJEGYZÉS:** Néhány szolgáltatás vagy adathordozó opcionális, ezért nem biztos, hogy a számítógép rendelkezik vele. Elképzelhető, hogy egyes funkciók vagy meghajtók bizonyos országokban nem elérhetőek.

Ø **MEGJEGYZÉS:** A számítógéphez kiegészítő információk is tartozhatnak.

#### **Témakör Itt találja meg** • Diagnosztikai program a számítógéphez • Illesztőprogramok a számítógéphez • Eszközdokumentáció • Notebook System Software (NSS) **Drivers and Utilities CD, vagy Resource CD (Illesztőprogramok és segédprogramok CD) MEGJEGYZÉS:** Az illesztőprogramokat és segédprogramokat tartalmazó *Drivers and Utilities* CD opcionális, ezért elképzelhető, hogy nem található meg a tartozékok között.

A dokumentáció és az illesztőprogramok már telepítve vannak a számítógépen. A CD segítségével telepítheti újra az illesztőprogramokat.

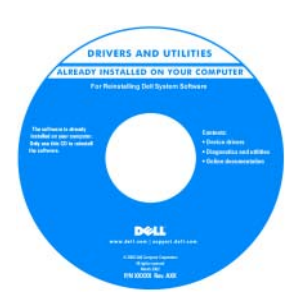

A CD-n "olvassel" fájlok is szerepelhetnek a számítógépen végrehajtott műszaki változtatásokról szóló naprakész tájékoztatással, illetve a technikusok vagy a tapasztalt felhasználók számára magas szintű műszaki referenciaanyaggal.

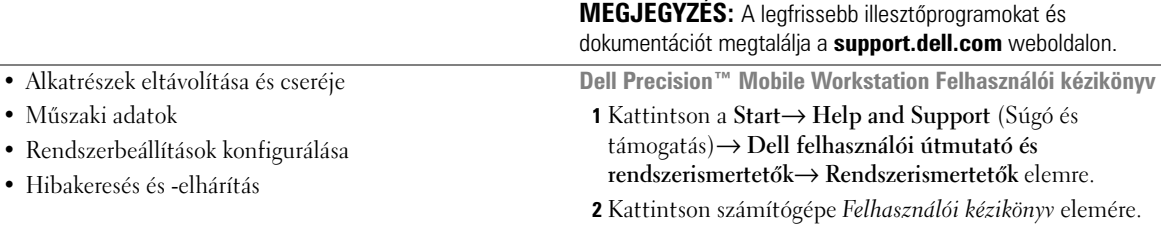

• Garanciális tudnivalók

- Eladási feltételek és kikötések az Egyesült Államokban
- Biztonsági előírások
- Szabályozással kapcsolatos információk
- Ergonómiával kapcsolatos információk
- Végfelhasználói licencmegállapodás

**Dell™ Termékinformációs kézikönyv**

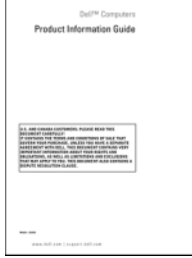

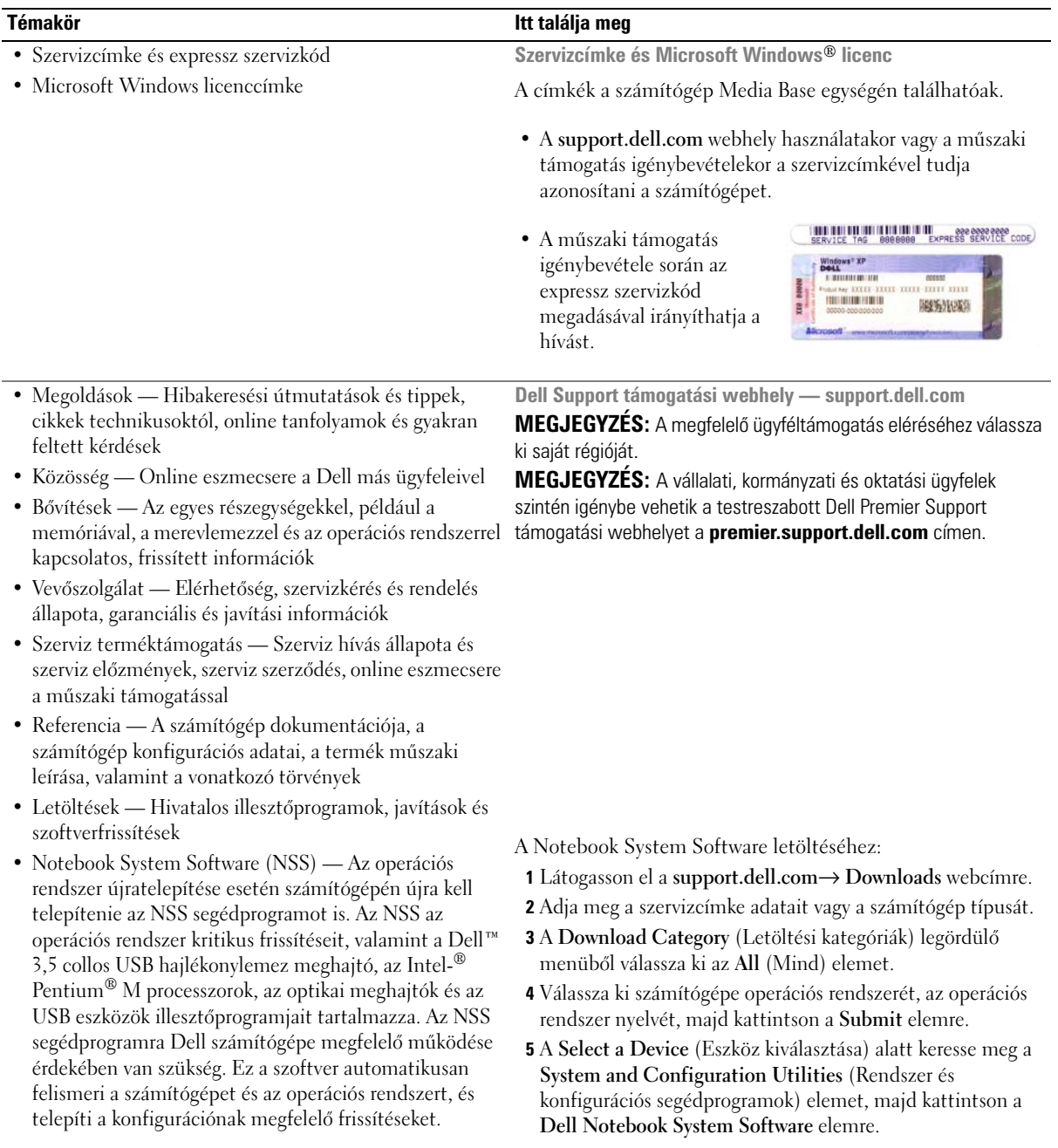

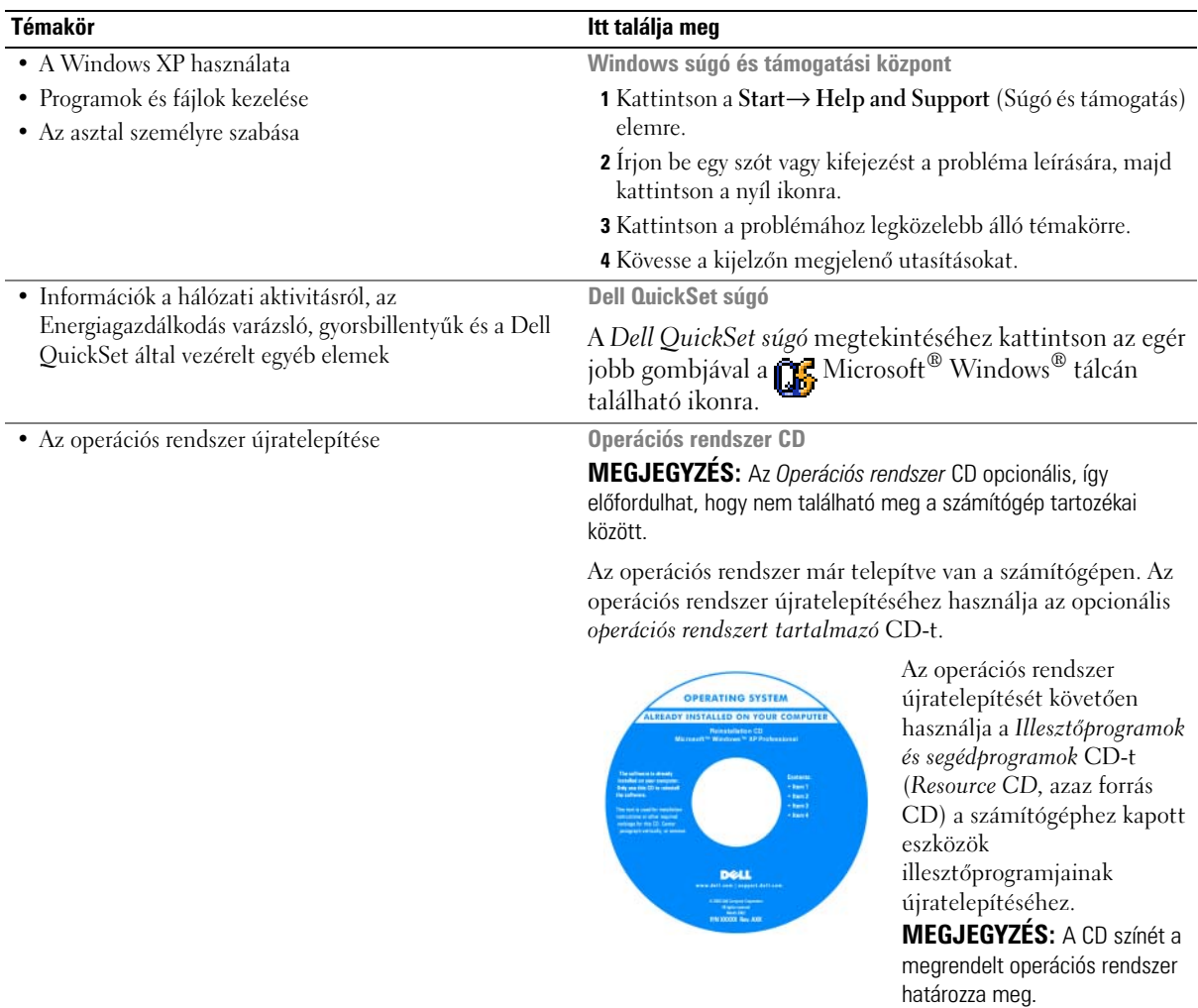

# <span id="page-29-0"></span>**A számítógép üzembe helyezése**

## **VIGYÁZAT! Az ebben a részben ismertetett műveletek elvégzése előtt tanulmányozza a** *Termékinformációs kézikönyv* **biztonsági előírásait.**

- **1** Csomagolja ki a tartozékokat.
- **2** Rakja ki egymás mellé a tartozékokat a dobozból, ezekre szüksége lesz a számítógép üzembe helyezéséhez.

A tartozékok dobozában találja a dokumentációt és a számítógéphez megrendelt programokat vagy további hardvereszközöket (például PC-kártyákat, meghajtókat vagy akkumulátorokat) is.

**3** Csatlakoztassa a váltakozó áramú átalakítót a számítógép tápcsatlakozójához és a fali csatlakozóaljzathoz.

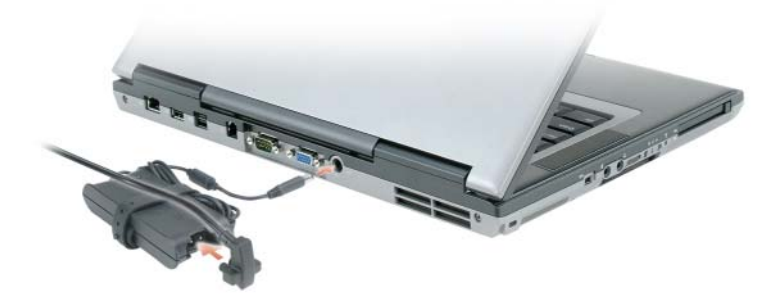

- **4** Nyissa fel a számítógép képernyőjét, és nyomja meg a tápellátás gombot a számítógép bekapcsolásához (lásd elölnézet).
- **MEGJEGYZÉS:** Legalább egyszer mindenképpen kapcsolja be és ki a számítógépet, mielőtt dokkolná.

# <span id="page-30-0"></span>**A számítógép**

## <span id="page-30-1"></span>**Elölnézet**

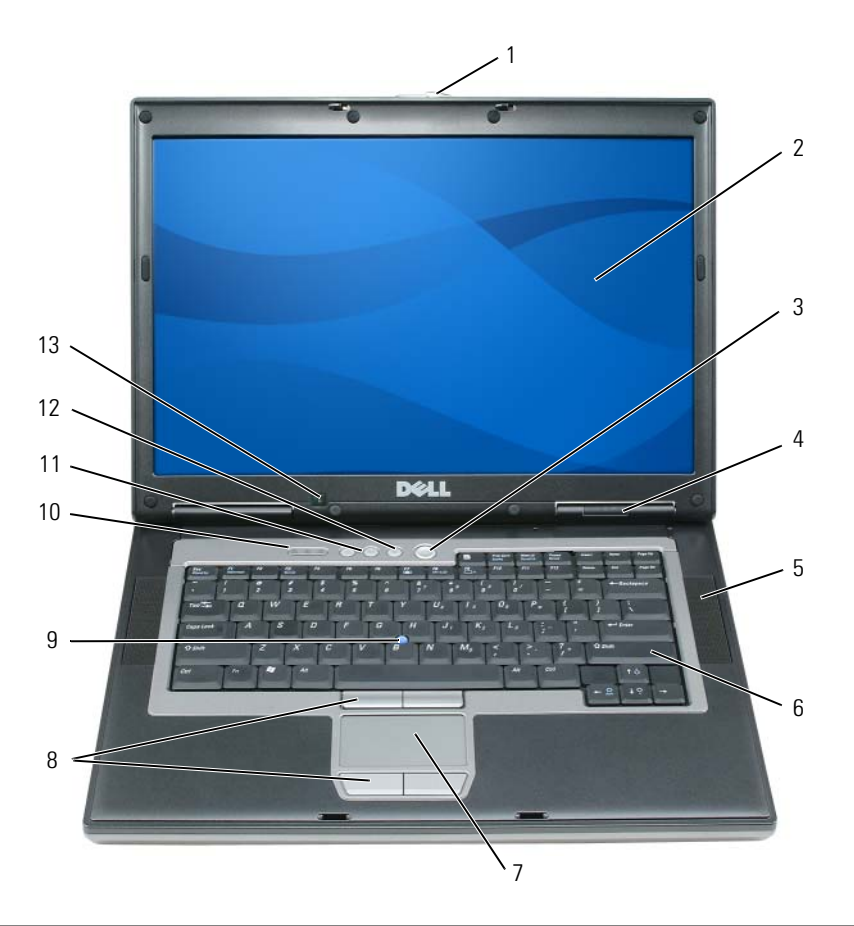

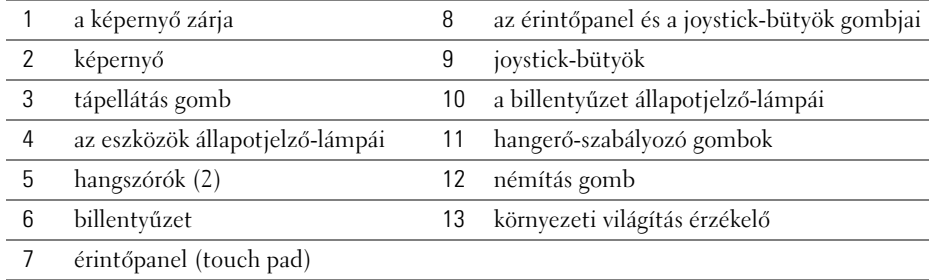

## <span id="page-31-0"></span>**Bal oldali nézet**

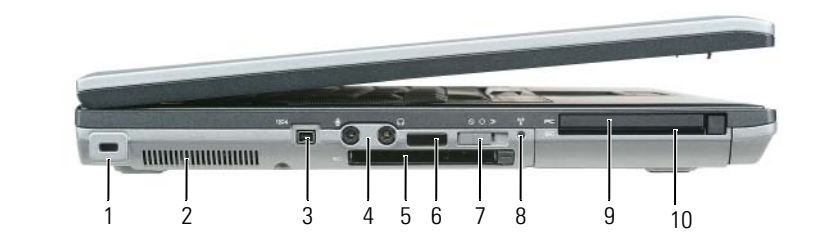

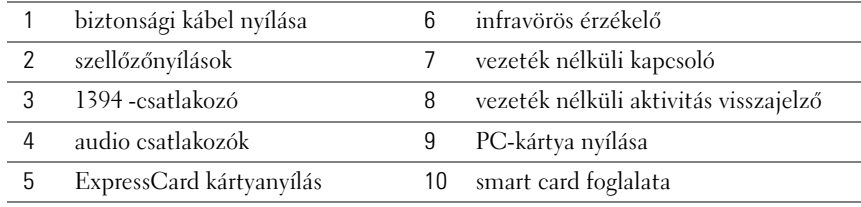

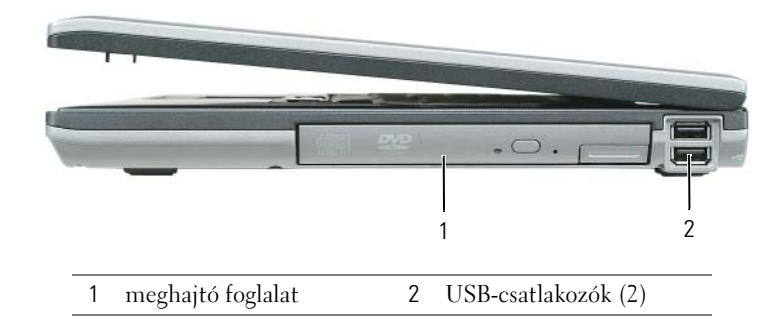

## <span id="page-31-1"></span>**Jobb oldali nézet**

## <span id="page-32-0"></span>**Hátulnézet**

**VIGYÁZAT! A számítógép szellőző- és egyéb nyílásait soha ne zárja el, a nyílásokon semmit ne dugjon be, illetve ne hagyja, hogy a nyílásokban por rakódjon le. Működés közben ne tartsa a számítógépet rosszul szellőző helyen, például becsukott táskában. Megfelelő szellőzés hiányában károsodhat a számítógép vagy tűz keletkezhet.**

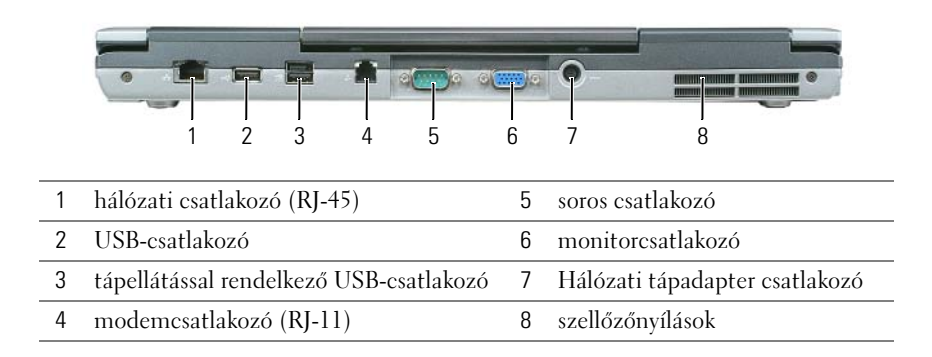

<span id="page-32-1"></span>**Alulnézet**

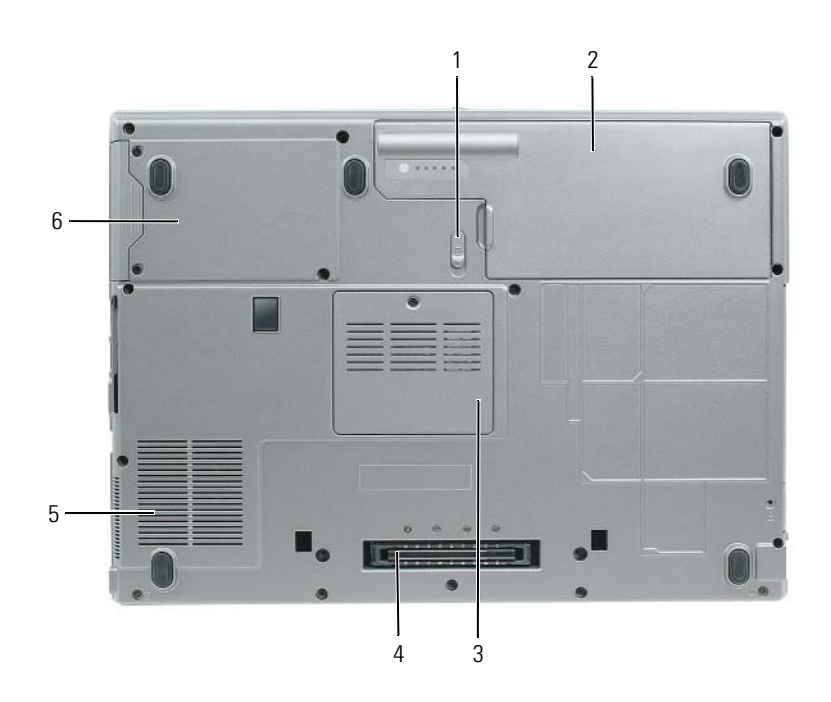

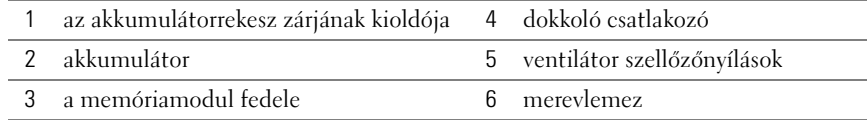

# <span id="page-33-0"></span>**Az akkumulátor használata**

## <span id="page-33-1"></span>**Akkumulátorteljesítmény**

**MEGJEGYZÉS:** A számítógépre vonatkozó Dell garanciával kapcsolatban lásd a *Termékinformációs kézikönyv* vagy a számítógéphez járó különálló, a garanciavállalással kapcsolatos információkat tartalmazó dokumentumot.

Az optimális teljesítmény és a BIOS beállítások megfelelő védelme érdekében Dell™ hordozható számítógépét mindig behelyezett főakkumulátorral üzemeltesse. Az akkumulátor rekeszben egy akkumulátor a számítógép szabványos tartozéka.

**MEGJEGYZÉS:** Mivel elképzelhető, hogy az akkumulátor töltöttsége nem teljes, az első használatba vételkor csatlakoztassa a hálózati tápadaptert egy fali tápcsatlakozó aljzatba. A legjobb eredmény érdekében a teljes töltöttség eléréséig üzemeltesse a számítógépet a tápadapterről. Az akkumulátor töltöttségének ellenőrzéséhez nyissa meg a **Control Panel** (Vezérlőpult)→ **Power Options** (Energiagazdálkodási lehetőségek) elemet, majd kattintson a **Power Meter** (Telepmérő) fülre.

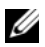

**MEGJEGYZÉS:** Az akkumulátor üzemideje (amíg az akkumulátor tartani tudja a töltést) idővel csökken. Az akkumulátor használatának gyakoriságától és a használat módjától függően előfordulhat, hogy a számítógép élettartama során új akkumulátorra lesz szüksége.

Az akkumulátor üzemideje a működési feltételektől függ. A meghajtó foglalatba helyezett opcionális második akkumulátorral a számítógép üzemideje jelentősen megnő.

Az üzemidő jelentősen csökken, ha többek között az alábbi műveleteket végzi:

- Optikai meghajtók használata
- Vezetéknélküli kommunikációs eszközök, PC kártyák, ExpressCard kártyák, adathordozó memóriakártyák vagy USB eszközök használata
- A képernyő nagy fényerővel történő használata, 3D képernyővédők vagy egyéb, nagy erőforrást igénylő, például 3D játékok használata
- A számítógép maximális teljesítménnyel történő használata

**MEGJEGYZÉS:** Javasoljuk, hogy CD vagy DVD írásakor üzemeltesse a számítógépet fali tápcsatlakozó aljzatról.

Mielőtt az akkumulátort a számítógépbe helyezi, ellenőrizheti a töltöttségét (lásd: "Az akkumulátor [töltöttségének ellenőrzése", 35. oldal](#page-34-0)). Az energiagazdálkodási lehetőségeknél beállíthatja, hogy riasztást kapjon, ha az akkumulátor töltöttsége már alacsony.

**VIGYÁZAT! Nem megfelelő elem használata növeli a tűz- és robbanásveszélyt. Az akkumulátort csak a Delltől származó, kompatibilis akkumulátorra cserélje. Dell számítógépét a lítium-ion akkumulátorral történő üzemre terveztük. Számítógépéhez ne használjon más számítógépekből kiszerelt akkumulátort.** 

**VIGYÁZAT! Az akkumulátort ne a háztartási hulladékkal együtt dobja ki. Ha az akkumulátor már nem tartja meg a töltést, lépjen kapcsolatba a helyi hulladékkezelő vagy környezetvédelmi képviselettel, és érdeklődje meg a használt lítium-ion akkumulátor elhelyezésének módját. Lásd a "Használt akkumulátorok kezelése" című részt a**  *Termékinformációs kézikönyvben***.**

### **VIGYÁZAT! Az akkumulátor nem megfelelő módon történő használata növeli a tűz- és robbanásveszélyt. Az akkumulátort ne lyukassza ki, ne égesse el, ne szerelje szét, és ne tegye ki 65°C-nál (149°F) magasabb hőmérsékletnek. Az akkumulátort gyermekek elől elzárva tartsa. A sérült vagy szivárgó akkumulátort különleges körültekintéssel kezelje. A sérült akkumulátor szivároghat, ami személyi sérüléshez vagy a berendezés károsodásához vezethet.**

## <span id="page-34-0"></span>**Az akkumulátor töltöttségének ellenőrzése**

Az akkumulátor töltöttségéről a Dell QuickSet Battery Meter, a Microsoft Windows **Power Meter** (Telepmérő) ablak és a  $\begin{bmatrix} \bullet \\ \bullet \end{bmatrix}$ ikon, az akkumulátor töltöttségmérő és állapotmérő, valamint az alacsony akkumulátorfeszültség figyelmeztetés nyújt információt.

### **Dell™ QuickSet Battery Meter**

Ha telepítette a Dell QuickSet segédprogramot, a <Fn><F3> gomb megnyomásával jelenítse meg a QuickSet Battery Meter alkalmazást. A Battery Meter jelzi az állapotot, az akkumulátor kondícióját, a töltöttségi szintet, valamint a teljes töltöttség eléréséig hátralevő időt.

A QuickSet segédprogrammal kapcsolatos további részletekért kattintson az egér jobb gombjával a tálcán található ikonra, majd kattintson a **Help** (Súgó) feliratra.

## **Microsoft® Windows® Telepmérő**

A Windows telepmérője az akkumulátor töltöttségi szintjét jelzi. A telepmérő megjelenítéséhez kattintson duplán a tálcán található **ikonra**.

Ha a számítógép tápcsatlakozó aljzatról működik, egy lakon látható.

## **Töltöttségmérő**

Az akkumulátor töltöttségmérőjének állapot gombját egyszer megnyomva vagy *nyomva tartva* az alábbiakat ellenőrizheti:

- Az akkumulátor töltöttsége (az állapot gombot megnyomva, majd *elengedve*)
- Az akkumulátor kondíciója (az állapot gombot megnyomva és *nyomva tartva*)

Az akkumulátor üzemidejét nagy mértékben meghatározza a feltöltések száma. Több száz töltési-kisütési ciklus után az akkumulátor némileg veszít a kapacitásából — vagy a kondíciójából. Ez azt jelenti, hogy az akkumulátor teljesen feltöltött állapotot jelez, de kevesebb üzemidőt bír, kisebb a kapacitása (kondíciója).

## *Az akkumulátor töltöttségének ellenőrzése*

Az akkumulátor töltöttségének ellenőrzéséhez *nyomja meg, majd engedje el* az akkumulátor töltöttségmérőjének állapot gombját, hogy világítani kezdjenek a töltöttségi szintet jelző fények. Minden visszajelző körülbelül 20 százalékát jelzi a teljes töltöttségnek. Például, ha az akkumulátor 80 százalékos töltöttségi szinten áll, négy jelzőfény világít. Ha egy fény sem világít, az akkumulátor teljesen lemerült.

### *Az akkumulátor kondíciójának ellenőrzése*

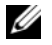

**MEGJEGYZÉS:** Az akkumulátor kondícióját két módon ellenőrizheti: az alább leírt módon, az akkumulátoron található töltöttségmérővel és a Dell QuickSet Battery Meter segédprogramjával. A QuickSet segédprogrammal kapcsolatos további részletekért kattintson az egér jobb gombjával a tálcán található **intés** ikonra, majd kattintson a Súgó feliratra.

Az akkumulátor kondíciójának a töltöttségmérővel való ellenőrzéséhez *nyomja meg és tartsa nyomva* legalább 3 másodpercig a töltöttségmérőn található állapot gombot. Ha nem villan fel egyik fény sem, az akkumulátor kondíciója megfelelő, az eredeti kapacitásának több mint 80 százaléka rendelkezésre áll. Minden egyes fény fokozatos teljesítményromlást jelez. Ha öt jelzőfény világít, az eredeti kapacitásnak már csak kevesebb mint 60 százaléka használható, ideje az akkumulátort kicserélni. Lásd a *Felhasználói kézikönyvben* a műszaki adatokat.

### **Alacsony akkumulátorfeszültség figyelmeztetés**

**FIGYELMEZTETÉS:** Az adatvesztés vagy adatsérülés megelőzése érdekében az alacsony akkumulátorfeszültség figyelmeztetés megjelenése esetén azonnal mentse el munkáját. Ezután csatlakoztassa a számítógépet az elektromos táphálózathoz. Ha az akkumulátor teljesen kimerül, a rendszer automatikusan hibernált üzemmódra vált.

Alapértelmezésként egy előugró ablak jelzi, ha az akkumulátor megközelítőleg 90 százalékban lemerült. Az akkumulátor riasztások beállításait a QuickSet vagy az **Energiagazdálkodási lehetőségek Tulajdonságok ablakában** módosíthatja.

### <span id="page-35-0"></span>**Az akkumulátor töltése**

**MEGJEGYZÉS:** A számítógép kikapcsolt állapotában a táphálózati adapter a Dell™ ExpressCharge™ segítségével a teljesen lemerült akkumulátort 80 százalékra körülbelül 1 óra, 100 százalékra körülbelül 2 óra alatt képes feltölteni. Bekapcsolt számítógép mellett a feltöltési idő hosszabb. Az akkumulátort tetszőleges ideig a számítógépben hagyhatja. Az akkumulátort annak belső áramkörei megvédik a túltöltéstől.

Amikor a számítógépet konnektorba csatlakoztatja, ill. konnektorba csatlakoztatott állapotban szerel bele akkumulátort, a számítógép ellenőrzi az akkumulátor töltöttségét és hőmérsékletét. Szükség esetén a tápadapter ekkor tölteni kezdi az akkumulátort, és fenntartja a töltöttségi szintet.

Ha az akkumulátor a számítógépben történő használattól vagy a környezettől felforrósodik, elképzelhető, hogy a számítógép a konnektorba csatlakoztatás után nem kezd töltődni.

Ha a fény felváltva zölden és narancsszínben villog, az akkumulátor túl forró a töltéshez. Húzza ki a számítógépet a hálózati aljzatból, és hagyja, hogy a számítógép és az akkumulátor a szoba hőmérsékletére hűljön. Ezután az akkumulátor töltésének folytatásához csatlakoztassa a számítógépet egy hálózati aljzatba.

## <span id="page-35-1"></span>**Az akkumulátor cseréje**

**VIGYÁZAT! Mielőtt a következő műveletekbe kezd, kapcsolja ki a számítógépet, húzza ki a tápadaptert a konnektorból és a számítógépből, húzza ki a modemet a fali aljzatból és a számítógépből, és válasszon le minden külső kábelt a számítógépről.**

 **FIGYELMEZTETÉS:** A csatlakozók esetleges sérülésének elkerülése érdekében minden kábelt húzzon ki a számítógépből.
#### **VIGYÁZAT! Nem megfelelő elem használata növeli a tűz- és robbanásveszélyt. Az akkumulátort csak a Delltől származó, kompatibilis akkumulátorra cserélje. Az akkumulátort az Ön Dell™ számítógépével történő használatra terveztük. Számítógépéhez ne használjon más számítógépekből származó akkumulátort.**

Az akkumulátor eltávolítása:

- **1** Amennyiben a számítógép dokkolva van, válassza le a dokkolóállomásról. Ehhez olvassa el a dokkolóeszköz használati útmutatóját.
- **2** Győződjön meg a számítógép kikapcsolt állapotáról.
- **3** Csúsztassa el az akkumulátor foglalat reteszét a számítógép alján, kattanásáig.
- **4** Az akkumulátoron található fülnél fogva emelje ki az akkumulátort a foglalatából.

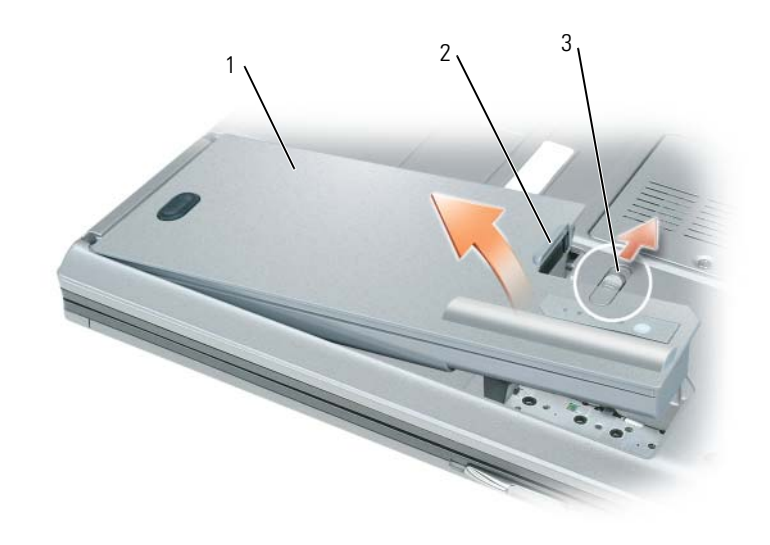

<span id="page-36-0"></span>1 akkumulátor 2 akkumulátorfül 3 az akkumulátorrekesz zárjának kioldója

Akkumulátorcsere esetén helyezze az akkumulátort a foglalatba, és nyomja le a reteszt kattanásáig.

#### **Az akkumulátor tárolása**

Ha a számítógépét hosszabb ideig nem használja, szerelje ki az akkumulátort. Hosszabb tárolás alatt az akkumulátor lemerül. Hosszabb tárolás után, a használatba vétel előtt töltse fel teljesen az akkumulátort (lásd: ["Az akkumulátor töltése", 36. oldal](#page-35-0)).

## **Hibaelhárítás**

### **Dell Technical Update szolgálat**

A Dell Technical Update szolgálat proaktív e-mail értesítéseket küld a számítógépét érintő szoftver és hardverfrissítésekről. A szolgáltatás ingyenes, a tartalma, formátuma és az értesítések gyakorisága pedig személyre szabhatóan beállítható.

A Dell Technical Update szolgáltatásra való feliratkozáshoz látogasson el a **support.dell.com/technicalupdate** webcímre.

## <span id="page-37-2"></span><span id="page-37-0"></span>**Dell Diagnostics (Dell diagnosztika)**

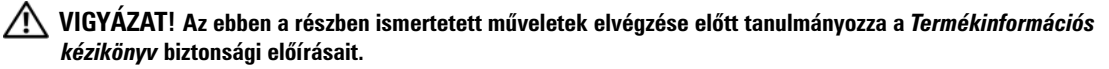

#### **Mikor van szükség a Dell diagnosztika használatára?**

Ha problémája támad a számítógéppel, végezze el a ["Lefagyások és szoftver problémák", 41. oldal](#page-40-0) című részben leírtakat, futtassa a Dell diagnosztikát, és csak ezután forduljon a Dellhez műszaki segítségnyújtásért.

Mielőtt nekiállna, ajánlott kinyomtatnia a lépéseket.

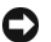

**FIGYELMEZTETÉS:** A Dell diagnosztika kizárólag Dell™ számítógépeken működik.

**MEGJEGYZÉS:** Az illesztőprogramokat és segédprogramokat tartalmazó *Drivers and Utilities* CD opcionális, ezért elképzelhető, hogy nem található meg a számítógép tartozékai között.

Indítsa el a Dell Diagnostics alkalmazást a merevlemezről vagy *az illesztő- és segédprogramokat tartalmazó* CD-ről (más néven: *forrás CD*).

#### <span id="page-37-1"></span>**A Dell diagnosztika elindítása a merevlemezről**

A Dell diagnosztika a merevlemez egy rejtett diagnosztikai segédprogram partíciójában található.

- **1** Állítsa le a számítógépet.
- **2** Amennyiben a számítógép dokkolva van, válassza le a dokkolóállomásról. Ehhez olvassa el a dokkolóeszköz használati útmutatóját.
- **3** Csatlakoztassa a számítógépet az elektromos táphálózathoz.
- **4** A Dell diagnosztika két módon hívható be:
	- Kapcsolja be a számítógépet. Amikor a DELL™ embléma megjelenik, azonnal nyomja meg az <F12> billentyűt. A boot menüben válassza ki a **Diagnostics** elemet, és nyomja meg az <Enter> gombot.

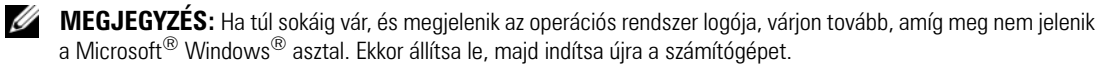

• A számítógép beindulásakor nyomja meg és tartsa nyomva a <Fn> gombot.

**MEGJEGYZÉS:** Ha egy üzenet arra figyelmeztet, hogy nem található a diagnosztikai segédprogramok partíciója, futtassa a Dell Diagnostics programot az *illesztő- és segédprogramokat* tartalmazó CD-ről.

A számítógép futtatja a Pre-boot System Assessment vizsgálatot (Indítás előtti rendszervizsgálat), a rendszerkártya, a billentyűzet, a merevlemez és a képernyő kezdeti tesztjeinek sorozatát.

- A vizsgálat során válaszoljon a program által feltett kérdésekre.
- Ha hibára derül fény, a számítógép leáll és hangjelzést ad. Az <Esc> billentyűvel tudja leállítani a vizsgálatot és újraindítani a számítógépet, az <y> billentyűvel léphet a következő tesztre, és az <r> billentyűvel tesztelheti újra a hibás komponenst.
- Ha az indítás előtti ellenőrzés sikeresen befejeződött, a következő üzenet jelenik meg: Booting Dell Diagnostic Utility Partition. Press any key to continue. (indítás a Dell Diagnosztika segédprogram partícióról. A folytatáshoz nyomjon meg egy billentyűt)
- **5** Valamelyik gomb megnyomásával indítsa el a Dell diagnosztikát a merevlemezen lévő diagnosztikai segédprogram partícióról.

#### <span id="page-38-0"></span>**A Dell diagnosztika elindítása az Illesztőprogramok és segédprogramok CD-ről**

- **1** Helyezze be a *Illesztőprogramok és segédprogramok* CD lemezt.
- **2** Állítsa le, és indítsa újra a számítógépet.

Amikor megjelenik a DELL-embléma, azonnal nyomja meg az <F12> billentyűt.

Ha túl sokat vár, és megjelenik a Windows-embléma, várjon, amíg megjelenik a Windows asztal. Ekkor állítsa le, majd indítsa újra a számítógépet.

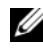

**MEGJEGYZÉS:** Az alábbi lépések csak egyszer változtatják meg az indító szekvenciát. A következő indítás alkalmával a számítógép a rendszerbeállításokban megadott eszközöknek megfelelően indul el.

- **3** Amikor megjelenik az indítóeszköz-lista, jelölje ki a **CD/DVD/CD-RW meghajtó** pontot, majd nyomja meg az <Enter> billentyűt.
- **4** A megjelenő menüből válassza ki a **Boot from CD-ROM** (CD/DVD meghajtóról történő indítás) lehetőséget, majd nyomja meg az <Enter> gombot.
- **5** Nyomja meg az 1 gombot a menü elindításához, majd a folytatáshoz nyomja meg az <Enter> gombot.
- **6** A számozott listában válassza a **Run the 32 Bit Dell Diagnostics** (A 32 bites Dell diagnosztika futtatása) parancsot. Ha több verzió is fel van sorolva, válassza a számítógépének megfelelőt.
- **7** Amikor megjelenik a Dell diagnosztika **Main Menu** (Fő menü) képernyője, válassza ki a futtatni kívánt tesztet.

#### **A Dell diagnosztika Főmenüje**

**1** A Dell Diagnostics betöltődését és a **Main Menu** (Fő menü) képernyő megjelenését követően kattintson a kívánt beállításnak megfelelő gombra.

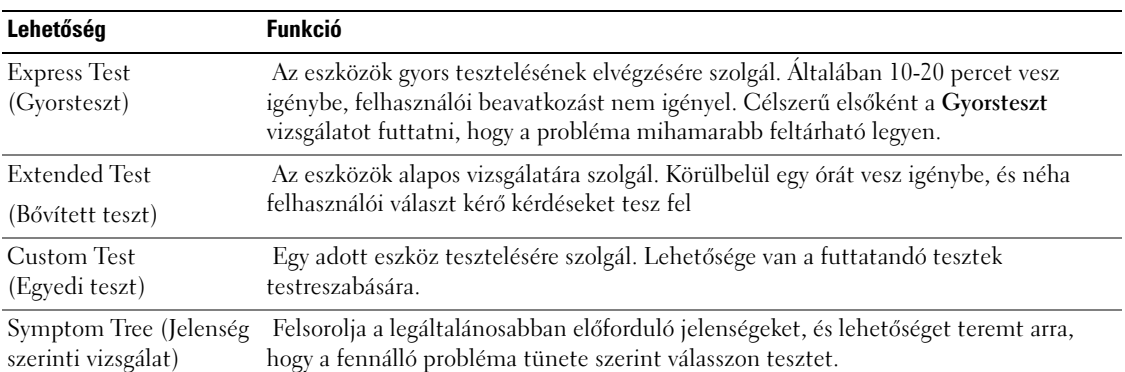

**2** Ha egy teszt során probléma merült fel, megjelenik egy üzenet a hibakóddal és a probléma leírásával. Jegyezze fel a hibakódot és a probléma rövid leírását, majd kövesse a képernyőn megjelenő utasításokat.

**MEGJEGYZÉS:** A számítógép szervizcímkéje minden tesztképernyő tetején fel van tüntetve. Amikor felhívja a Dellt, a műszaki támogatást ellátó munkatársak meg fogják kérdezni a szervizcímke adatait.

**3** Ha a **Custom Test** (Egyedi teszt) vagy a **Symptom Tree** (Jelenség szerinti vizsgálat) opcióval futtat tesztet, további információért kattintson az alábbi táblázatban ismertetett fülek közül a megfelelőre.

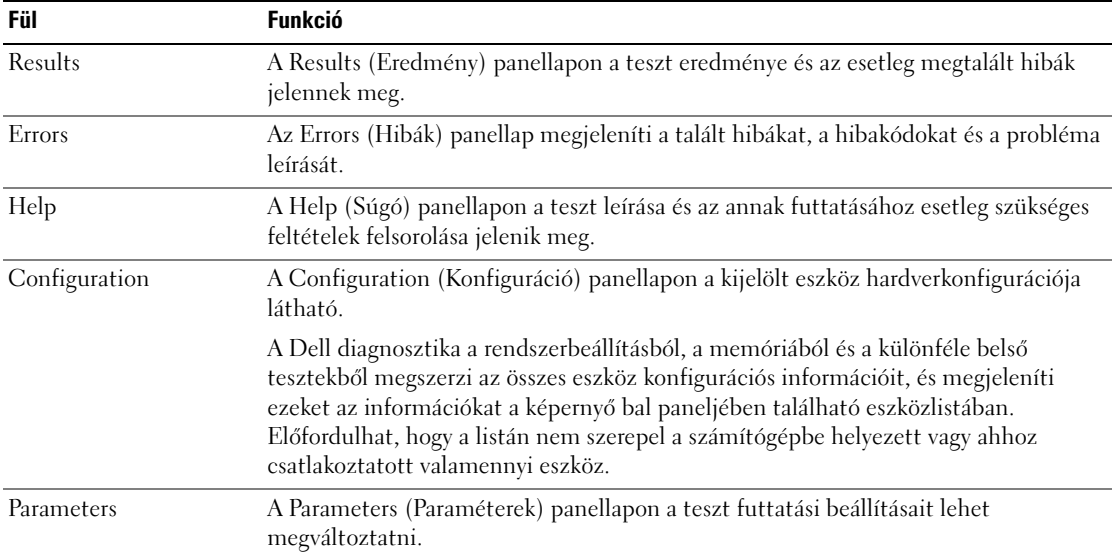

**4** Amikor a tesztek befejeződtek, ha a Dell Diagnostics programot az *Illesztőprogramok és segédprogramok* CD-lemezről *futtatja,* vegye ki a CD-t.

Amikor a tesztek befejeződtek, zárja be a teszt-képernyőt, hogy visszatérhessen a **Main Menu** (Fő menü) képernyőhöz. Ha ki akar lépni a Dell diagnosztikából, és újra akarja indítani a számítógépet, zárja be a **Main Menu** (Fő menü) képernyőt.

### <span id="page-40-5"></span><span id="page-40-0"></span>**Lefagyások és szoftver problémák**

**VIGYÁZAT! Az ebben a részben ismertetett műveletek elvégzése előtt tanulmányozza a** *Termékinformációs kézikönyv* **biztonsági előírásait.**

#### <span id="page-40-4"></span>**A számítógép nem indul be**

**ELLENŐRIZZE A VÁLTÓÁRAMÚ ADAPTER CSATLAKOZÁSÁT A SZÁMÍTÓGÉP VÁLTÓÁRAMÚ ADAPTER CSATLAKOZÓJÁHOZ ÉS A FALI CSATLAKOZÓALJZATHOZ .**

#### <span id="page-40-1"></span>**A számítógép nem reagál**

**FIGYELMEZTETÉS:** Ha az operációs rendszert nem tudja szabályosan leállítani, adatokat veszthet.

**KAPCSOLJA K I A SZÁMÍTÓGÉPET —** Ha a számítógép a billentyűzetre vagy az egér mozgatására nem reagál, a tápellátás gombot 8 - 10 másodpercig nyomva tartva kapcsolja ki a számítógépet. Ezután indítsa be újra.

#### <span id="page-40-2"></span>**Egy program nem reagál vagy ismételten összeomlik**

<span id="page-40-3"></span>**MEGJEGYZÉS:** A szoftverek rendszerint rendelkeznek telepítési utasításokat tartalmazó dokumentációval hajlékonylemezen vagy CD-n.

#### **A PROGRAM LEÁLLÍTÁSA —**

- **1** Nyomja meg egyszerre a <Ctrl><Shift><Esc> gombokat.
- **2** Kattintson a **Task Manager** (Eszközkezelő) gombra.
- **3** Kattintson az **Aplications** (Alkalmazások) elemre.
- **4** Kattintson a programra, amely nem válaszol.
- <span id="page-40-6"></span>**5** Kattintson az **End Task** (Feladat befejezése) gombra.

**OLVASSA Á T A SZOFTVER DOKUMENTÁCIÓJÁT —** Szükség esetén távolítsa el, majd telepítse újra a programot.

### **A program régebbi Microsoft® Windows® operációs rendszerre készült**

**FUTASSA A PROGRAM KOMPATIBILITÁS VARÁZSLÓT —** A Program kompatibilitás varázsló úgy konfigurálja a programot, hogy az nem-Windows XP operációs rendszerhez hasonló könyezetben is futhasson.

- **1** Kattintson a **Start**→ **All Programs** (Összes program)→ **Accessories** (Kellékek)→ **Program Compatibility Wizard** (Program kompatibilitás varázsló)→ **Next** (Tovább) gombokra.
- **2** Kövesse a kijelzőn megjelenő utasításokat.

#### <span id="page-41-0"></span>**Egybefüggő kék képernyő jelenik meg**

**KAPCSOLJA K I A SZÁMÍTÓGÉPET —** Ha a számítógép a billentyűzetre vagy az egér mozgatására nem reagál, a tápellátás gombot 8 - 10 másodpercig nyomva tartva kapcsolja ki a számítógépet. Ezután indítsa be újra.

#### <span id="page-41-2"></span>**Egyéb szoftver problémák**

#### **HIBAELHÁRÍTÁSI INFORMÁCIÓKÉRT TANULMÁNYOZZA Á T A SZOFTVER DOKUMENTÁCIÓJÁT, VAGY LÉPJEN KAPCSOLATBA A GYÁRTÓVAL —**

- Győződjön meg róla, hogy a program kompatibilis a számítógépére telepített operációs rendszerrel.
- Győződjön meg róla, hogy a számítógép megfelel a szoftver futtatásához szükséges minimális hardverkövetelményeknek. További információkért olvassa el a szoftver dokumentációját.
- Győződjön meg róla, hogy a program telepítése és konfigurációja megfelelő.
- Ellenőrizze, hogy az eszköz illesztőprogramok nem ütköznek a programmal.
- Szükség esetén távolítsa el, majd telepítse újra a programot.

#### **AZONNAL KÉSZÍTSEN BIZTONSÁGI MENTÉST A FÁJLJAIRÓL**

#### **VÍRUSIRTÓ PROGRAMMAL VIZSGÁLJA Á T A MEREVLEMEZT, A HAJLÉKONYLEMEZEKET VAGY A CD-KET**

#### **MENTSEN E L É S ZÁRJON B E MINDEN NYITOTT FÁJLT VAGY PROGRAMOT, MAJD A Start MENÜN KERESZTÜL ÁLLÍTSA L E A SZÁMÍTÓGÉPET**

<span id="page-41-1"></span>**VIZSGÁLJA Á T A SZÁMÍTÓGÉPET SPYWARE SZEMPONTJÁBÓL —** Ha azt tapasztalja, hogy a számítógépe lelassult, gyakran kap előugró reklámokat, vagy az Internethez történő csatlakozás problémákkal jár, számítógépe spyware fertőzést kaphatott. Alkalmazzon spyware elleni védelmet is tartalmazó vírusirtó programot (a program frissítésre is szorulhat) a számítógép ellenőrzéséhez és a spyware eltávolításához. További információkért látogasson el a **support.dell.com** webcímre, és végezzen keresést *spyware* keresőszóval.

**FUTTASSA A DELL DIAGNOSZTIKÁT —** Lásd: ["Dell Diagnostics \(Dell diagnosztika\)", 38. oldal](#page-37-0) Ha minden teszt sikeresen lefut, a hibát szoftver okozhatja.

# **Tárgymutató**

## **A**

[A Dell diagnosztika elindítása](#page-37-1)  a merevlemezről, 38 [A Dell diagnosztika elindítása](#page-38-0)  az illesztőprogramok és segédprogramok CDről, 39 a rendszer nézetei [alulnézet, 33](#page-32-0) [bal oldal, 32](#page-31-0) [elölnézet, 31](#page-30-0) [hátulnézet, 33](#page-32-0) [jobb oldali, 32](#page-31-1) akkumulátor [eltávolítás, 36](#page-35-1) [tárolás, 37](#page-36-0) [telepmérő, 35](#page-34-0) [teljesítmény, 34](#page-33-0) [töltés, 36](#page-35-2) [töltöttség ellenőrzése, 35](#page-34-1) [töltöttségmérő, 35](#page-34-2) az operációs rendszer [összeomlik, 41](#page-40-1)

## **B**

[biztonsági előírások, 27](#page-26-0)

## **C**

CD-k [operációs rendszer, 29](#page-28-0) címkék [Microsoft Windows, 28](#page-27-0) [Szervizcímke, 28](#page-27-0)

## **D**

Dell [support támogatási](#page-27-1)  webhely, 28 [Dell diagnosztika, 38](#page-37-2)

[Dell Premier Support](#page-26-1)  terméktámogatási webhely, 27

diagnosztika [Dell, 38](#page-37-2)

dokumentáció [biztonság, 27](#page-26-0) [ergonomics, 27](#page-26-0) [Felhasználói útmutató, 27](#page-26-2) [garancia, 27](#page-26-0) [online, 28](#page-27-1) [regulatory, 27](#page-26-0) [Termékismertető, 27](#page-26-0) [Végfelhasználói licence](#page-26-0)  megállapodás, 27

## **E**

[ergonómiával kapcsolatos](#page-26-0)  információk, 27

## **F**

[Felhasználói útmutató, 27](#page-26-2) forrásCD [Dell diagnosztika, 38](#page-37-2)

## **G**

[garanciális információk, 27](#page-26-0)

## **H**

hardver [Dell diagnosztika, 38](#page-37-2) hibaelhárítás [súgó és támogatási](#page-28-1)  központ, 29

#### **M**

[Microsoft Windows címke, 28](#page-27-0)

## **O**

operációs rendszer [CD, 29](#page-28-0) [újratelepítés, 29](#page-28-0) [Operációs rendszer CD, 29](#page-28-0)

## **P**

problémák [a program nem reagál, 41](#page-40-2) [a program összeomlik, 41](#page-40-3) [a számítógép nem indul be, 41](#page-40-4) [a számítógép nem reagál, 41](#page-40-1) [a számítógép összeomlik, 42](#page-41-0) [az operációs rendszer](#page-40-1)  összeomlik, 41 [Dell diagnosztika, 38](#page-37-2) [kék képernyő, 42](#page-41-0) [lassú működés, 42](#page-41-1) [lefagyások, 41](#page-40-5) [programok és a Windows](#page-40-6)  kompatibilitása, 41 [spyware, 42](#page-41-1) [szoftver, 41-](#page-40-5)[42](#page-41-2)

## **Q**

[QuickSet súgó, 29](#page-28-2)

## **S**

soros csatlakozó [a rendszer nézetei, 33](#page-32-1) [leírás, 33](#page-32-1) [spyware, 42](#page-41-1) [súgó és támogatási](#page-28-1)  központ, 29 súgó fájl [súgó és támogatási](#page-28-1)  központ, 29 [szabályozások, 27](#page-26-0)

számítógép [lassú működés, 42](#page-41-1) [nem reagál, 41](#page-40-1) [összeomlik, 42](#page-41-0) [Szervizcímke, 28](#page-27-0) szoftver [problémák, 41-](#page-40-6)[42](#page-41-2)

## **T**

[Termékismertető, 27](#page-26-0) troubleshooting [Dell diagnosztika, 38](#page-37-2)

## **V**

varázslók [Program kompatibilitás](#page-40-6)  varázsló, 41

[Végfelhasználói licence](#page-26-0)  megállapodás, 27

#### **W**

Windows XP [Program kompatibilitás](#page-40-6)  varázsló, 41 [súgó és támogatási](#page-28-1)  központ, 29 [újratelepítés, 29](#page-28-0)

Stacja robocza Dell Precision<sup>™</sup> Mobile M65

Szybki informator o systemie

**Model PP04X**

## **Uwagi, pouczenia i ostrzeżenia**

**UWAGA:** UWAGA oznacza ważną wiadomość, która pomoże lepiej wykorzystać komputer.

**POUCZENIE:** POUCZENIE wskazuje na możliwość uszkodzenia sprzętu lub utraty danych i informuje o sposobie uniknięcia problemu.

**OSTRZEŻENIE: OSTRZEŻENIE informuje o sytuacjach, w których występuje ryzyko uszkodzenia sprzętu, obrażeń lub śmierci.**

## **Skróty i akronimy**

Jeśli zakupiono komputer firmy Dell™ serii n, żadne odniesienia do systemu operacyjnego Microsoft® Windows® zawarte w tym dokumencie nie mają zastosowania.

**Model PP04X**

**Grudzień 2005 Nr ref. PH331 Wersja A00**

**Informacje zawarte w tym dokumencie mog**ą **ulec zmianie bez uprzedzenia. © 2005 Dell Inc. Wszelkie prawa zastrze**ż**one.**

Powielanie zawartości niniejszego dokumentu w jakiejkolwiek formie bez pisemnej zgody firmy Dell Inc. jest surowo zabronione.

Znaki towarowe użyte w niniejszym tekście: *Dell*, logo *DELL*, *Dell Precision* i *ExpressCharge* są znakami towarowymi firmy Dell Inc.; *Intel* i *Pentium* są zastrzeżonymi znakami towarowymi firmy Intel Corporation; *Microsoft, Outlook* i *Windows* są zastrzeżonymi znakami towarowymi firmy Microsoft Corporation.

Tekst może zawierać także inne znaki i nazwy towarowe, odnoszące się do podmiotów posiadających prawa do tych znaków i nazw lub do ich produktów. Firma Dell nie rości sobie praw własności do marek i nazw towarowych innych niż jej własne.

# **Spis treści**

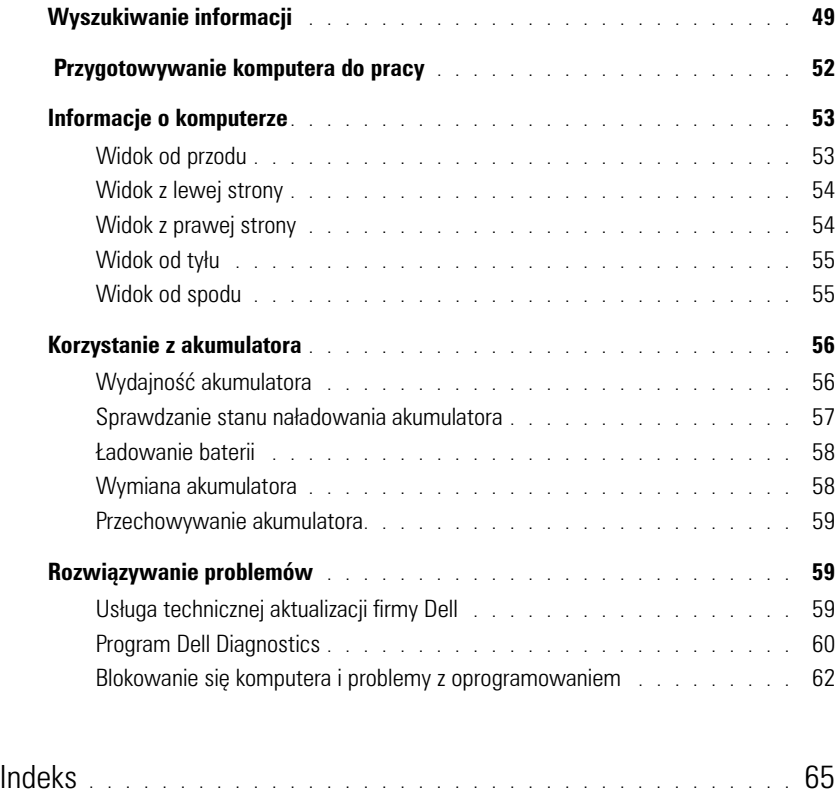

## <span id="page-48-0"></span>**Wyszukiwanie informacji**

U

**UWAGA:** Niektóre funkcje lub nośniki mogą być opcjonalne i mogą nie być dostarczane z danym komputerem. Niektóre funkcje lub nośniki mogą być niedostępne w pewnych krajach.

**UWAGA:** Z komputerem użytkownika mogą być dostarczone dodatkowe informacje.

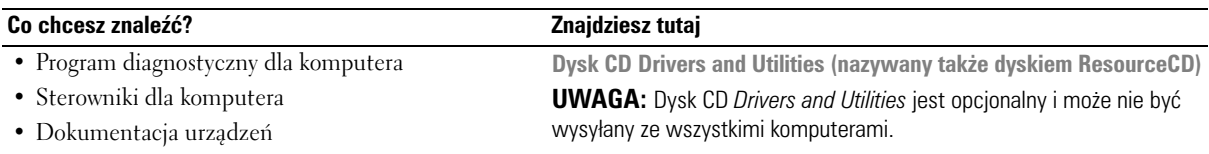

• Oprogramowanie systemowe komputera przenośnego (NSS)

Dokumentacja i sterowniki zostały już zainstalowane na komputerze. Dysku CD można użyć do ponownej instalacji sterowników.

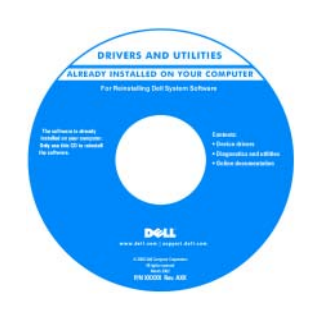

Na dysku twardym mogą znajdować się pliki Readme, dostarczające najnowszych informacji na temat zmian technicznych, które zostały dokonane w komputerze, lub zaawansowanych materiałów technicznych, przeznaczonych dla pracowników obsługi technicznej lub doświadczonych użytkowników.

<span id="page-48-1"></span>**UWAGA:** Aktualizacje sterowników i dokumentacji można znaleźć pod adresem **support.euro.dell.com.**

- Wyjmowanie i wymiana podzespołów
- Dane techniczne
- Konfiguracja ustawień systemowych
- Rozwiązywanie problemów

**Podręcznik użytkownika komputera Dell Precision™ Mobile Workstation**

<span id="page-48-2"></span>**1** Kliknij **Start**→ **Help and Support** (Pomoc i obsługa techniczna)→ **Dell User and System Guides** (Podręczniki użytkownika i systemowe firmy Dell)→ **System Guides**  (Podręczniki systemowe).

- Informacje dotyczące gwarancji
- Warunki sprzedaży w Stanach Zjednoczonych
- Instrukcje dotyczące bezpieczeństwa
- Informacje dotyczące przepisów prawnych
- Informacje dotyczące ergonomii
- Umowa licencyjna użytkownika końcowego

**2** Kliknij *Podręcznik użytkownika* dla danego komputera.

<span id="page-48-3"></span>**Przewodnik z informacjami o produkcie firmy Dell™**

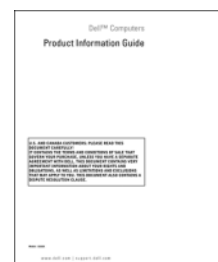

<span id="page-49-1"></span><span id="page-49-0"></span>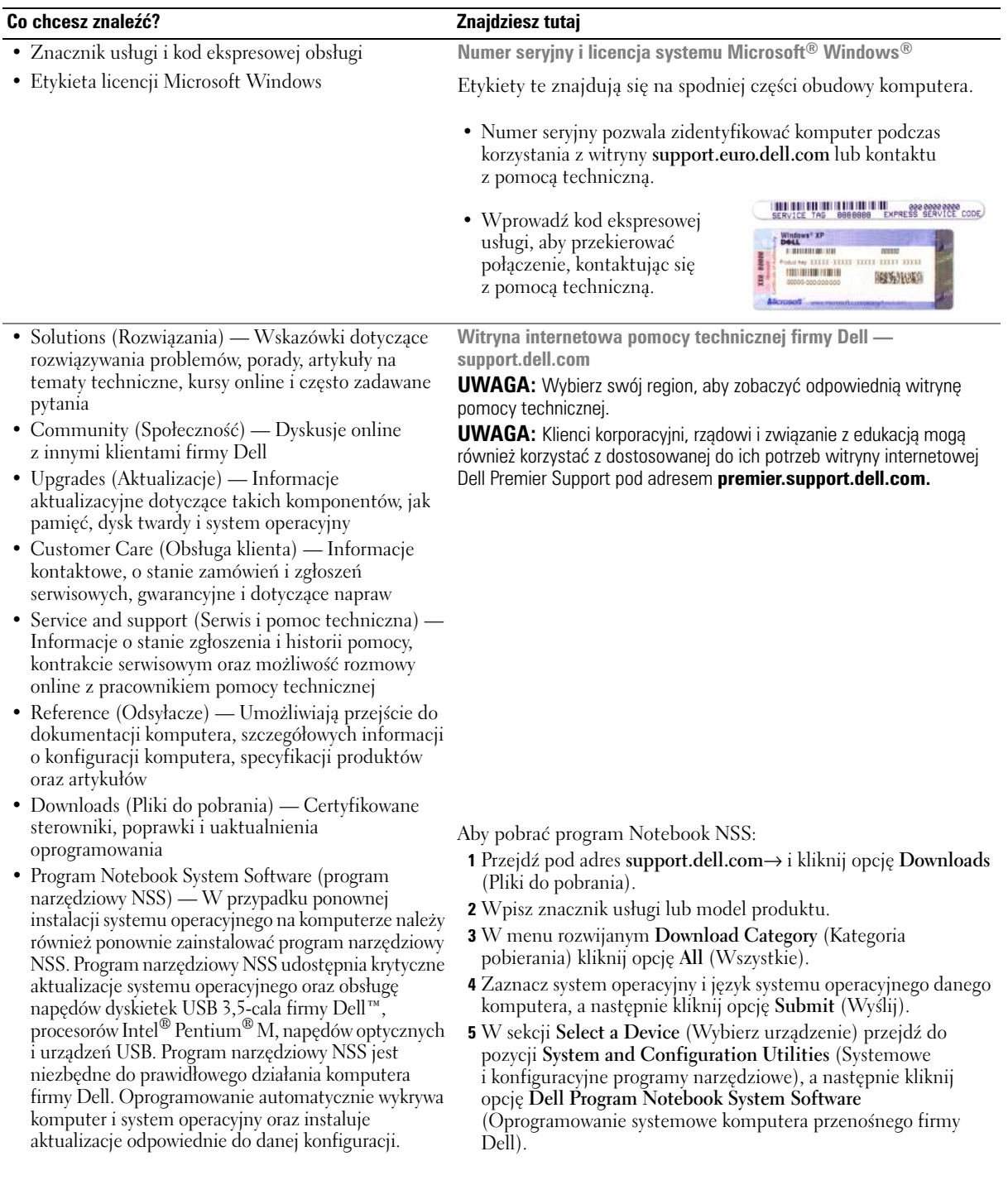

<span id="page-50-2"></span><span id="page-50-1"></span><span id="page-50-0"></span>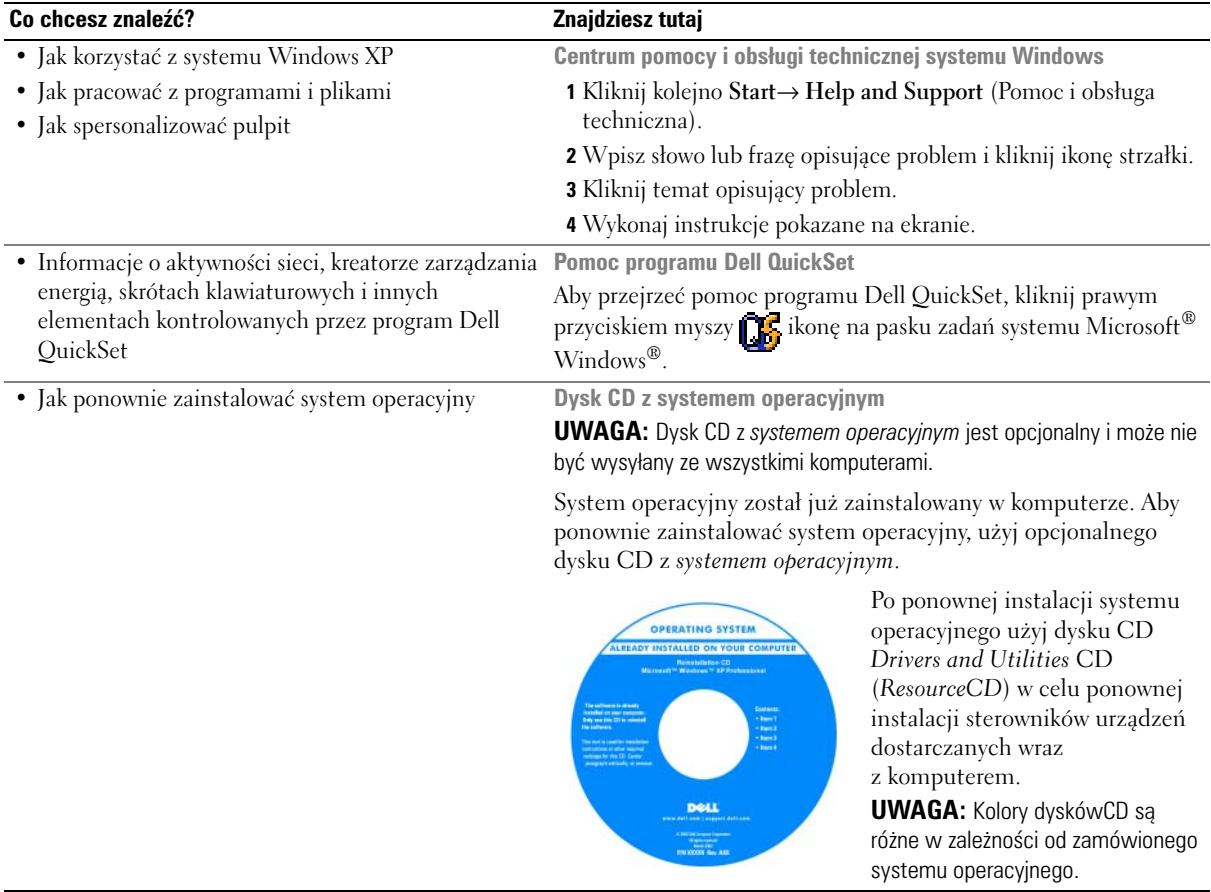

## <span id="page-51-0"></span> **Przygotowywanie komputera do pracy**

- **OSTRZEŻENIE: Przed rozpoczęciem dowolnej z procedur opisanych w tej sekcji należy zapoznać się z instrukcjami dotyczącymi bezpieczeństwa, zamieszczonymi w** *Przewodniku z informacjami o produkcie***.**
	- **1** Rozpakuj pojemnik z akcesoriami.
	- **2** Zawartość pojemnika z akcesoriami należy na razie odłożyć; elementy te będą potrzebne, aby zakończyć przygotowywanie komputera do pracy.

Pojemnik z akcesoriami zawiera także dokumentację użytkownika oraz zamówione oprogramowanie lub sprzęt dodatkowy (taki jak karty PC, napędy lub akumulatory).

**3** Podłącz zasilacz do złącza zasilacza w komputerze oraz do gniazda elektrycznego.

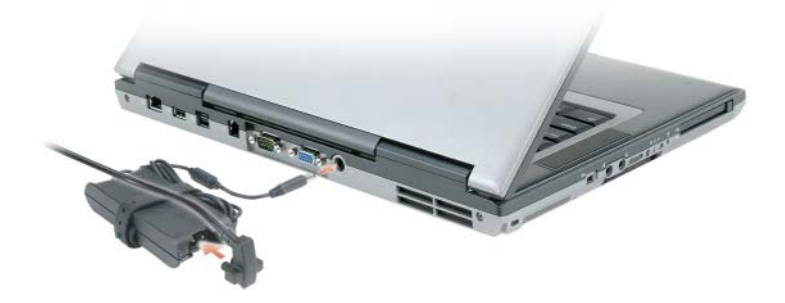

- **4** Otwórz wyświetlacz komputera i naciśnij przycisk zasilania, aby włączyć komputer (patrz Widok od przodu).
- Ø **UWAGA:** Nie należy podłączać komputera do urządzenia dokującego, dopóki nie zostanie on przynajmniej raz uruchomiony i wyłączony.

## <span id="page-52-0"></span>**Informacje o komputerze**

## <span id="page-52-1"></span>**Widok od przodu**

<span id="page-52-2"></span>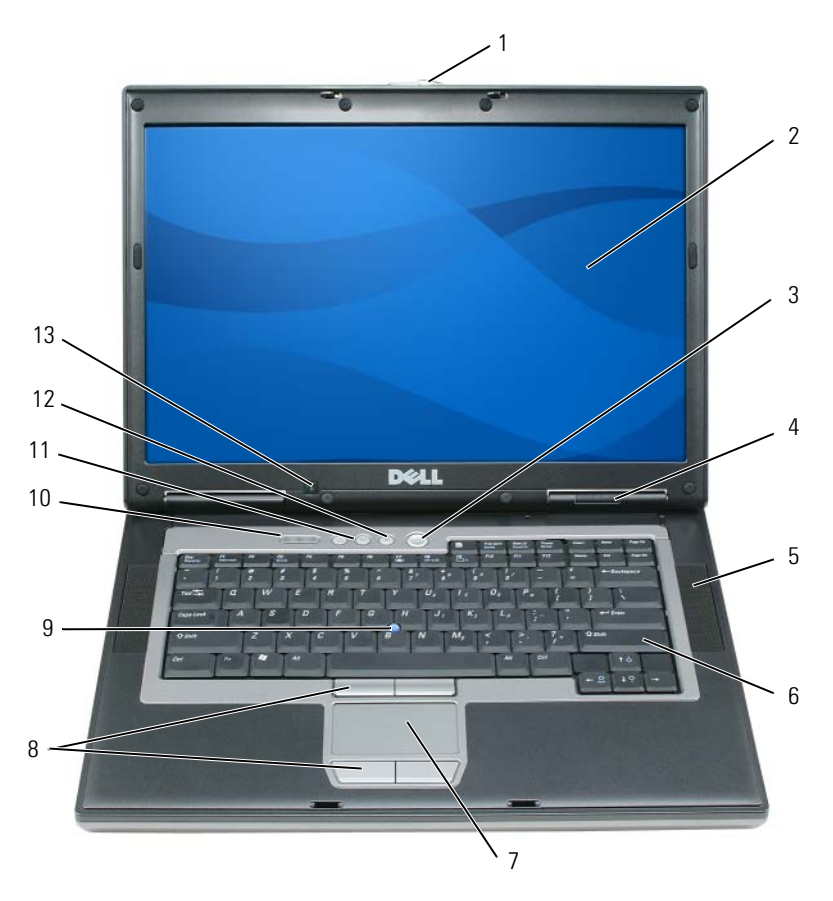

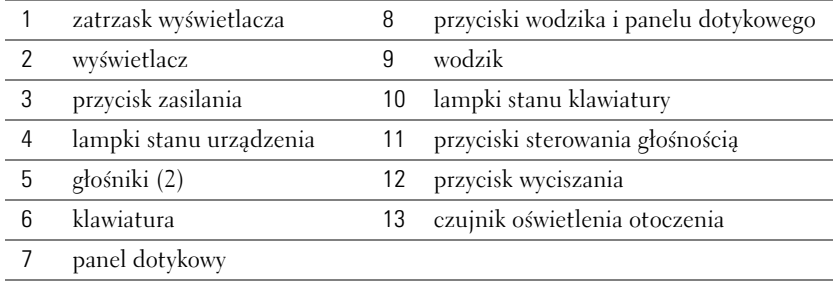

## <span id="page-53-0"></span>**Widok z lewej strony**

<span id="page-53-2"></span>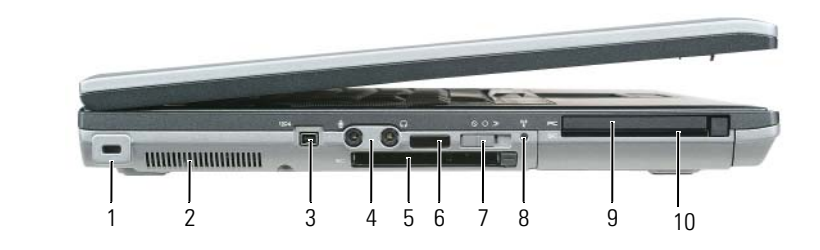

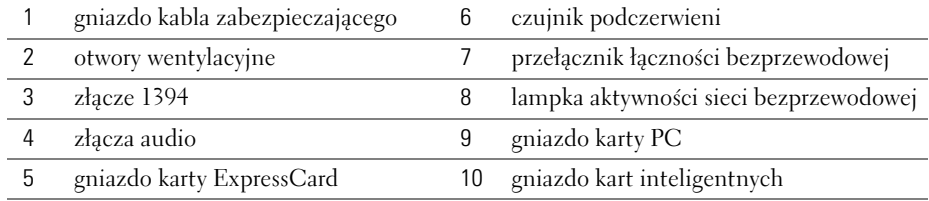

## <span id="page-53-1"></span>**Widok z prawej strony**

<span id="page-53-3"></span>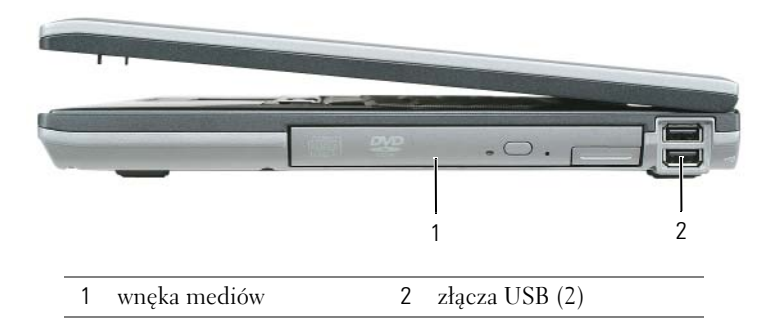

## <span id="page-54-2"></span><span id="page-54-0"></span>**Widok od tyłu**

**OSTRZEŻENIE: Otworów wentylacyjnych nie wolno zasłaniać, zatykać ich ani dopuszczać, aby gromadził się w nich kurz. Gdy komputer jest uruchomiony, nie należy go przechowywać w miejscach o słabej wentylacji, np. w zamkniętej aktówce. Ograniczony przepływ powietrza grozi uszkodzeniem komputera lub pożarem.**

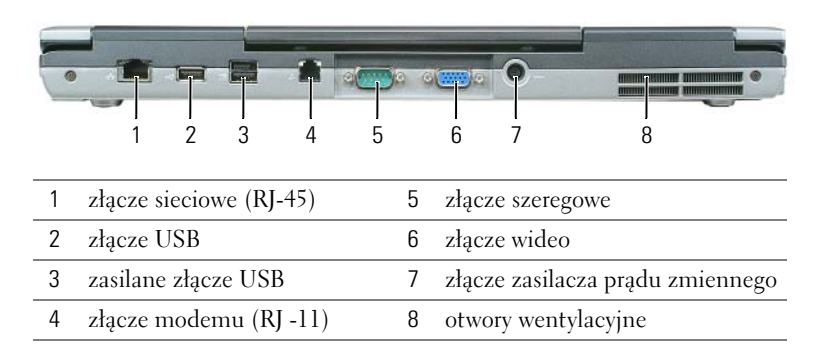

#### <span id="page-54-3"></span><span id="page-54-1"></span>**Widok od spodu**

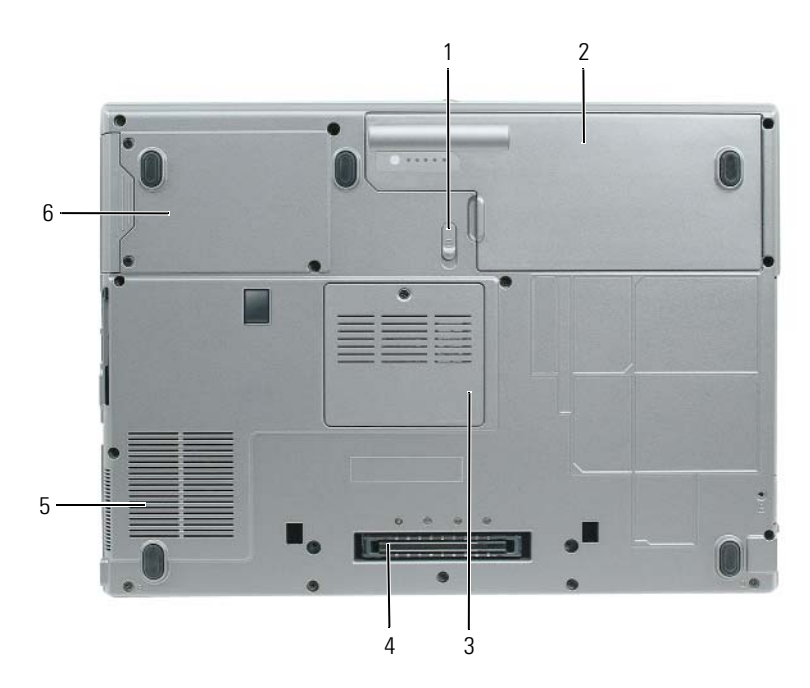

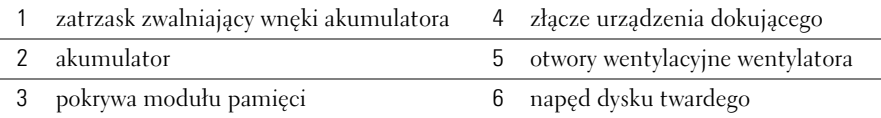

## <span id="page-55-0"></span>**Korzystanie z akumulatora**

#### <span id="page-55-2"></span><span id="page-55-1"></span>**Wydajność akumulatora**

**UWAGA:** Informacje na temat gwarancji firmy Dell dla posiadanego komputera można znaleźć w *Przewodniku z informacjami o produkcie* lub w oddzielnym papierowym dokumencie, dostarczonym wraz z komputerem.

Podczas korzystania z komputera przenośnego Dell™ główny akumulator powinien być w nim zawsze zainstalowany. Pozwala to osiągnąć optymalną wydajność komputera i chroni przed utratą ustawień systemu BIOS. Standardowe wyposażenie stanowi akumulator umieszczony we wnęce akumulatora.

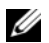

**UWAGA:** Ponieważ akumulator może nie być całkowicie naładowany, podczas pierwszego użycia komputera należy użyć zasilacza i podłączyć nowy komputer do gniazda zasilania. W celu uzyskania najlepszych wyników należy używać komputera podłączonego do zasilacza do chwili całkowitego naładowania akumulatora. Aby sprawdzić stan naładowania akumulatora, należy kliknąć **Control Panel** (Panel sterowania)→ **Power Options** (Opcje zasilania), a następnie zakładkę **Power Meter** (Miernik energii).

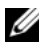

**UWAGA:** Czas pracy akumulatora (czas, przez który może on przechowywać ładunek elektryczny) skraca się w okresie użytkowania. W zależności od tego, jak często i w jakich warunkach korzysta się z akumulatora, w okresie użytkowania komputera może zaistnieć potrzeba zakupu nowego akumulatora.

Czas pracy akumulatora jest zmienny w zależności od warunków pracy. Dodatkowo we wnęce mediów można zainstalować drugi akumulator, co znacznie wydłuża czas pracy.

Czas pracy zostanie znacząco skrócony, jeśli często wykonywane będą niektóre operacje. Są to między innymi:

- Korzystanie z napędów optycznych.
- Korzystanie z urządzeń komunikacji bezprzewodowej, kart PC, kart ExpressCards, kart pamięci lub urządzeń USB.
- Ustawienie wysokiej jaskrawości wyświetlacza, używanie trójwymiarowych wygaszaczy ekranu lub innych programów o dużym zapotrzebowaniu na energię, jak gry trójwymiarowe.
- Praca na komputerze w trybie maksymalnej wydajności.

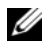

**UWAGA:** Firma Dell zaleca, aby przed wykonaniem zapisu na dysk CD lub DVD podłączyć komputer do gniazda elektrycznego.

Przed włożeniem akumulatora do komputera należy sprawdzić poziom jego naładowania (patrz "Sprawdzanie [stanu naładowania akumulatora" na str. 57](#page-56-0)). Można również tak ustawić opcje zarządzania energią, aby użytkownik był ostrzegany, gdy poziom naładowania akumulatora będzie niski.

**OSTRZEŻENIE: Użycie nieodpowiedniego akumulatora może zwiększyć zagrożenie pożarem lub wybuchem. Należy stosować tylko zgodne akumulatory zakupione w firmie Dell. Akumulator litowo-jonowy jest zaprojektowany do pracy z komputerem firmy Dell. W opisywanym urządzeniu nie należy stosować akumulatorów z innych komputerów.** 

**OSTRZEŻENIE: Zużytych akumulatorów nie należy wyrzucać razem z innymi odpadkami. Jeżeli akumulator straci pojemność, należy skontaktować się z lokalnym punktem utylizacji odpadów lub wydziałem ochrony środowiska, aby uzyskać informacje dotyczące sposobu utylizacji akumulatorów litowo-jonowych. Więcej informacji można znaleźć w części "Utylizacja akumulatorów" w** *Przewodniku z informacjami o produkcie***.**

**OSTRZEŻENIE: Niewłaściwe użycie akumulatora może zwiększyć zagrożenie pożarem lub poparzeniem środkami chemicznymi. Akumulatora nie wolno dziurawić, palić, rozbierać ani wystawiać na działanie temperatury powyżej 65°C (149°F). Akumulator należy przechowywać w miejscu niedostępnym dla dzieci. Z akumulatorem zniszczonym lub takim, z którego nastąpił wyciek, należy obchodzić się z wyjątkową ostrożnością. W uszkodzonych akumulatorach może nastąpić wyciek, który może doprowadzić do obrażeń ciała lub uszkodzenia sprzętu.** 

#### <span id="page-56-3"></span><span id="page-56-0"></span>**Sprawdzanie stanu naładowania akumulatora**

Miernik akumulatora Dell QuickSet, okno Power Meter (Miernika energii) w systemie Microsoft Windows, ikona, miernik naładowania akumulatora, miernik stanu zużycia oraz ostrzeżenie o niskim poziomie naładowania akumulatora informują o poziomie naładowania.

#### **Miernik akumulatora programu Dell™ QuickSet**

Jeśli program Dell QuickSet został zainstalowany, naciśnij <Fn><F3>, aby wyświetlić miernik akumulatora programu QuickSet. Miernik akumulatora wyświetla informacje o stanie, zużyciu i czasie pozostałym do pełnego naładowania akumulatora w komputerze.

Aby uzyskać więcej informacji o funkcji QuickSet, kliknij prawym przyciskiem myszy ikonę na pasku zadań, a następnie kliknij polecenie **Help** (Pomoc).

## <span id="page-56-1"></span>**Miernik energii systemu Microsoft® Windows®**

Miernik energii w systemie Windows sygnalizuje szacunkowy poziom naładowania akumulatora. Aby sprawdzić stan miernika energii, należy kliknąć dwukrotnie ikonę (ik), znajdującą się na pasku zadań. Jeśli komputer jest podłączony do gniazda elektrycznego, wyświetlana jest ikona ...

#### <span id="page-56-2"></span>**Miernik naładowania**

Jednokrotne naciśnięcie lub *naciśnięcie i przytrzymanie* przycisku stanu na mierniku naładowania akumulatora pozwala sprawdzić:

- Naładowanie akumulatora (wciśnięcie i *zwolnienie* przycisku)
- Żywotności akumulatora (naciśnięcie i *przytrzymanie* przycisku)

Okres eksploatacji akumulatora jest w dużym stopniu zależny od tego, ile razy był ładowany. Po kilkuset cyklach ładowania i rozładowywania pojemność akumulatora, czyli maksymalny poziom naładowania zaczyna się zmniejszać. Oznacza to, że akumulator może wykazywać stan "naładowania", oferując zmniejszoną pojemność.

#### *Sprawdzanie poziomu naładowania akumulatora*

Aby sprawdzić poziom naładowania akumulatora, należy *nacisnąć i zwolnić* przycisk stanu umieszczony na mierniku naładowania akumulatora, aby włączyć lampki poziomu naładowania. Każda lampka oznacza około 20% pełnego naładowania akumulatora. Jeśli akumulator jest np. naładowany na 80%, świecą się cztery lampki. Jeśli nie świeci się żadna lampka, akumulator nie jest naładowany.

#### *Sprawdzanie pojemności akumulatora*

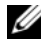

**UWAGA:** Pojemność akumulatora można sprawdzić na następujące dwa sposoby: korzystając z miernika naładowania w opisany poniżej sposób oraz miernika akumulatora w programie Dell QuickSet. Aby uzyskać więcej informacji na temat funkcji QuickSet, należy kliknąć prawym przyciskiem myszy **inkow** ikonę na pasku zadań, a następnie wybrać opcję **Help** (Pomoc).

Aby sprawdzić stopień zużycia akumulatora za pomocą miernika naładowania, należy *nacisnąć i przytrzymać* przycisk stanu na mierniku naładowania akumulatora przez przynajmniej 3 sekundy. Jeśli nie zaświeci się żadna lampka, oznacza to, że akumulator jest w dobrym stanie, czyli jego maksymalna pojemność wynosi przynajmniej 80% oryginalnej pojemności. Każda lampka oznacza narastający wzrost zużycia. Zapalenie się pięciu lampek oznacza, że maksymalna pojemność spadła poniżej 60% oryginalnej pojemności, a więc akumulator należy wymienić. Patrz dane techniczne w *Podręczniku użytkownika*.

#### **Ostrzeżenie dotyczące rozładowania akumulatora**

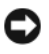

**POUCZENIE:** Aby uniknąć utraty lub uszkodzenia danych, należy zapisać pracę zaraz po otrzymaniu ostrzeżenia dotyczącego rozładowania akumulatora. Następnie należy podłączyć komputer do gniazda elektrycznego. W przypadku całkowitego rozładowania baterii zostaje automatycznie włączony tryb hibernacji.

Domyślnie, okno z ostrzeżeniem jest wyświetlane wtedy, gdy akumulator rozładuje się w około 90%. Ustawienia alarmów akumulatora można zmienić w programie QuickSet lub w oknie **Power Options Properties** (Właściwości: Opcje zasilania).

#### <span id="page-57-3"></span><span id="page-57-0"></span>**Ładowanie baterii**

**UWAGA:** Przy wyłączonym komputerze i z urządzeniem Dell™ ExpressCharge™, zasilacz prądu zmiennego ładuje całkowicie rozładowany akumulator do poziomu 80% w ciągu około 1 godziny, a do 100% – w ciągu około 2 godzin. Czas ładowania jest dłuższy przy włączonym komputerze. Akumulator można pozostawić w komputerze na dowolnie długi czas. Wewnętrzny zespół obwodów elektrycznych zapobiega nadmiernemu naładowaniu akumulatora.

Za każdym razem, gdy komputer podłączany jest do gniazda elektrycznego lub w podłączonym do gniazda elektrycznego komputerze instalowany jest akumulator, komputer sprawdza poziom naładowania akumulatora i jego temperaturę. W razie potrzeby zasilacz ładuje akumulator, a następnie podtrzymuje poziom jego naładowania.

Jeśli akumulator się rozgrzeje wskutek używania go w komputerze lub poddania go działaniu wysokiej temperatury, ładowanie może się nie rozpocząć po podłączeniu komputera do gniazda elektrycznego.

Jeśli lampka miga na przemian na zielono i pomarańczowo, oznacza to, że temperatura akumulatora jest zbyt wysoka, aby możliwe było rozpoczęcie jego ładowania. Należy komputer odłączyć od gniazda elektrycznego i pozwolić mu oraz akumulatorowi ostygnąć do temperatury otoczenia. Następnie ponownie podłącz komputer do gniazda elektrycznego i kontynuuj ładowanie akumulatora.

### <span id="page-57-2"></span><span id="page-57-1"></span>**Wymiana akumulatora**

**OSTRZEŻENIE: Przed przystąpieniem do wykonywania tych czynności należy wyłączyć komputer, odłączyć zasilacz od gniazdka ściennego i komputera, odłączyć modem od gniazdka ściennego i komputera, a także odłączyć wszystkie kable wychodzące z komputera.**

 **POUCZENIE:** Aby uniknąć ewentualnego uszkodzenia złącza, należy odłączyć wszystkie zewnętrzne kable od komputera.

**OSTRZEŻENIE: Użycie nieodpowiedniego akumulatora może zwiększyć zagrożenie pożarem lub wybuchem. Należy stosować tylko zgodne akumulatory zakupione w firmie Dell. Akumulator jest zaprojektowany do pracy z komputerem firmy Dell™. W opisywanym urządzeniu nie należy stosować akumulatorów z innych komputerów.**  Aby wyjąć akumulator:

- **1** Jeśli komputer jest podłączony (zadokowany) do urządzenia dokującego, należy go oddokować. Informacje na ten temat można znaleźć w dokumentacji urządzenia dokującego.
- **2** Upewnij się, że komputer jest wyłączony.
- **3** Przesuń zatrzask zwalniający wnęki na akumulator u dołu komputera do chwili usłyszenia kliknięcia.
- **4** Za pomocą uchwytu na akumulatorze należy unieść i wyjąć akumulator z komputera.

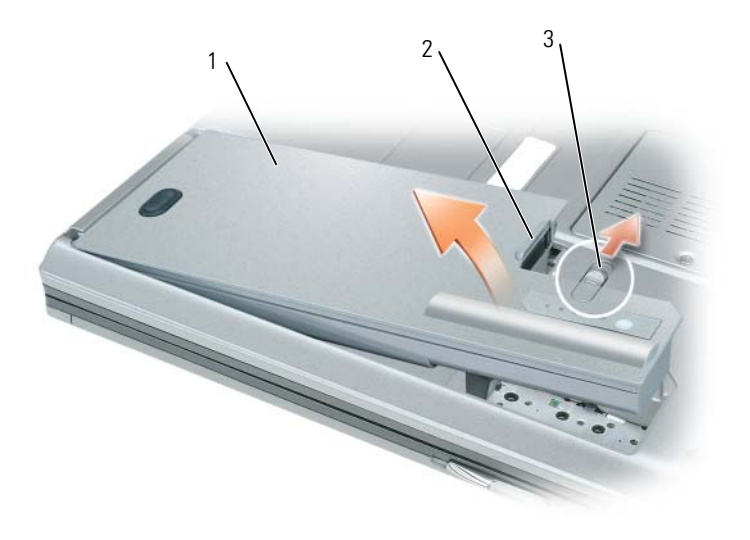

<span id="page-58-3"></span>1 akumulator 2 uchwyt akumulatora 3 zatrzask zwalniający wnęki akumulatora

Aby wymienić akumulator, należy umieścić akumulator we wnęce i wcisnąć go do chwili zatrzaśnięcia.

## <span id="page-58-0"></span>**Przechowywanie akumulatora**

Jeśli komputer ma być przechowywany przez dłuższy czas, należy wyjąć z niego akumulator. Akumulator może ulec rozładowaniu, jeśli będzie przechowywany bezużytecznie przez dłuższy czas. Po okresie długiego przechowywania należy całkowicie naładować akumulator, zanim zostanie on użyty (patrz "Ładowanie [baterii" na str. 58](#page-57-0)).

## <span id="page-58-1"></span>**Rozwiązywanie problemów**

## <span id="page-58-2"></span>**Usługa technicznej aktualizacji firmy Dell**

Usługa technicznej aktualizacji firmy Dell zapewnia aktywne powiadamianie pocztą elektroniczną o aktualizacjach oprogramowania i sprzętu dla danego komputera. Usługa jest bezpłatna i można ją dostosować pod względem treści, formatu i częstotliwości przesyłania powiadomień.

Aby skorzystać z usługi aktualizacji technicznej firmy Dell, przejdź do witryny **support.dell.com/technicalupdate**.

### <span id="page-59-1"></span><span id="page-59-0"></span>**Program Dell Diagnostics**

#### **OSTRZEŻENIE: Przed rozpoczęciem dowolnej z procedur opisanych w tej sekcji należy zapoznać się z instrukcjami dotyczącymi bezpieczeństwa, zamieszczonymi w** *Przewodniku z informacjami o produkcie***.**

#### **Kiedy należy używać programu Dell Diagnostics**

Jeżeli występuje problem z komputerem, przed skontaktowaniem się z pomocą techniczną firmy Dell należy wykonać testy opisane w sekcji ["Blokowanie się komputera i problemy z oprogramowaniem" na str. 62](#page-61-0)  i uruchomić program Dell Diagnostics.

Przed rozpoczęciem zalecane jest wydrukowanie tych procedur.

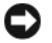

**POUCZENIE:** Program Dell Diagnostics działa tylko w komputerach firmy Dell™.

**UWAGA:** Dysk CD *Drivers and Utilities* jest opcjonalny i może nie być wysyłany ze wszystkimi komputerami.

Program Dell Diagnostics można uruchomić albo z dysku twardego, albo z dysku CD *Drivers and Utilities* (nazywanego także dyskiem *ResourceCD*).

#### <span id="page-59-2"></span>**Uruchamianie programu Dell Diagnostics z dysku twardego**

Program Dell Diagnostics znajduje się na ukrytej partycji narzędzi diagnostycznych na dysku twardym komputera.

- **1** Zamknij system operacyjny i wyłącz komputer.
- **2** Jeśli komputer jest podłączony (zadokowany) do urządzenia dokującego, należy go oddokować. Informacje na ten temat można znaleźć w dokumentacji urządzenia dokującego.
- **3** Podłącz komputer do gniazda elektrycznego.
- **4** Program Dell Diagnostics można wywołać na jeden z dwóch sposobów:
	- Włącz komputer. Po wyświetleniu logo firmy Dell™, naciśnij natychmiast klawisz <F12>. Wybierz opcję Diagnostics (Diagnostyka) z menu uruchamiania i naciśnij klawisz <Enter>.
	- **UWAGA:** Jeżeli będziesz czekać zbyt długo i wyświetlone zostanie logo systemu operacyjnego, poczekaj, aż pojawi sie pulpit systemu Microsoft® Windows®. Następnie zamknij system operacyjny i spróbuj ponownie.
	- Podczas uruchamiania komputera naciśnij i przytrzymaj klawisz <Fn>.

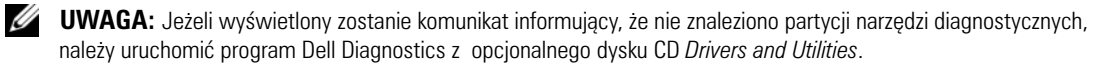

Komputer uruchomi funkcję Pre-boot System Assessment serię testów diagnostycznych sprawdzających płytę systemową, klawiaturę, dysk twardy i wyświetlacz.

- Podczas przeprowadzania testów odpowiadaj na wszystkie wyświetlane pytania.
- Jeśli wykryta zostanie awaria, komputer przestanie działać i wyda sygnał dźwiękowy. Aby zatrzymać ocenianie i ponownie uruchomić komputer, naciśnij <Esc>; aby przejść do następnego testu, naciśnij <y>; aby ponownie przetestować uszkodzone elementy, naciśnij <r>.
- Po pomyślnym zakończeniu testów systemu Pre-boot System Assessment zostanie wyświetlony komunikat Booting Dell Diagnostic Utility Partition. Press any key to continue. (Uruchamianie z partycji narzędzi diagnostycznych. Naciśnij dowolny klawisz, aby kontynuować).
- **5** Naciśnij dowolny klawisz, aby uruchomić program Dell Diagnostics z partycji narzędzi diagnostycznych na dysku twardym.

#### <span id="page-60-0"></span>**Uruchamianie programu Dell Diagnostics z dysku CD ze sterownikami i programami narzędziowymi (Drivers and Utilities CD)**

- **1** Włóż dysk CD *Drivers and Utilities*.
- **2** Wyłącz i ponownie uruchom komputer.

Po wyświetleniu logo firmy Dell™ natychmiast naciśnij klawisz <F12>.

Jeśli nie zdążysz nacisnąć klawisza i zostanie wyświetlone logo systemu Windows, musisz poczekać do wyświetlenia pulpitu Windows. Następnie zamknij system operacyjny i spróbuj ponownie.

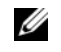

**UWAGA:** Kolejne czynności powodują jednorazową zmianę sekwencji uruchamiania. Przy następnym uruchomieniu komputer wykorzysta sekwencję startową zgodnie z urządzeniami podanymi w programie konfiguracji systemu.

- **3** Po wyświetleniu listy urządzeń startowych zaznacz pozycję **CD/DVD/CD-RW Drive** (Napęd CD/DVD/CD-RW) i naciśnij <Enter>.
- **4** Z wyświetlonego menu wybierz opcję **Boot from CD-ROM** (Uruchom z dysku CD-ROM) i naciśnij klawisz <Enter>.
- **5** Wpisz 1, aby uruchomić menu, a następnie naciśnij klawisz <Enter>, aby kontynuować.
- **6** Wybierz opcję **Run the 32 Bit Dell Diagnostics** (Uruchom 32-bitową wersję programu Dell Diagnostics) z listy numerowanej. Jeśli pojawi się kilka wersji, wybierz wersję odpowiadającą danemu komputerowi.
- **7** Po wyświetleniu menu głównego programu Dell Diagnostics wybierz typ testów, które zostaną wykonane.

#### **Menu główne programu Dell Diagnostics**

**1** Po załadowaniu programu Dell Diagnostics i wyświetleniu ekranu **Main Menu** (Menu główne) kliknij przycisk wybranej opcji.

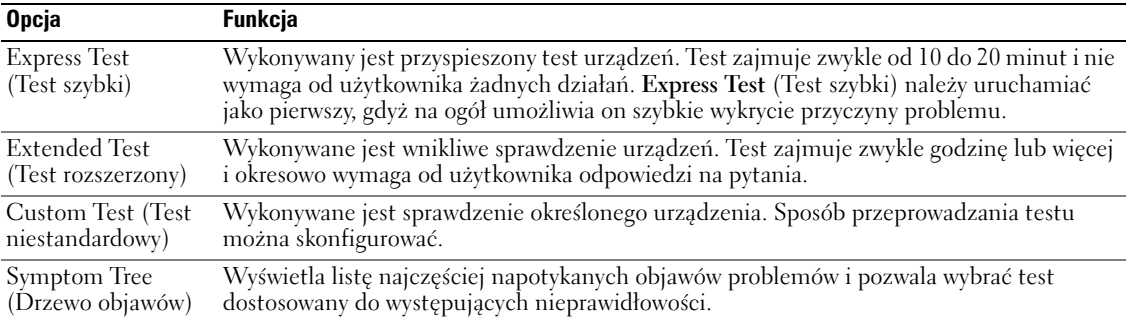

**2** Jeśli w trakcie testu wystąpił problem, wyświetlany jest komunikat zawierający kod błędu i opis problemu. Zapisz kod błędu i opis problemu, a następnie postępuj według instrukcji wyświetlanych na ekranie.

**UWAGA:** W górnej części każdego z ekranów testowych umieszczony jest znacznik usługi. Udzielający pomocy pracownik działu obsługi technicznej zapyta o numer Znacznika usługi.

**3** Jeśli wybrano test z grupy **Custom Test** (Test niestandardowy) lub **Symptom Tree** (Drzewo objawów), dodatkowe informacje można uzyskać, klikając odpowiednią zakładkę, opisaną w poniższej tabeli.

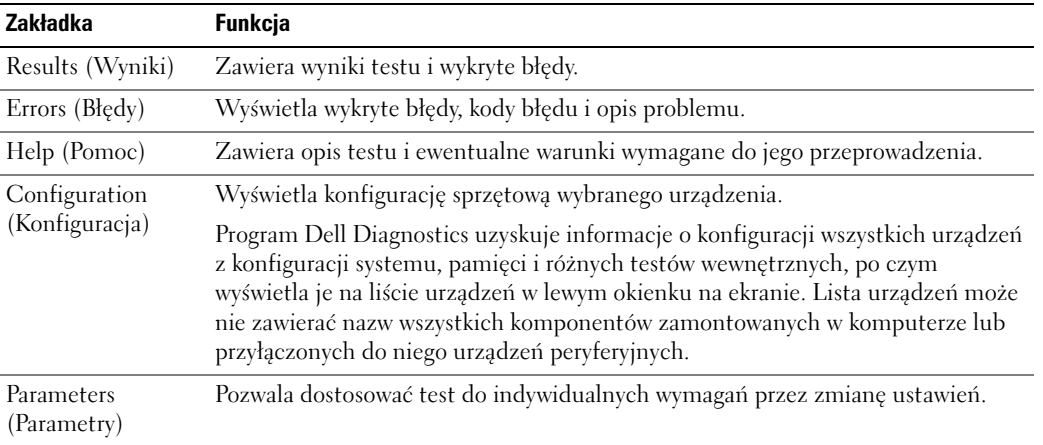

**4** Po zakończeniu testów, jeśli program Dell Diagnostics został uruchomiony z dysku CD *Drivers and Utilities*, wyjmij dysk CD.

Po zakończeniu testów zamknij ekran testów i powróć do ekranu **Main Menu** (Menu główne). Aby zakończyć działanie programu Dell Diagnostics i uruchomić ponownie komputer, zamknij ekran **Main Menu** (Menu główne).

#### <span id="page-61-2"></span><span id="page-61-0"></span>**Blokowanie się komputera i problemy z oprogramowaniem**

**OSTRZEŻENIE: Przed rozpoczęciem dowolnej z procedur opisanych w tej sekcji należy zapoznać się z instrukcjami dotyczącymi bezpieczeństwa, zamieszczonymi w** *Przewodniku z informacjami o produkcie***.**

#### <span id="page-61-3"></span>**Komputer nie chce się uruchomić**

**UPEWNIJ SIĘ, ż <sup>E</sup> ZASILACZ JEST PRAWIDłOWO PODŁąCZONY D O KOMPUTERA <sup>I</sup> GNIAZDA ZASILANIA.**

#### <span id="page-61-1"></span>**Komputer przestał reagować**

**POUCZENIE:** Jeśli nie można zamknąć systemu operacyjnego, może nastąpić utrata danych.

**WYŁąC Z KOMPUTER —** Jeżeli komputer nie reaguje na naciśnięcie klawisza klawiatury lub ruch myszy, naciśnij i przytrzymaj przez co najmniej 8 do 10 sekund przycisk zasilania, aż komputer wyłączy się. Następnie ponownie uruchom komputer.

#### <span id="page-62-3"></span>**Program przestał reagować lub ciągle się zawiesza**

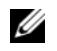

<span id="page-62-2"></span>**WAGA:** Instrukcje dotyczące instalowania są zazwyczaj dołączane do oprogramowania w jego dokumentacji lub na dyskietce (lub dysku CD).

#### **ZAKOŃCZ DZIAŁANIE PROGRAMU —**

- **1** Naciśnij jednocześnie klawisze <Ctrl><Shift><Esc>.
- **2** Kliknij opcję **Task Manager** (Menedżer zadań).
- **3** Kliknij zakładkę **Applications** (Aplikacje).
- **4** Kliknij nazwę programu, który nie reaguje.
- <span id="page-62-1"></span>**5** Kliknij przycisk **End Task** (Zakończ zadanie).

**SPRAWDż DOKUMENTACJĘ PROGRAMU —** Jeżeli jest to konieczne, odinstaluj i zainstaluj ponownie program.

## **Program został napisany dla wcześniejszej wersji systemu operacyjnego Microsoft® Windows®**

**URUCHOM KREATOR ZGODNOŚCI PROGRAMÓW —** Kreator zgodności programów konfiguruje program tak, że działa on w środowisku podobnym do środowisk innych niż system operacyjny Windows XP.

- **1** Kliknij przycisk **Start**→ i wybierz opcje **All Programs** (Programy)→ **Accessories** (Akcesoria)→ **Program Compatibility Wizard** (Kreator zgodności programów)→ **Next** (Dalej).
- <span id="page-62-0"></span>**2** Wykonaj instrukcje pokazane na ekranie.

#### **Pojawia się niebieski ekran**

**WYŁĄC Z KOMPUTER —** Jeżeli komputer nie reaguje na naciśnięcie klawisza klawiatury lub ruch myszy, naciśnij i przytrzymaj przez co najmniej 8 do 10 sekund przycisk zasilania, aż komputer wyłączy się. Następnie ponownie uruchom komputer.

#### **Inne problemy z oprogramowaniem**

#### **SPRAWDź DOKUMENTACJĘ DOSTARCZONĄ WRAZ <sup>Z</sup> OPROGRAMOWANIEM LUB SKONTAKTUJ SIĘ <sup>Z</sup> PRODUCENTEM OPROGRAMOWANIA W CELU UZYSKANIA INFORMACJI NA TEMAT ROZWIĄZYWANIA PROBLEMÓW —**

- Sprawdź, czy program jest zgodny z systemem operacyjnym zainstalowanym w komputerze.
- Sprawdź, czy komputer spełnia minimalne wymagania sprzętowe potrzebne do uruchomienia programu. Zapoznaj się z dokumentacją oprogramowania.
- Sprawdź, czy program został poprawnie zainstalowany i skonfigurowany.
- Sprawdź, czy sterowniki urządzeń nie powodują konfliktów z programem.
- Jeżeli jest to konieczne, odinstaluj i zainstaluj ponownie program.

#### **NATYCHMIAST UTWÓRZ KOPIE ZAPASOWE SWOICH PLIKÓW.**

#### **UżYJ PROGRAMU ANTYWIRUSOWEGO, ABY SPRAWDZIĆ DYSK TWARDY, DYSKIETKI <sup>I</sup> DYSKI CD.**

#### **ZAPISZ I ZAMKNIJ OTWARTE PLIKI LUB PROGRAMY, A NASTĘPNIE WYŁĄCZ KOMPUTER ZA POMOCĄ MENU Start.**

<span id="page-63-0"></span>**SPRAWDź OBECNOŚĆ <sup>W</sup> KOMPUTERZE PROGRAMÓW TYPU SPYWARE —** Jeżeli komputer zwalnia, najczęściej jest to spowodowane odbieraniem reklam wyświetlanych w okienkach podręcznych lub, jeżeli występują problemy z połączeniem z Internetem, komputer mógł zostać zainfekowany programami typu spyware. Należy użyć programu antywirusowego, który zawiera ochronę przeciwko programom typu spyware (używany program może wymagać aktualizacji), aby przeskanować komputer i usunąć programy typu spyware. Więcej informacji można znaleźć pod adresem **support.euro.dell.com**, gdzie należy odszukać słowo kluczowe spyware.

**URUCHOM PROGRAM DELL DIAGNOSTICS — Patrz ["Program Dell Diagnostics" na str. 60](#page-59-0). Jeżeli wszystkie testy** zakończą się pomyślnie, zaistniały błąd jest związany z oprogramowaniem.

# <span id="page-64-0"></span>**Indeks**

## **A**

akumulator [miernik energii, 57](#page-56-1) [miernik naładowania, 57](#page-56-2) [przechowywanie, 59](#page-58-3) [sprawdzanie stanu](#page-56-3)  naładowania, 57 [wydajność, 56](#page-55-2) [wyjmowanie, 58](#page-57-2)

## **B**

bateria [ładowanie, 58](#page-57-3)

## **C**

[Centrum pomocy i obsługi](#page-50-0)  technicznej, 51

## **D**

Dell [witryna pomocy](#page-49-0)  technicznej, 50 diagnostyka [Dell, 60](#page-59-1) dokumentacja [bezpieczeństwo, 49](#page-48-1) [ergonomia, 49](#page-48-1) [gwarancja, 49](#page-48-1) [Podręcznik użytkownika, 49](#page-48-2)

[prawo, 49](#page-48-1) [Przewodnik z informacjami o](#page-48-1)  produkcie, 49 [Umowa licencyjna](#page-48-1)  użytkownika końcowego, 49 [wersja elektroniczna, 50](#page-49-0) [dysk CD z systemem](#page-50-1)  operacyjnym, 51 dyski CD [system operacyjny, 51](#page-50-1)

## **E**

[etykieta systemu Microsoft](#page-49-1)  Windows, 50

etykiety [Microsoft Windows, 50](#page-49-1) [numer seryjny, 50](#page-49-1)

## **I**

[informacje dotyczące](#page-48-1)  ergonomii, 49 [informacje o gwarancji, 49](#page-48-1) [informacje prawne, 49](#page-48-1) [instrukcje dotyczące](#page-48-1)  bezpieczeństwa, 49

### **K**

komputer [awaria, 62-](#page-61-1)[63](#page-62-0) [przestał reagować, 62](#page-61-1) [wolna praca, 64](#page-63-0)

kreatory [kreator zgodności](#page-62-1)  programów, 63

#### **N**

[numer seryjny, 50](#page-49-1)

## **O**

oprogramowanie [problemy, 63](#page-62-1)

### **P**

plik pomocy [Centrum pomocy i obsługi](#page-50-0)  technicznej systemu Windows, 51

[Podręcznik użytkownika, 49](#page-48-2)

[Pomoc programu](#page-50-2)  QuickSet, 51

problemy [awaria komputera, 62-](#page-61-1)[63](#page-62-0) [blokowanie, 62](#page-61-2)

[komputer nie chce się](#page-61-3)  uruchomić, 62 [komputer przestał](#page-61-1)  reagować, 62 [niebieski ekran, 63](#page-62-0) [oprogramowanie, 62-](#page-61-2)[63](#page-62-2) [program Dell Diagnostics, 60](#page-59-1) [program przestał reagować, 63](#page-62-3) [program się zawiesza, 63](#page-62-2) [spyware, 64](#page-63-0) [wolna praca komputera, 64](#page-63-0) [zgodność z systemem](#page-62-1)  Windows, 63

[Program Dell Diagnostics, 60](#page-59-1) [Przewodnik z informacjami o](#page-48-1)  produkcie, 49

## **R**

ResourceCD [program Dell Diagnostics, 60](#page-59-1) rozwiązywanie problemów [Centrum pomocy i obsługi](#page-50-0)  technicznej, 51 [program Dell Diagnostics, 60](#page-59-1)

## **S**

sprzęt [program Dell Diagnostics, 60](#page-59-1) [spyware, 64](#page-63-0) system operacyjny [CD, 51](#page-50-1) [ponowna instalacja, 51](#page-50-1)

## **U**

[Umowa licencyjna](#page-48-1)  użytkownika końcowego, 49

- [Uruchamianie programu Dell](#page-60-0)  Diagnostics z dysku CD Drivers and Utilities, 61
- [Uruchamianie programu Dell](#page-59-2)  Diagnostics z dysku twardego, 60

#### **W**

widoki komputera [lewa strona, 54](#page-53-2) [prawa strona, 54](#page-53-3) [przód, 53](#page-52-2) [spód, 55](#page-54-2) [tył, 55](#page-54-2) Windows XP [Centrum pomocy i obsługi](#page-50-0)  technicznej, 51 [kreator zgodności](#page-62-1)  programów, 63 [ponowna instalacja, 51](#page-50-1) [witryna internetowa Pomocy](#page-48-3) 

firmy Dell, 49

[witryna internetowa pomocy](#page-49-0)  technicznej, 50

## **Z**

złącze szeregowe [opis, 55](#page-54-3) [widok komputera, 55](#page-54-3) Dell Precision™ Mobile Workstation M65

Краткий справочник

Модель PP04X

## Примечания, замечания и предупреждения

 $\mathscr{U}$  ПРИМЕЧАНИЕ. Содержит важную информацию, которая помогает более эффективно работать с компьютером.

Θ ВНИМАНИЕ. Указывает на возможность повреждения устройства или потери данных и подсказывает, как избежать этой проблемы.

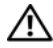

ПРЕДУПРЕЖДЕНИЕ. Указывает на потенциальную опасность повреждения, получения легких травм или угрозу для жизни.

## Аббревиатуры и сокращения

Для компьютеров Dell<sup>™</sup> n Series любые ссылки в этом документе на операционную систему Microsoft<sup>®</sup> Windows<sup>®</sup> не применимы.

Остальные товарные знаки и торговые марки могут использоваться в этом руководстве для обозначения фирм, заявляющих свои права на товарные знаки и названия, или продуктов этих фирм. Dell Inc. заявляет об отказе от всех прав собственности на любые товарные знаки и названия, кроме своих собственных.

Модель PP04X

\_\_\_\_\_\_\_\_\_\_\_\_\_\_\_\_\_\_\_\_

Декабрь 2005 года Р/N PH331 Ред. A00

Информация в этом документе может быть изменена без предварительного уведомления**. © Dell Inc., 2005.** Все права защищены**.**

Воспроизведение материалов данного руководства в любой форме без письменного разрешения корпорации Dell Inc. строго запрещено.

Товарные знаки, использованные в этом документе: *Dell*, логотип *DELL*, *Dell Precision* и *ExpressCharge* являются товарными знаками корпорации Dell Inc.; *Intel* и *Pentium* являются охраняемыми товарными знаками корпорации Intel Corporation; *Microsoft, Outlook* и *Windows* являются охраняемыми товарными знаками корпорации Майкрософт.

# Содержание

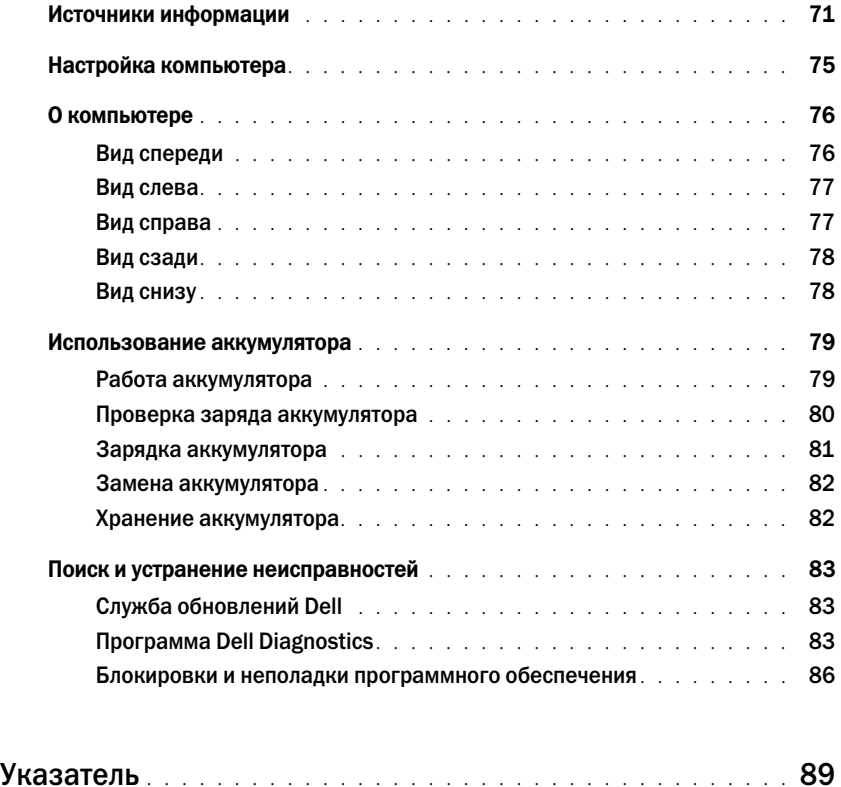

## <span id="page-70-0"></span>Источники информации

 $\mathscr{U}_1$  ПРИМЕЧАНИЕ. Некоторые функции или материалы мультимедиа могут быть вспомогательными и не поставляться с компьютером. Некоторые функции и материалы мультимедиа могут быть недоступны в определенных странах.

ПРИМЕЧАНИЕ. Дополнительную информацию можно найти в документации по компьютеру.

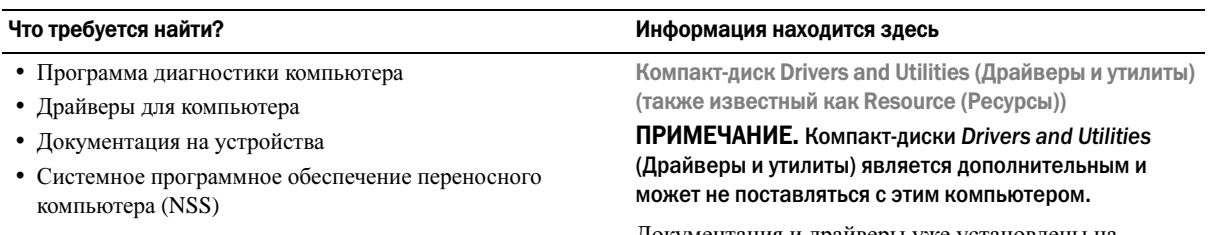

Документация и драйверы уже установлены на компьютере. Данный компакт-диск можно использовать для переустановки драйверов.

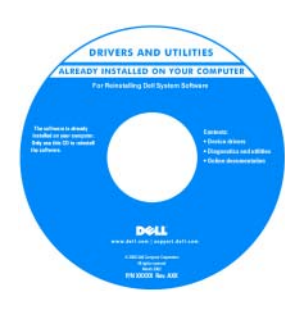

На жестком диске компьютера могут быть записаны файлы Readme, содержащие самую свежую информацию о технических новшествах компьютера или справочные материалы для опытных пользователей и технических специалистов.

ПРИМЕЧАНИЕ. Версии драйверов и обновления документации представлены на веб-узле support.dell.com.

Руководство пользователя Dell Precision™ Mobile **Workstation** 

- 1 Нажмиет кнопку Пуск→ Справка и поддержка→ **Dell User and System Guides** (Руководство пользователя и системное руководство Dell)→ **System Guides** (Системное руководство).
- 2 Выберите Руководство пользователя для используемого компьютера.
- Удаление и замена компонентов
- Технические характеристики
- Настройка системы

•

Устранение неисправностей и решение проблем

## •

- Информация о гарантиях •
- Условия (только для США) •
- Инструкции по технике безопасности •
- Сведения о соответствии стандартам •
- Информация об эргономике
- Лицензионное соглашение конечного пользователя

#### Что требуется найти? Информация находится здесь

Информационное руководство по продуктам Dell™

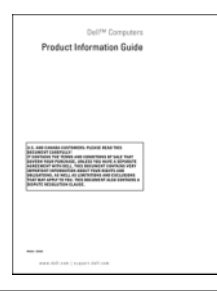

•• Код экспресс-обслуживания и метка производителя

Лицензионная метка Microsoft Windows

Метка производителя и лицензия Microsoft® Windows®

Эти надписи находятся на нижней стороне компьютера.

- Метка производителя требуется для идентификации компьютера на сайте **support.dell.com** или при обращении в службу технической поддержки.
- Код экспрессобслуживания вводится, чтобы связаться со службой технической поддержки.

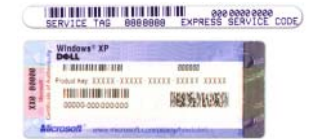
#### Что требуется найти?

- Solutions (Разрешение вопросов) подсказки и советы по поиску и устранению неисправностей, статьи технических специалистов, интерактивные курсы обучения, часто задаваемые вопросы
- Community (Сообщество) интерактивная дискуссия с другими пользователями Dell
- Upgrades (Обновления) информация о новых версиях различных компонентов (например, памяти, жесткого диска и операционной системы)
- Customer Care (Отдел обслуживания клиентов) контактная информация, звонок в отдел обслуживания и информация о состоянии исполнения заказа, гарантии и ремонте
- Service and support (Обслуживание и поддержка) состояние звонка в отдел обслуживания и архив с информацией об оказании поддержки, контракт на сервисное обслуживание, интерактивная дискуссия с представителями службы технической поддержки
- Reference (Справочная информация) компьютерная документация, подробные сведения о конфигурации компьютера, технические характеристики изделий и техническая документация
- Downloads (Данные для загрузки) сертифицированные драйверы, исправления и обновления программного обеспечения
- Notebook System Software (NSS) (Системное программное обеспечение) - после переустановки операционной системы на компьютере необходимо также переустановить программное обеспечение NSS. Программа NSS обеспечивает установку критических обновлений операционной системы и поддержку 3,5-дюймовых дисководов USB Dell<sup>TM</sup>, а также процессоров Intel<sup>®</sup> Pentium<sup>®</sup> M, оптических дисководов и устройств USB. Программное обеспечение NSS необходимо для правильной работы компьютера Dell. Программное обеспечение автоматически определяет конфигурацию компьютера и операционную систему и устанавливает подходящие для них обновления.

#### <span id="page-72-0"></span>Информация находится здесь

Веб-узел поддержки Dell - support.dell.com

ПРИМЕЧАНИЕ. Выберите свой регион для просмотра соответствующего веб-узла поддержки. **ПРИМЕЧАНИЕ.** Основной веб-узел поддержки Dell premier.support.dell.com предназначен для корпораций, правительственных и образовательных учреждений.

Чтобы загрузить системное программное обеспечение переносного компьютера:

- 1 Перейдите на веб-узел support.dell.com  $\rightarrow$  Downloads (Файлы для загрузки).
- 2 Введите метку сервисного обслуживания или модель устройства.
- 3 В раскрывающемся меню Download Category (Категория загрузки) выберите All (Bce).
- 4 Выберите операционную систему и язык на компьютере и нажмите кнопку Submit (Отправить).
- 5 В разделе Select a Device (Выбор устройства) выберите System and Configuration Utilities (Системные программы и программы для настройки) и выберите Dell Notebook System Software (NSS) System Software (Программное обеспечение Dell Notebook System).

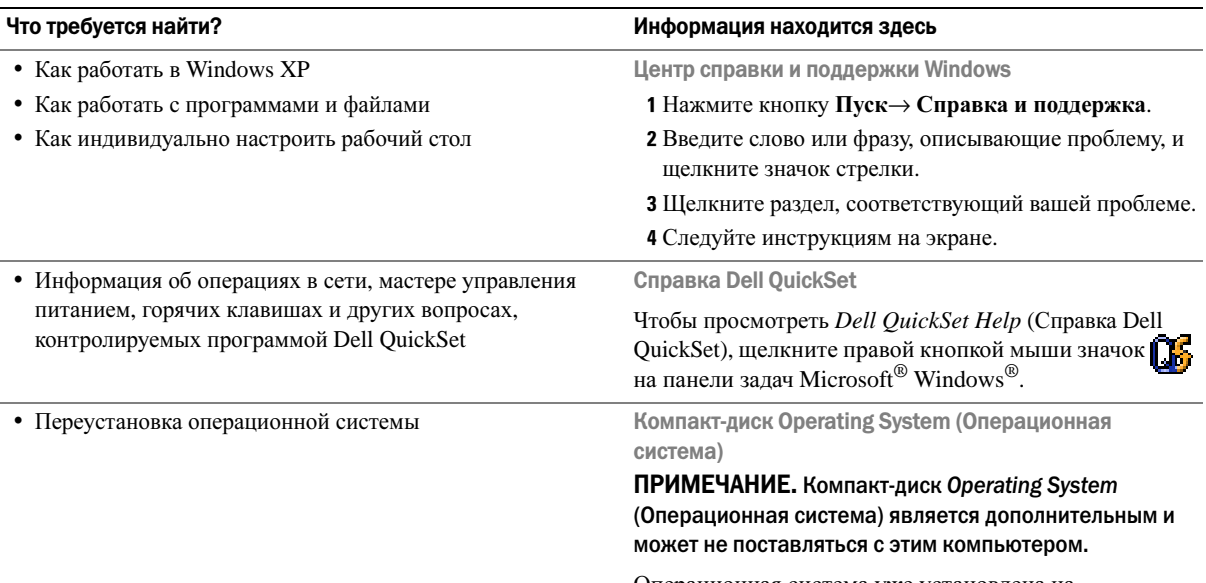

<span id="page-73-2"></span><span id="page-73-1"></span><span id="page-73-0"></span>Операционная система уже установлена на компьютере. Для переустановки операционной системы используйте дополнительный компакт-диск Operating System (Операционная система).

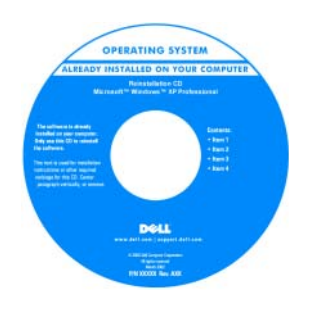

После повторной установки операционной системы, используйте компактдиск Drivers and Utilities (Драйверы и утилиты) (ResourceCD (Ресурсы)) для переустановки драйверов устройств, которые входят в комплект поставки компьютера.

ПРИМЕЧАНИЕ. Цвет компакт-диска может различаться в зависимости от заказанной операционной системы.

## Настройка компьютера

- <u>∧^</u> ПРЕДУПРЕЖДЕНИЕ. Перед тем как приступить к выполнению операций данного раздела, выполните указания по безопасности, описанные в Информационном руководстве по продуктам.
	- 1 Распакуйте коробку с принадлежностями.
	- 2 Отложите в сторону те принадлежности, которые не понадобятся для завершения установки.

В коробке с принадлежностями находится документация пользователя, а также все заказанное вами программное обеспечение и дополнительные компоненты (платы PC Card, дисководы, аккумуляторы и т.п.).

3 Подсоедините адаптер переменного тока к соответствующему разъему на компьютере и к электророзетке.

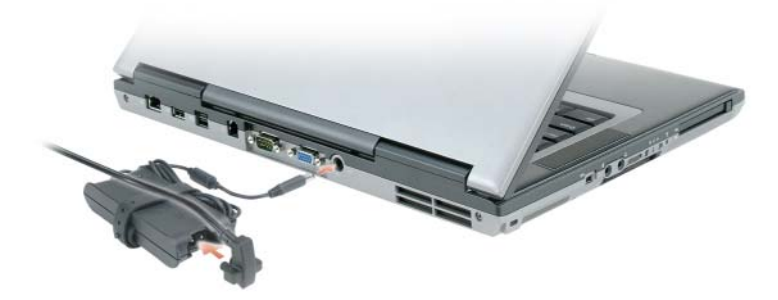

4 Откройте дисплей компьютера и нажмите кнопку питания, чтобы включить компьютер (см. вид спереди).

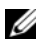

 $\mathscr U$  ПРИМЕЧАНИЕ. Не пристыковывайте компьютер к стыковочному устройству до тех пор, пока хотя бы один раз не включите и не выключите его.

## О компьютере

## Вид спереди

<span id="page-75-0"></span>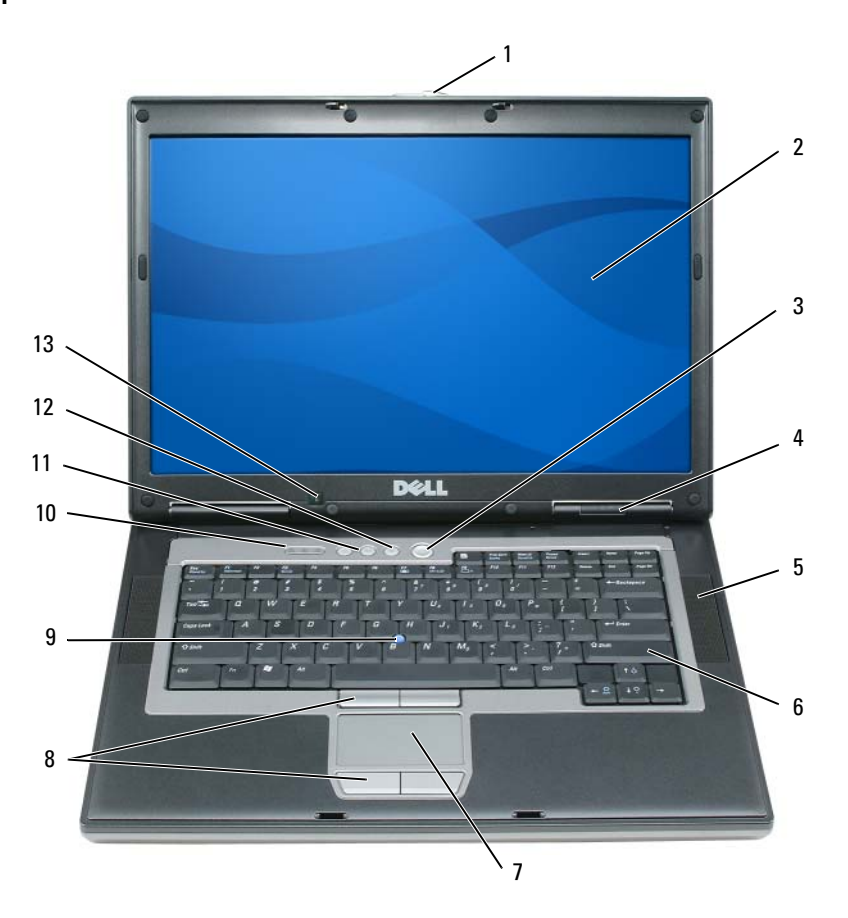

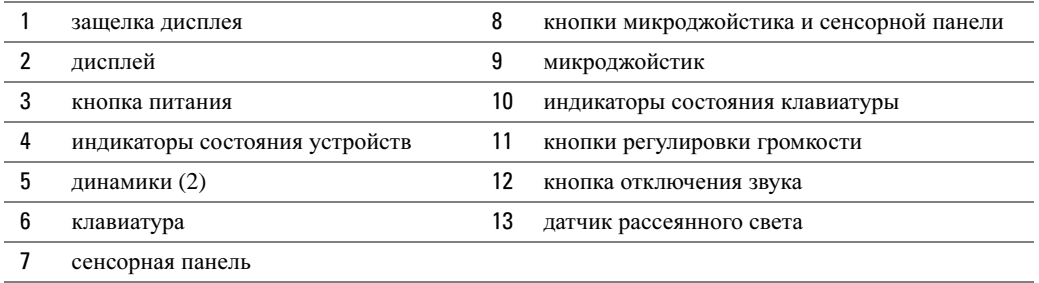

## Вид слева

<span id="page-76-0"></span>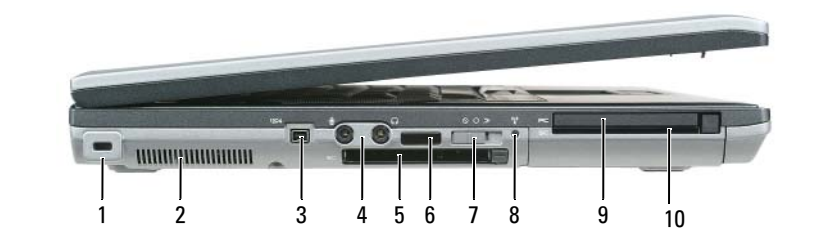

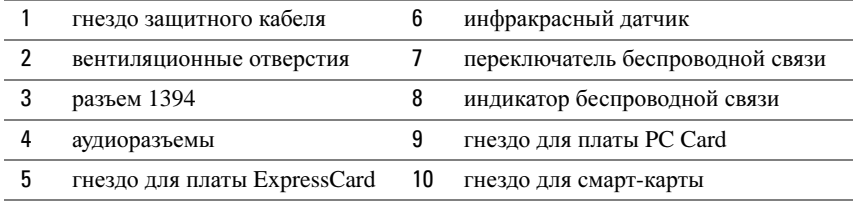

<span id="page-76-1"></span>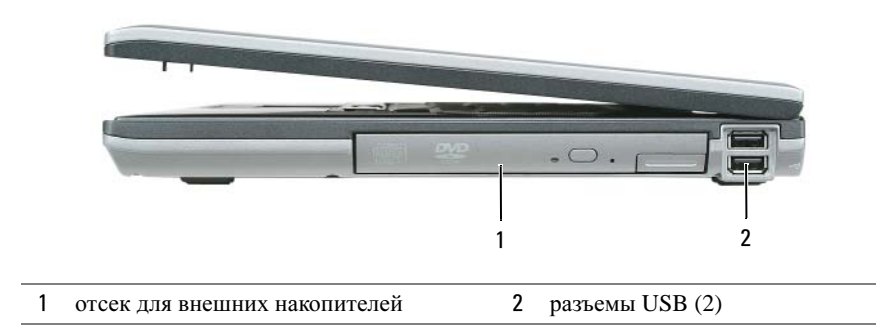

## Вид справа

### <span id="page-77-0"></span>Вид сзади

ПРЕДУПРЕЖДЕНИЕ. Не закрывайте воздухозаборник, не вставляйте в него предметы и следите, чтобы в нем не накапливалась пыль. Не держите работающий компьютер в местах с недостаточной вентиляцией, например в закрытом кейсе. Это может повредить компьютер или привести к пожару.

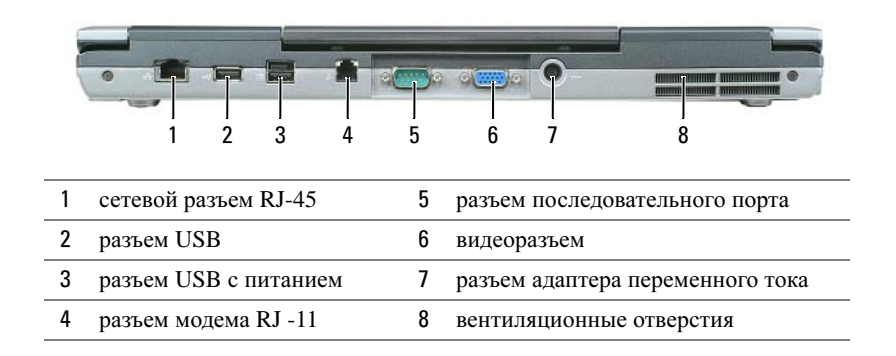

### <span id="page-77-1"></span>Вид снизу

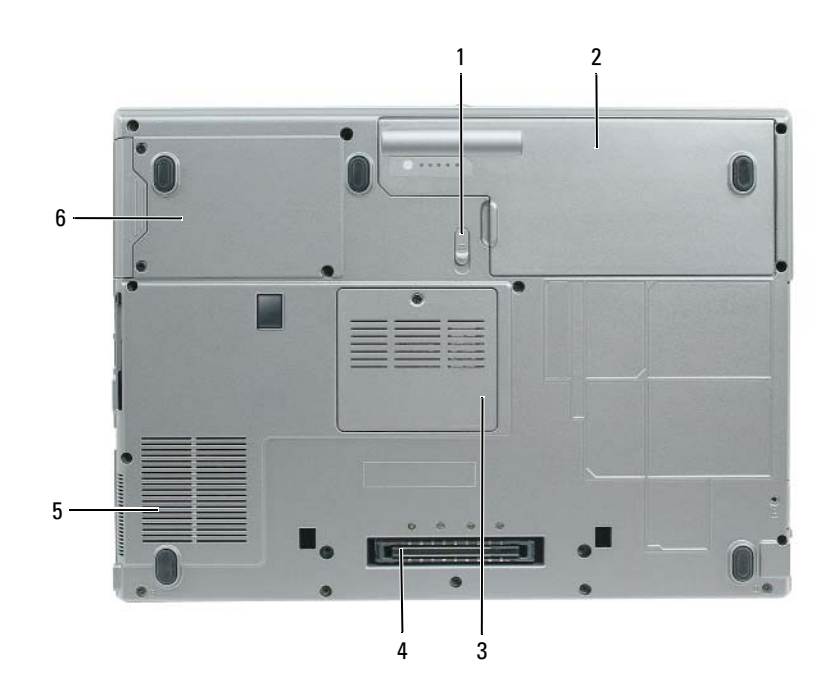

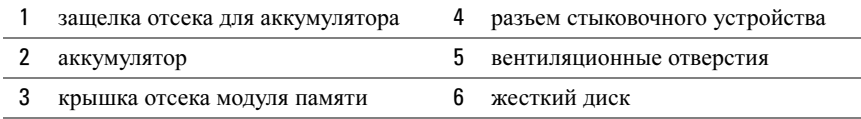

## Использование аккумулятора

### <span id="page-78-0"></span>Работа аккумулятора

 $\mathscr{U}$  ПРИМЕЧАНИЕ. Информацию о гарантиях корпорации Dell на компьютер можно найти в документе Информация о продукте или в отдельном гарантийном документе, прилагаемом к компьютеру.

Чтобы достичь оптимальной производительности и сохранить настройки BIOS, в портативном компьютере Dell™ всегда должен быть установлен основной аккумулятор. Один аккумулятор в качестве стандартного компонента установлен в аккумуляторный отсек.

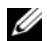

 $\mathbb Z$  ПРИМЕЧАНИЕ. Так как при первом использовании нового компьютера аккумулятор может быть не полностью заряжен, используйте адаптер переменного тока для подключения компьютера к электросети. Для достижения наилучших результатов используйте адаптер переменного тока, пока аккумулятор не зарядится полностью. Для просмотра состояния заряда аккумулятора выберите Control Panel (Панель управления)→ Power Options (Параметры питания), затем перейдите на вкладку Индикатор питания.

 $\mathscr{U}_1$  ПРИМЕЧАНИЕ. Рабочее время аккумулятора (время, в течение которого аккумулятор остается заряженным) со временем уменьшается. В зависимости от того, как часто и в каких условиях используется аккумулятор, возможно, в процессе эксплуатации компьютера, его потребуется заменить.

Срок службы аккумулятора зависит от условий эксплуатации. В отсек для внешних накопителей можно установить второй аккумулятор, что значительно увеличит время работы.

Время работы значительно снижается при выполнении операций с повышенным энергопотреблением, включая следующие, но не ограничиваясь ими. •

- Использование оптических дисководов.
- Использование устройств беспроводной связи, плат PC Card, плат ExpressCards, карт памяти и устройств USB.
- Использование дисплея в режиме высокой яркости, трехмерных экранных заставок или других энергоемких программ, например трехмерных игр.
- Работа компьютера в режиме максимальной производительности.

 $\mathscr{U}_4$  ПРИМЕЧАНИЕ. Во время записи на компакт-диск или DVD-диск компьютер рекомендуется подключать к электрической розетке.

Можно проверить заряд аккумулятора перед установкой аккумулятора в компьютер (см. раздел «Проверка заряда [аккумулятора](#page-79-0)» на стр. 80). Также можно установить параметры управления электропитанием, чтобы получать оповещение о снижении заряда аккумулятора.

ПРЕДУПРЕЖДЕНИЕ. Использование несовместимого аккумулятора может повысить риск возгорания или взрыва. Заменяйте аккумулятор только на совместимый аккумулятор, приобретенный в Dell. Литиевоионный аккумулятор предназначен для использования в компьютере Dell. Не используйте аккумулятор от других компьютеров.

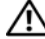

ПРЕДУПРЕЖДЕНИЕ. Не выбрасывайте аккумуляторы вместе с бытовыми отходами. Если ваш аккумулятор больше не удерживает заряд, свяжитесь с вашим местным агентством по утилизации или учреждением по охране окружающей среды для получения инструкций по утилизации литиево-ионного аккумулятора. См. раздел «Утилизация аккумулятора» в Информационном руководстве по продуктам.

 $\sqrt{N}$  ПРЕДУПРЕЖДЕНИЕ. Неправильное обращение с аккумулятором может повысить риск возгорания или химического ожога. Не протыкайте, не сжигайте, не разбирайте и не нагревайте аккумулятор до температуры выше 65°C (149°F). Храните аккумулятор в недоступном для детей месте. Обращайтесь с поврежденным или протекающим аккумулятором крайне осторожно. Поврежденный аккумулятор может протекать и вызвать травмы или повредить оборудование.

<span id="page-79-3"></span><span id="page-79-0"></span>Проверка заряда аккумулятора Информацию о заряде аккумулятора можно узнать в программе Dell QuickSet Battery Meter, в окне **Индикатор расхода питания** Microsoft Windows, на значке  $\Box$ , а также на индикаторе заряда аккумулятора, шкале работоспособности аккумулятора и с помощью предупреждения о недостаточном заряде аккумулятора.

#### Программа Dell™ QuickSet Battery Meter

Если установлена программа Dell QuickSet, то чтобы отобразить индикатор батареи QuickSet Battery Meter, нажмите клавиши <Fn><F3>. В окне Battery Meter отображаются состояние, работоспособность, уровень заряда и время окончания зарядки аккумулятора компьютера.

Для получения подробной информации о программе QuickSet щелкните правой кнопкой мыши значок на панели задач и выберите **Help** (Справка).

#### <span id="page-79-2"></span>Индикатор питания Microsoft<sup>®</sup> Windows<sup>®</sup>

Индикатор заряда аккумулятора Windows показывает оставшийся заряд. Чтобы проверить индикатор заряда аккумулятора, дважды щелкните значок на панели задач.

Если компьютер подключен к электросети, появится значок  $\mathbb Q$ 

#### <span id="page-79-1"></span>Индикатор заряда

Нажмите или нажмите и удерживайте кнопку состояния на индикаторе заряда аккумулятора для получения сведений: •

- о заряде аккумулятора (нажмите и отпустите кнопку состояния);
- о работоспособности аккумулятора (нажмите и удерживайте кнопку состояния).

Время работы аккумулятора в большой степени зависит от количества проведенных сеансов зарядки. После многократных циклов зарядки и разрядки емкость — или работоспособность аккумулятора снижается. Так, при состоянии аккумулятора «заряжен» его остаточная емкость (работоспособность) может оставаться низкой.

#### Проверка заряда аккумулятора

Для проверки заряда аккумулятора нажмите и отпустите кнопку состояния на индикаторе заряда аккумулятора, чтобы загорелись индикаторы уровня заряда. Каждый индикатор соответствует примерно 20% полного заряда аккумулятора. Например, если осталось 80% заряда аккумулятора, светятся четыре индикатора. Если ни один индикатор не светится, аккумулятор полностью разряжен.

#### Проверка работоспособности аккумулятора

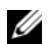

 $\mathscr{U}_\blacktriangle$  ПРИМЕЧАНИЕ. Работоспособность аккумулятора можно определить двумя способами: по индикатору заряда аккумулятора, как описано ниже или в окне Battery Meter программы Dell QuickSet. Для получения подробной информации о программе QuickSet щелкните правой кнопкой мыши на значке **под** на панели задач и выберите Help (Справка).

Чтобы проверить работоспособность аккумулятора с помощью индикатора заряда, нажмите и  $v$ держивайте нажатой не менее 3 секунд кнопку состояния на индикаторе заряда аккумулятора. Если ни один индикатор не горит, аккумулятор в хорошем состоянии, и осталось более 80% начальной емкости заряда. Загорание каждого индикатора означает инкрементное уменьшение заряда. Если горят пять индикаторов, значит, осталось менее 60% емкости заряда, и необходимо заменить аккумулятор. См. раздел «Технические характеристики» в Руководстве пользователя.

#### Предупреждение о недостаточном заряде аккумулятора

ВНИМАНИЕ. Во избежание потери или повреждения данных сохраните свою работу сразу после получения предупреждения о недостаточном заряде. Затем соедините компьютер с электрической розеткой. Если аккумулятор полностью разрядился, автоматически запустится спящий режим.

Когда аккумулятор разрядится примерно на 90 процентов, во всплывающем окне появится сообщение. Эта функция установлена по умолчанию. Можно изменить параметры предупреждений о разрядке аккумулятора с помощью программы QuickSet или в окне **Power Options Properties**  (Свойства: Электропитание).

## <span id="page-80-0"></span> $\frac{1}{2}$

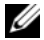

<span id="page-80-1"></span>ПРИМЕЧАНИЕ. Благодаря использованию Dell™ ExpressCharge™ адаптер при выключенном компьютере заряжает полностью разряженный аккумулятор до 80 процентов емкости примерно в течение 1 часа и до 100 процентов емкости примерно за 2 часа. При включенном компьютере время зарядки увеличивается. Можно оставлять аккумулятор в компьютере на неограниченное время. Внутренняя схема аккумулятора предотвращает его избыточную зарядку.

При подключении компьютера к электрической розетке или во время установки аккумулятора в компьютер, который уже подключен к электрической розетке, выполняется проверка температуры и заряда аккумулятора. При необходимости адаптер переменного тока производит зарядку аккумулятора и поддерживает его заряд.

Если аккумулятор нагрелся при работе в компьютере или пребывании в нагретой среде, то при подключении компьютера к электросети зарядка аккумулятора может не выполняться.

 $E$ сли индикатор  $\left[\vec{\mathfrak{h}}\right]$  мигает попеременно зеленым и оранжевым светом, аккумулятор слишком сильно нагрет для зарядки. Отсоедините компьютер от электрической розетки и дайте компьютеру и аккумулятору остыть до комнатной температуры. Затем подключите компьютер к электросети или установите дополнительный аккумулятор в модульный отсек.

#### Замена аккумулятора

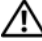

<span id="page-81-0"></span>ПРЕДУПРЕЖДЕНИЕ. Перед выполнением этой процедуры выключите компьютер, отсоедините адаптер переменного тока от электросети и компьютера, отсоедините модем от розетки и компьютера, а также отсоедините от компьютера все другие внешние кабели.

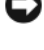

ВНИМАНИЕ. Чтобы избежать возможного повреждения разъема, необходимо отсоединить все внешние кабели от компьютера.

ПРЕДУПРЕЖДЕНИЕ. Использование несовместимого аккумулятора может повысить риск возгорания или взрыва. Заменяйте аккумулятор только на совместимый аккумулятор, приобретенный в Dell. Аккумулятор предназначен для использования в компьютере Dell™. Не используйте аккумулятор от других компьютеров.

Для извлечения аккумулятора:

- 1 Если компьютер подключен к стыковочному устройству, отстыкуйте его. Инструкции см. в документации, поставляемой со стыковочным устройством.
- 2 Выключите компьютер.
- 3 Сдвиньте до щелчка защелку отсека для аккумулятора на нижней панели компьютера.
- 4 Извлеките за язычок аккумулятор из компьютера.

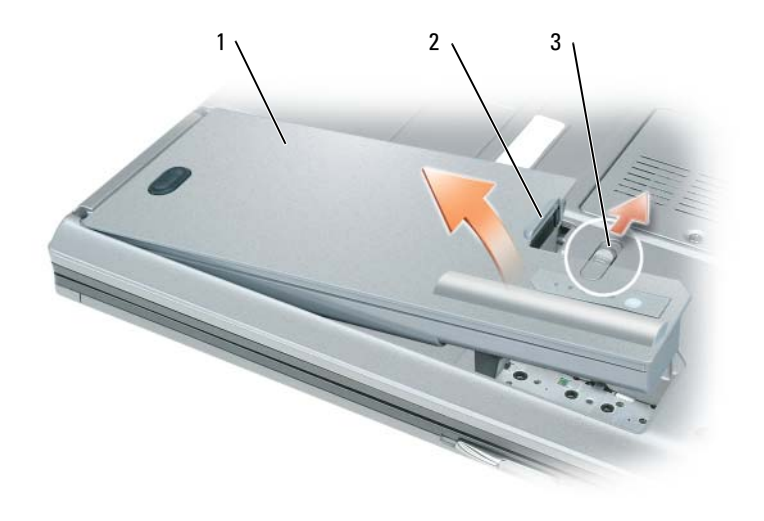

<span id="page-81-1"></span> $\mathbf{1}$ аккумулятор  $\mathbf{2}$ язычок аккумулятора 3 защелка аккумулятора

Чтобы установить аккумулятор, поместите его в отсек и нажмите на него до щелчка защелки.

#### Хранение аккумулятора

Если компьютер не используется в течение длительного времени, извлеките аккумулятор. При длительном хранении аккумулятор разряжается. Прежде чем использовать аккумулятор после длительного периода хранения, полностью зарядите его (см. «Зарядка аккумулятора» на стр. 81).

## Поиск и устранение неисправностей

Служба обновлений Dell Служба обновлений Dell отправляет своевременные уведомления по электронной почте об обновлениях оборудования и программного обеспечения компьютера. Эта услуга является бесплатной, и в ней можно настроить содержимое и формат уведомлений, а также периодичность их получения.

Для регистрации в службе обновлений Dell посетите веб-узел **support.dell.com/technicalupdate**.

# <span id="page-82-0"></span> $\overline{a}$

<span id="page-82-1"></span>ПРЕДУПРЕЖДЕНИЕ. Перед тем как приступить к выполнению операций данного раздела, выполните указания по безопасности, описанные в Информационном руководстве по продуктам.

#### Когда использовать программу Dell Diagnostics

Если при работе на компьютере возникают неполадки, выполните тесты, указанные в разделе «Блокировки и неполадки [программного](#page-85-0) обеспечения» на стр. 86, и прежде чем обращаться в службу технической поддержки Dell за консультацией, запустите программу Dell Diagnostics.

Перед началом работы рекомендуется распечатать процедуры из этого раздела.

ВНИМАНИЕ. Программа Dell Diagnostics работает только на компьютерах Dell™.

 $\mathbb Z$  ПРИМЕЧАНИЕ. Компакт-диск Drivers and Utilities (Драйверы и утилиты) является дополнительным и может не поставляться с этим компьютером.

Запустите программу Dell Diagnostics либо с жесткого диска, либо с компакт-диска *Drivers and Utilities* (Драйверы и утилиты) (иначе называемый *ResourceCD* (Ресурсы)).

#### <span id="page-82-2"></span>Запуск программы Dell Diagnostics с жесткого диска

Программа Dell Diagnostics находится в скрытом разделе Diagnostic Utility жесткого диска.

- 1 Выключите компьютер.
- 2 Если компьютер подключен к стыковочному устройству, отстыкуйте его. Инструкции см. в документации, поставляемой со стыковочным устройством.
- 3 Подключите компьютер к электросети.
- 4 Программу Dell Diagnostics можно запустить двумя способами. •
	- Включите компьютер. Когда появится логотип  $DELL^{\text{TM}}$ , немедленно нажмите клавишу <F12>. Выберите пункт **Diagnostics** (Диагностика) в загрузочном меню и нажмите клавишу <Enter>.

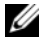

 $\mathscr U$  ПРИМЕЧАНИЕ. Если эти клавиши нажаты с опозданием и появился экран с логотипом операционной системы, дождитесь появления рабочего стола Microsoft® Windows®. Затем выключите компьютер и повторите попытку.

 $\bullet$ Нажмите и удерживайте нажатой клавишу <Fn> во время включения питания компьютера.

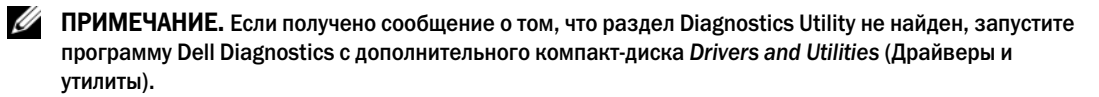

Компьютер запускает проверку Pre-boot System Assessment - серию встроенных диагностических тестов, которые проверяют системную плату, клавиатуру, жесткий диск и дисплей.

- Во время проверки отвечайте на вопросы, отображаемые на экране.
- Если обнаружен какой-либо сбой, компьютер останавливается и выдает звуковой сигнал. Чтобы остановить тестирование и перезагрузить компьютер, нажмите клавишу. Чтобы перейти к следующему тесту, нажмите клавишу <Esc><y>. Чтобы повторно протестировать неисправный компонент, нажмите клавишу <r>.
- $\bullet$  . Если тест системы перед загрузкой выполнен успешно, появится сообщение Booting Dell Diagnostic Utility Partition. Press any key to continue (3arpy3ka раздела утилиты Dell Diagnostic Utility. Нажмите любую клавишу для продолжения).
- 5 Нажмите любую клавишу, чтобы запустить программу Dell Diagnostics из раздела средств лиагностики жесткого лиска.

#### <span id="page-83-0"></span>Запуск программы Dell Diagnostics с компакт-диска компакт-диска Drivers and Utilities (Драйверы и Утилиты)

- **1** Вставьте компакт-диск Компакт-диск Drivers and Utilities (Драйверы и утилиты).
- 2 Выключите и перезагрузите компьютер.

При появлении логотипа DELL<sup>TM</sup> сразу нажмите <F12>.

Если вы не успели вовремя нажать эту клавишу и появился экран с логотипом Windows, дождитесь появления рабочего стола Windows. Затем выключите компьютер и повторите попытку.

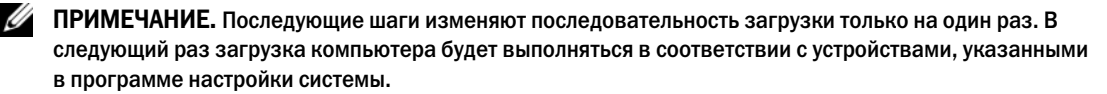

- 3 При появлении списка загрузочных устройств выделите пункт CD/DVD/CD-RW Drive (Дисковод CD/DVD/CD-RW) и нажмите клавишу <Enter>.
- 4 В появившемся меню выберите пункт **Boot from CD-ROM** (Загрузка с компакт-диска) и нажмите клавишу <Enter>.
- 5 Введите 1, чтобы открыть меню, и нажмите клавишу <Enter> для продолжения.
- 6 В нумерованном списке выберите Run the 32 Bit Dell Diagnostics (Запуск 32-разрядной программы Dell Diagnostics). Если в списке имеется несколько версий, выберите подходящую для вашего компьютера.
- 7 Когда появится Main Menu (Главное меню) программы Dell Diagnostics, выберите тест для запуска.

#### Главное меню Dell Diagnostics

1 После загрузки программы Dell Diagnostics и появления окна **Main Menu** (Главное меню) нажмите кнопку для выбора нужного параметра.

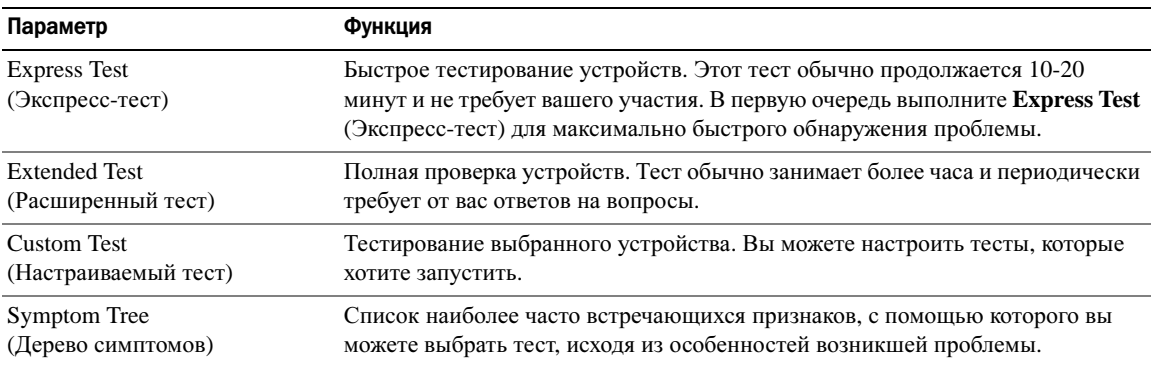

- 2 Если во время теста возникла проблема, появится сообщение с кодом ошибки и описанием проблемы. Запишите эту информацию и выполните инструкции на экране.
	- $\mathscr O$  ПРИМЕЧАНИЕ. Метка производителя (Service Tag) компьютера отображается в верхней части экрана каждого теста. При обращении в корпорацию Dell служба технической поддержки потребует от вас указать Метку производителя.
- 3 Если тест запущен с помощью параметров **Custom Test** (Настраиваемый тест) или **Symptom Tree** (Дерево симптомов), подробную информацию можно получить на соответствующих вкладках, описание которых приведено в следующей таблице.

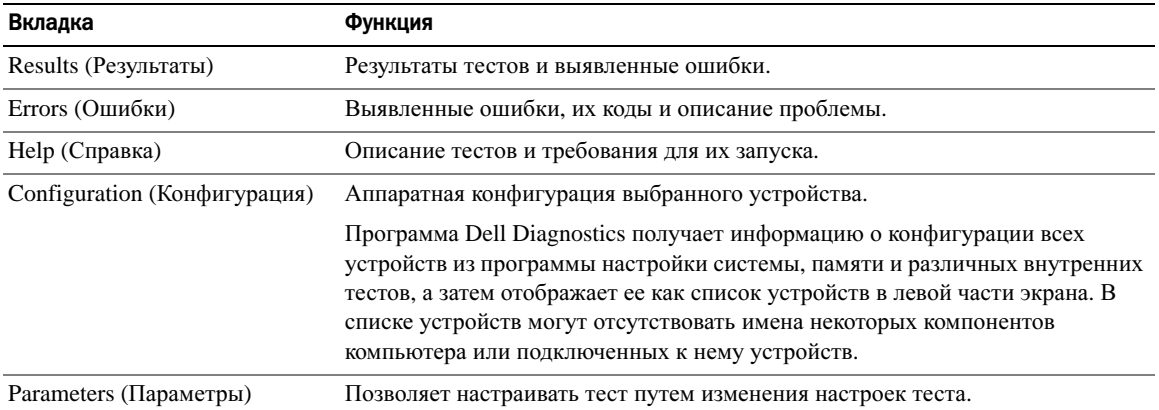

4 По завершении тестов, если программа Dell Diagnostics запущена с компакт-диска *Drivers and Utilities* (Драйверы и утилиты), извлеките компакт-диск.

По завершении тестов закройте экран теста, чтобы вернуться в окно **Main Menu** (Главное меню). Чтобы выйти из программы Dell Diagnostics и перезагрузить компьютер, закройте окно **Main Menu** (Главное меню).

#### <span id="page-85-0"></span>Блокировки и неполадки программного обеспечения

<span id="page-85-2"></span>ПРЕДУПРЕЖДЕНИЕ. Перед тем как приступить к выполнению операций данного раздела, выполните указания по безопасности, описанные в Информационном руководстве по продуктам.

<span id="page-85-3"></span>Компьютер не запускается

Убедитесь, что адаптер переменного тока надежно подключен к компьютеру и электрической розетке.

#### <span id="page-85-1"></span>Компьютер не отвечает

ВНИМАНИЕ. Если не удастся завершить работу операционной системы с помощью меню кнопки «Пуск», данные могут быть утеряны.

Выключите компьютер. Если компьютер не реагирует на нажатие клавиш на клавиатуре или перемещение мыши, нажмите кнопку питания не менее чем на 8-10 секунд, пока компьютер не выключится. Затем перезагрузите компьютер.

#### <span id="page-85-4"></span>Программа не отвечает, или постоянно возникают сбои

<span id="page-85-5"></span> $\mathscr O$  ПРИМЕЧАНИЕ. Обычно программное обеспечение включает в себя инструкции по установке, находящиеся в документации, либо на дискете или CD-диске.

#### Завершение программы.

- 1 Нажмите одновременно клавиши <Ctrl><Shift><Esc>.
- 2 Выберите **Task Manager** (Диспетчер задач).
- 3 Перейдите на вкладку **Applications** (Приложения).
- 4 Выберите программу, которая не отвечает на запросы.
- <span id="page-85-6"></span>5 Нажмите кнопку **End Task** (Завершить задачу).

Обратитесь к документации по программе. Если необходимо, удалите и заново установите программу.

#### Программа, разработанная для более ранних версий операционной системы Microsoft $^\circledast$  Windows $^\circledast$

Запустите мастер совместимости программ. Мастер совместимости программ настраивает программу таким образом, чтобы она работала в операционных системах, отличных от Windows XP.

- 1 Нажмите кнопку Пуск→ Все программы→ Стандартные→ Мастер совместимости программ  $\rightarrow$  Лалее.
- 2 Следуйте инструкциям на экране.

#### <span id="page-86-0"></span>Появляется сплошной синий экран

Выключите компьютер. Если компьютер не реагирует на нажатие клавиш на клавиатуре или перемещение мыши, нажмите кнопку питания не менее чем на 8-10 секунд, пока компьютер не выключится. Затем перезагрузите компьютер.

#### <span id="page-86-2"></span>Другие неполадки программ

#### Прочитайте документацию по программе или обратитесь к производителю за информацией по устранению неисправностей.

- Убедитесь, что программа совместима с операционной системой, установленной на компьютере.
- Убедитесь, что компьютер соответствует минимальным требованиям к оборудованию, необходимым для запуска программного обеспечения. Информацию см. в документации по программе.
- Убедитесь, что программа была правильно установлена и настроена.
- Убедитесь, что драйверы устройств не конфликтуют с программой.
- $\bullet$ Если необходимо, удалите и заново установите программу.

#### Сразу же создайте резервные копии файлов

### С помощью антивирусной программы проверьте жесткий диск, гибкие диски и компакт-диски Сохраните и закройте все открытые файлы или программы, а затем завершите работу компьютера с помощью меню Пуск

<span id="page-86-1"></span>Сканирование компьютера для поиска шпионского программного обеспечения. Если производительность компьютера ухудшилась, на экране часто появляются окна с рекламой или имеются проблемы подключения к Интернету, то, вероятно, компьютер заражен шпионским программным обеспечением. Воспользуйтесь антивирусной программой, в которую входит защита от шпионского программного обеспечения (может потребоваться обновление программы), чтобы выполнить сканирование компьютера и удалить шпионские программы. Для получения дополнительной информации посетите веб-узел support.dell.com и выполните поиск по ключевому слову *spyware*.

Запустите программу Dell Diagnostics. См. раздел «Программа Dell Diagnostics» на стр. 83. Если все тесты пройдены успешно, ошибка связана с программным обеспечением.

# Указатель

## А

аккумулятор зарядка[, 81](#page-80-1) извлечение[, 82](#page-81-0) индикатор заряда[, 80](#page-79-1) индикатор питания[, 80](#page-79-2) проверка заряда[, 80](#page-79-3) работа[, 79](#page-78-0) хранение[, 82](#page-81-1)

## В

веб-узел поддержки[, 73](#page-72-0) виды системы левая сторона[, 77](#page-76-0) правая сторона[, 77](#page-76-1) сзади[, 78](#page-77-0) снизу[, 78](#page-77-0) спереди[, 76](#page-75-0)

## Д

документация регулятивный[, 72](#page-71-0) эргономика[, 72](#page-71-0) безопасность[, 72](#page-71-0) информационное руководство по продуктам[, 72](#page-71-0) лицензионное соглашение конечного пользователя[, 72](#page-71-0)

диагностика Dell[, 83](#page-82-1) документация

гарантия[, 72](#page-71-0) Руководство пользователя[, 71](#page-70-0) электронная[, 73](#page-72-0)

## З

Запуск программы Dell Diagnostics с жесткого диска[, 83](#page-82-2)

Запуск программы Dell Diagnostics с компактдиска Drivers and Utilities (Драйверы и утилиты)[, 84](#page-83-0)

### И

информация о гарантии[, 72](#page-71-0)

инструкции по технике безопасности[, 72](#page-71-0)

информационное руководство по продуктам[, 72](#page-71-0)

информация о соответствии стандартам[, 72](#page-71-0)

информация об эргономике[, 72](#page-71-0)

### K

компьютер компьютер не отвечает[, 86](#page-85-1) сбой[, 87](#page-86-0)

компакт-диск Operating System (Операционная система)[, 74](#page-73-0)

компакт-диск Resource(Ресурсы) Dell Diagnostics[, 83](#page-82-1)

компакт-диски операционная система[, 74](#page-73-0) компьютер

низкая производительность[, 87](#page-86-1) сбой[, 86](#page-85-1)

## Л

лицензионное соглашение конечного пользователя[, 72](#page-71-0)

### M

метка Microsoft Windows[, 72](#page-71-1) Метка производителя[, 72](#page-71-1) метки метка производителя[, 72](#page-71-1) Microsoft Windows[, 72](#page-71-1)

### мастера Мастер совместимости программ[, 86](#page-85-6)

## Н

неполадки блокировки[, 86](#page-85-2) компьютер не запускается[, 86](#page-85-3) компьютер не отвечает[, 86](#page-85-1) компьютер сбой[, 87](#page-86-0) программа[, 86](#page-85-2) программа не отвечает[, 86](#page-85-4) программное обеспечение[, 87](#page-86-2) сбои в программе[, 86](#page-85-5) синий экран[, 87](#page-86-0)

неполадки Dell Diagnostics[, 83](#page-82-1) программное обеспечение[, 86](#page-85-6) программное обеспечение и совместимость с Windows[, 86](#page-85-6) сбой компьютера[, 86](#page-85-1)

## О

операционная система компакт-диск[, 74](#page-73-0) основной веб-сайт поддержки клиентов Dell[, 72](#page-71-2)

оборудование Dell Diagnostics[, 83](#page-82-1)

операционная система переустановка[, 74](#page-73-0)

## П

программное обеспечение неполадки[, 87](#page-86-2)

проблемы низкая производительность компьютера[, 87](#page-86-1) шпионское программное обеспечение[, 87](#page-86-1)

программное обеспечение неполадки[, 86](#page-85-6) поиск и устранение

неисправностей Dell Diagnostics[, 83](#page-82-1) Центр справки и поддержки[, 74](#page-73-2)

## P

разъем последовательного порта вид системы[, 78](#page-77-1) описание[, 78](#page-77-1) Руководство пользователя[, 71](#page-70-0)

## C

Справка QuickSet Help[, 74](#page-73-1)

## ф

файл справки Центр справки и поддержки Windows[, 74](#page-73-2)

## Ц

Центр справки и поддержки[, 74](#page-73-2)

## Ш

шпионское программное обеспечение[, 87](#page-86-1)

## D

Dell веб-узел поддержки[, 73](#page-72-0) Dell Diagnostics[, 83](#page-82-1)

### W

Windows XP Центр справки и поддержки[, 74](#page-73-2) переустановка[, 74](#page-73-0) Мастер совместимости программ[, 86](#page-85-6)